# **Monitor Dell UltraSharp 24 – U2422H/U2422HX/U2422HE**

Uživatelská příručka

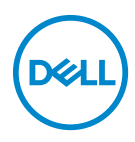

**Model: U2422H/U2422HX/U2422HE Regulační model: U2422Hb/U2422HEb**

- **POZNÁMKA: POZNÁMKA poukazuje na důležitou informaci, která vám pomůže lépe používat váš počítač.**
- **VÝSTRAHA: VÝSTRAHA poukazuje na riziko potenciálního poškození hardwaru nebo ztráty dat v případě nedodržení pokynů.**
- **VAROVÁNÍ: VAROVÁNÍ poukazuje na riziko potenciálního poškození majetku nebo zranění či smrti osoby.**

**Copyright © 2021 Dell Inc. nebo její přidružené společnosti. Všechna práva vyhrazena.** Dell, EMC a další ochranné známky jsou ochranné známky společnosti Dell Inc. nebo jejích přidružených společností. Ostatní ochranné známky mohou být ochranné známky příslušných vlastníků.

2021 - 07

Rev. A02

# **Obsah**

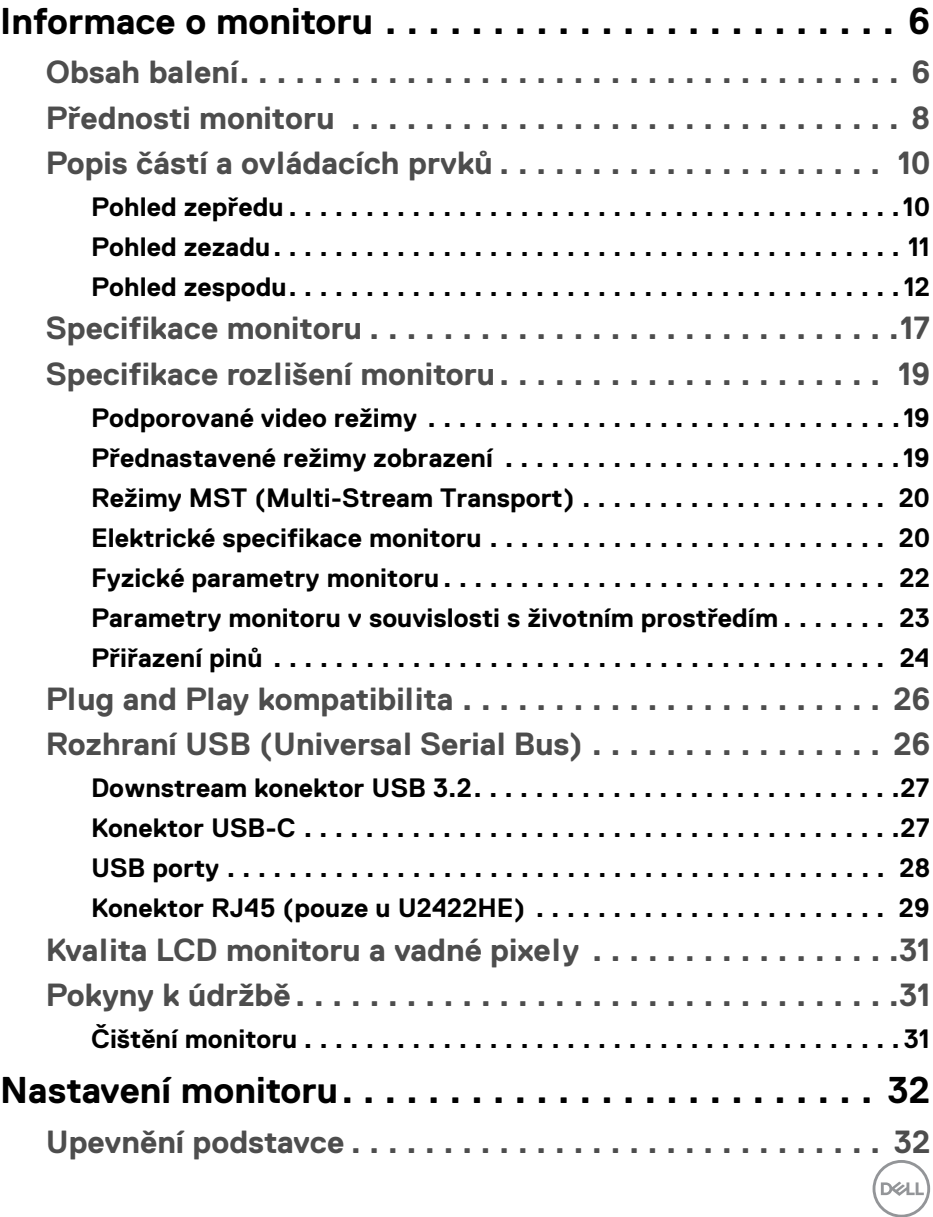

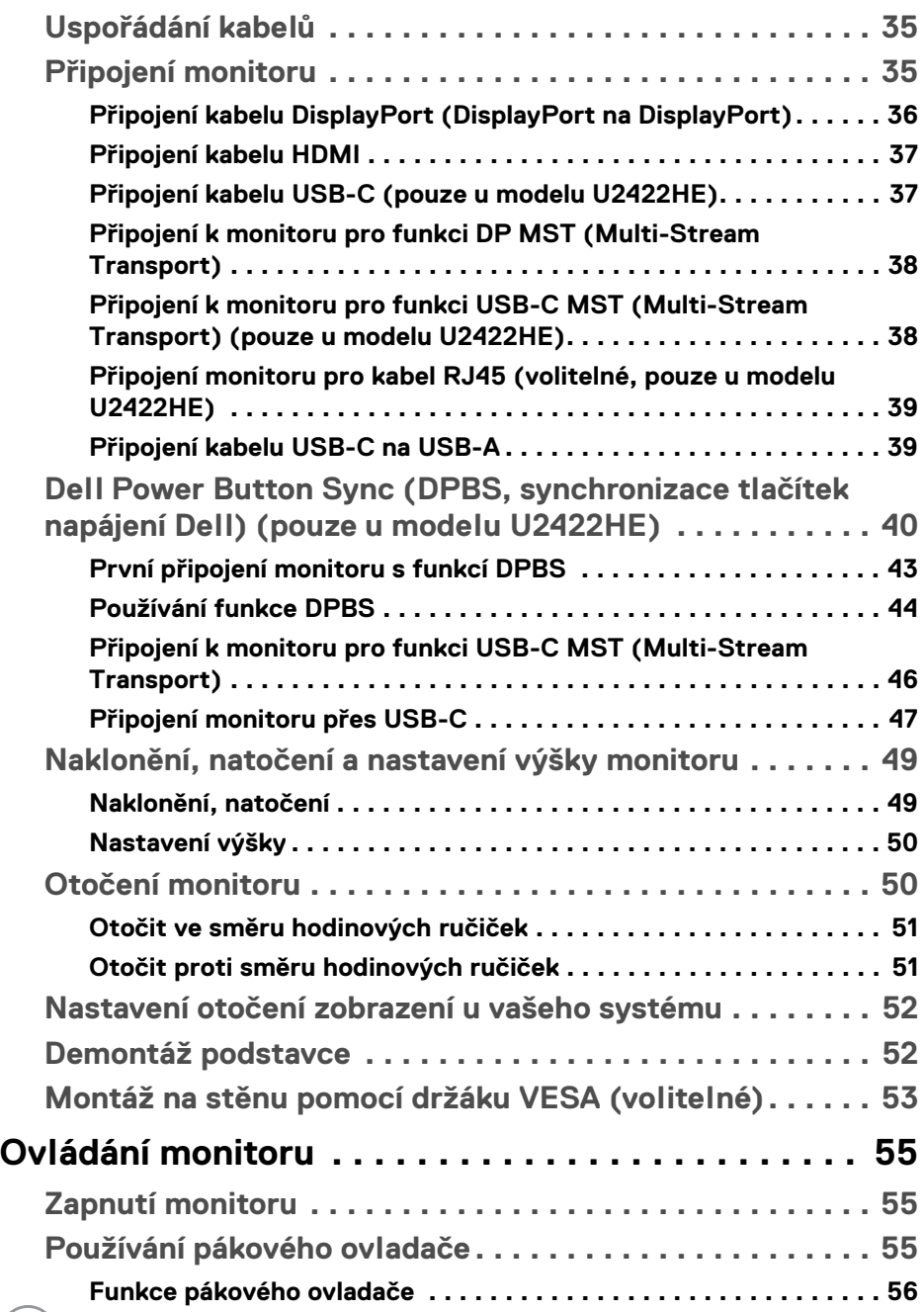

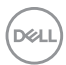

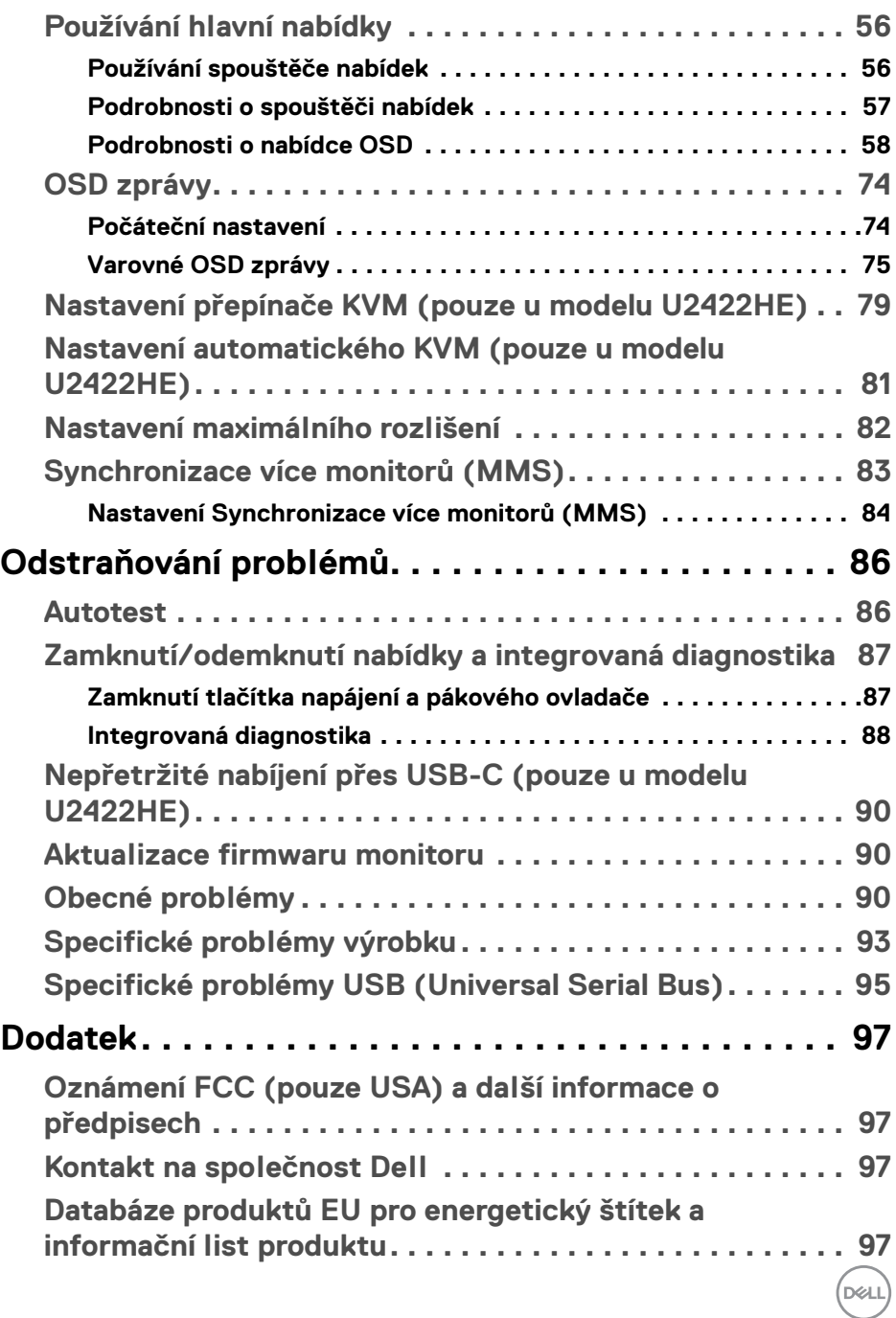

**│ 5**

# <span id="page-5-0"></span>**Informace o monitoru**

Váš monitor je dodáván s příslušenstvím uvedeným níže v tabulce. Pokud nějaký komponent chybí, obraťte se na technickou podporu Dell. Pro další informace viz [Kontakt na společnost Dell](#page-96-4).

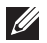

**POZNÁMKA: Některé položky mohou představovat volitelné příslušenství a nemusí být k vašemu monitoru dodávány. Některé funkce nemusí být v určitých zemích k dispozici.**

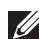

**POZNÁMKA: Pokud připojujete podstavec, který jste zakoupili z jiného zdroje, postupujte podle pokynů, které s daným podstavcem byly dodány.**

<span id="page-5-1"></span>**Obsah balení**

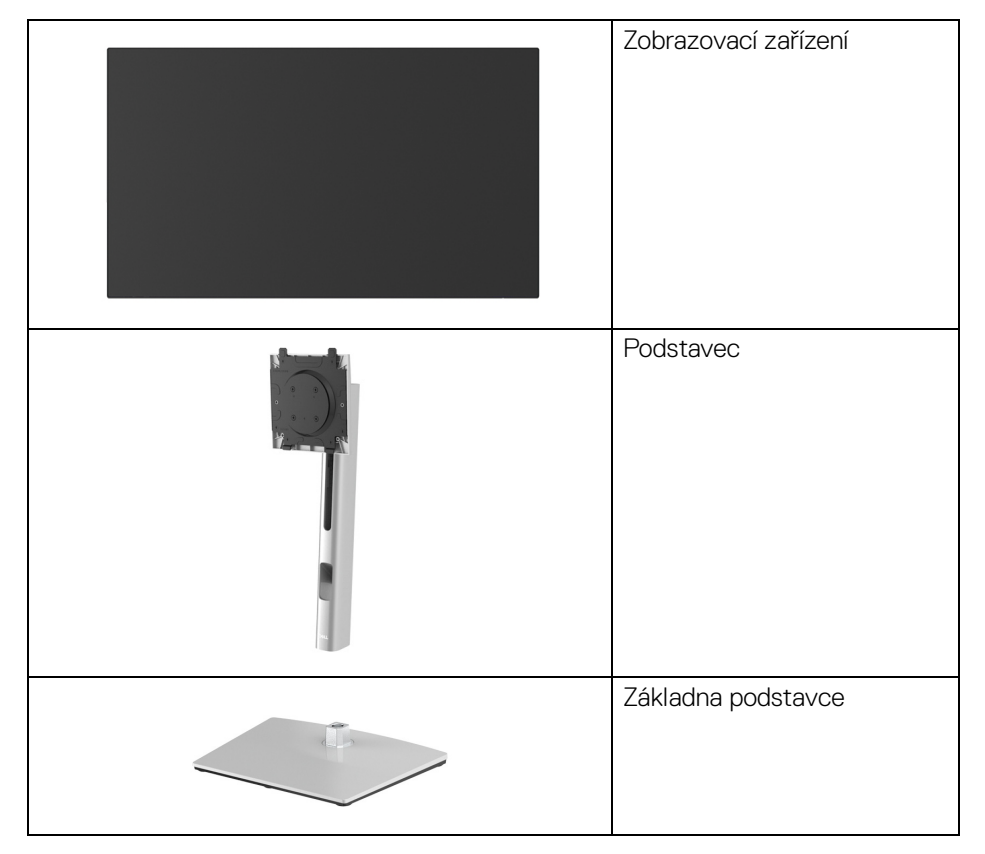

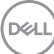

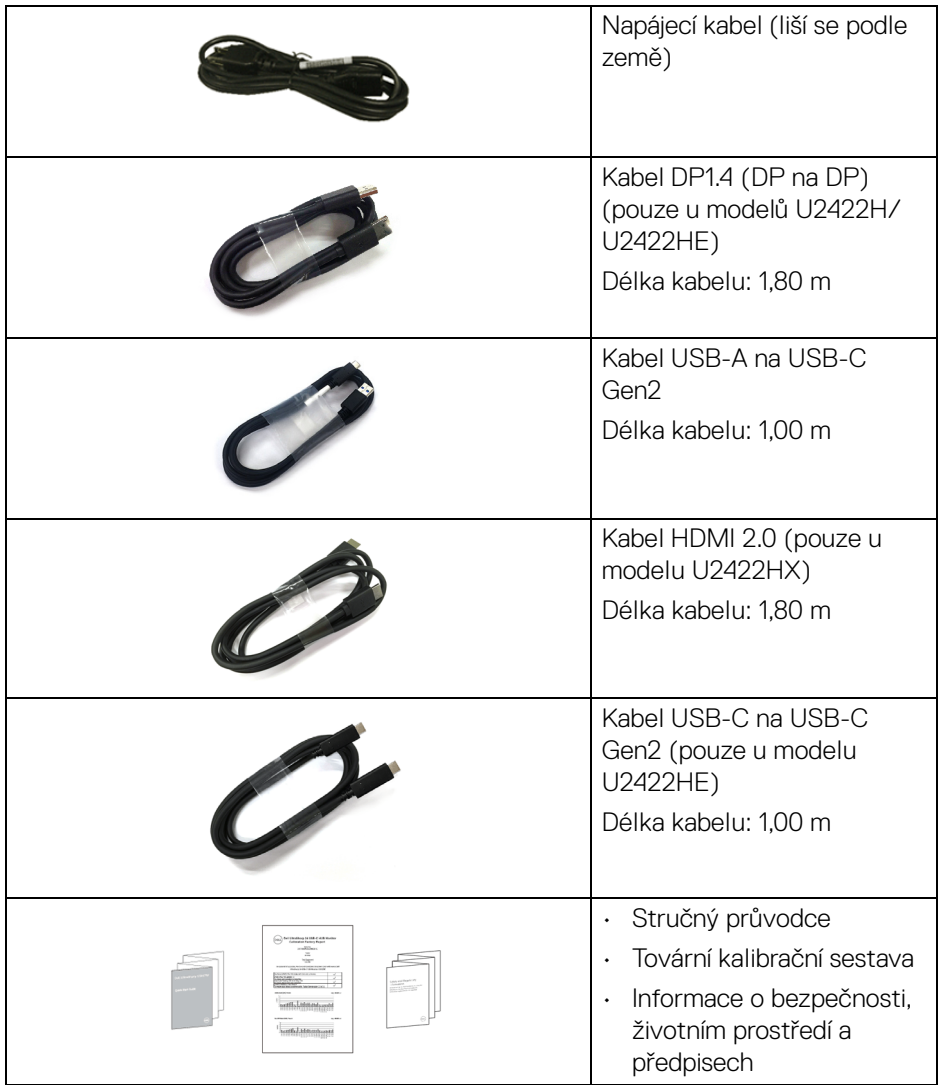

# <span id="page-7-0"></span>**Přednosti monitoru**

Monitor **Dell U2422H/U2422HX/U2422HE** má aktivní matici, technologií TFT (Thin-Film Transistor), Liquid Crystal Display (LCD) a LED podsvícení. Mezi přednosti monitoru patří:

- Zobrazovací plocha o velikosti 60,47 cm (23,80 palců) (měřeno úhlopříčně). Rozlišení 1920 x 1080 (16:9) a podpora zobrazení na celou obrazovku pro nižší rozlišení.
- Široký pozorovací úhel umožňuje pohodlné sledování vsedě i ve stoje.
- Barevný gamut 100% sRGB a Rec. 709 100% s průměrnou hodnorou Delta E < 2; také podporuje DCI-P3 85%.
- Digitální připojení přes DisplayPort, HDMI a USB-C (s alternativním režimem DP) (pouze u modelu U2422HE).
- Jeden USB-C port pro napájení (PD 90 W) kompatibilního notebooku při přijímání obrazového a datového signálu (pouze u modelu U2422HE).
- Možnost naklonění, natočení, nastavení výšky a otočení.
- Ultratenký rámeček minimalizuje mezeru mezi obrazovkami při použití více monitorů a umožňuje snadnější nastavení a elegantní sledování.
- Odnímatelný podstavec a montážní otvory VESA™ (Video Electronics Standards Association) 100 mm pro flexibilní upevnění.
- Modely U2422H/U2422HX jsou vybaveny 1 upstream portem USB-C  $\cdot$ G (pouze data, USB 3.2 Gen2, 10 Gb/s), 2 superrychlými downstream porty USB 10 Gb/s (USB 3.2 Gen2) typu A  $\cdot$ : 1 superrychlým downstream portem USB 10 Gb/s (USB 3.2 Gen2) typu A pro nabíjení «+ a 1 superrychlým downstream portem USB 10 Gb/s (USB 3.2 Gen2) typu C ...
- Model U2422HE je vybaven 1 upstream portem USB-C  $\mathbb{P}$  (video i data, DP1.4 s alternativním režimem, PD až 90 W), 1 upstream portem USB-C  $\leftarrow$ (pouze data, USB 3.2 Gen2, 10 Gb/s), 3 superrychlými downstream porty USB 10 Gb/s (USB 3.2 Gen2) typu A  $\div$ , 1 superrychlým downstream portem USB 10 Gb/s (USB 3.2 Gen2) typu A pro nabíjení «a 1 superrychlým downstream portem USB 10 Gb/s (USB 3.2 Gen2) typu C ...
- Porty USB-C  $\mathbf{D}$  a RJ45  $\frac{1}{6}$  umožňují připojení k síti pomocí jednoho kabelu (pouze u modelu U2422HE).
- Plug and play kompatibilita v případě podpory vaším systémem.
- OSD (On-Screen Display) zobrazení pro snadné nastavení a optimalizaci obrazovky.
- Tlačítko napájení a OSD se zamknou.
- Otvor pro bezpečnostní zámek.
- Zámek podstavce.
- < Příkon 0,3 W v pohotovostním režimu.
- Optimalizujte oční komfort pomocí obrazovky bez blikání.

**VAROVÁNÍ: Možné dlouhodobé účinky emisí modrého světla z monitoru mohou poškodit zrak a způsobit vyčerpání, digitální únavu očí apod. Funkce ComfortView Plus má za cíl snížit množství modrého světla vysílaného z monitoru pro optimalizaci očního komfortu. Monitor využívá panel s nízkým množstvím modrého světla a v továrním/ výchozím nastavení je v souladu s TÜV Rheinland (Brightness (Jas): 75%, Contrast (Kontrast): 75%, teplota barev: 6500K, Preset mode (Přednastavené režimy): Standard (Standardní))**

DEL

# <span id="page-9-0"></span>**Popis částí a ovládacích prvků**

#### <span id="page-9-1"></span>**Pohled zepředu**

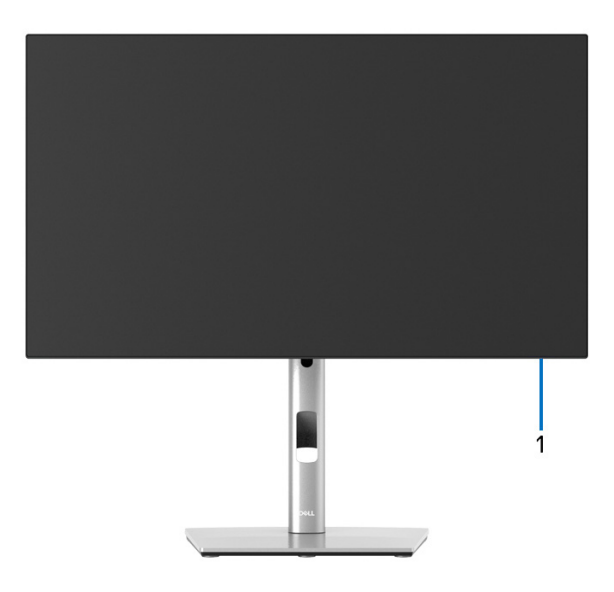

#### **Pohled zepředu – s podstavcem**

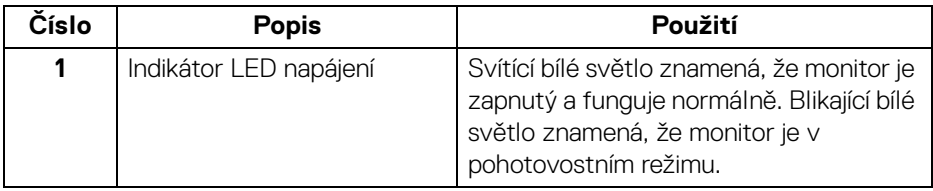

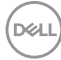

#### <span id="page-10-0"></span>**Pohled zezadu**

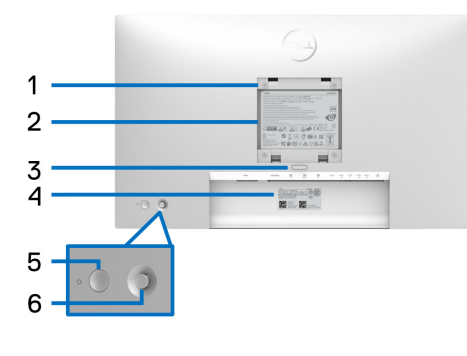

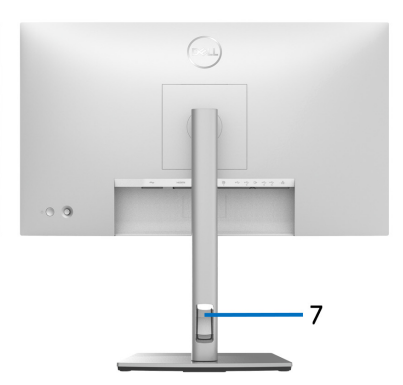

#### **Pohled zezadu - s podstavcem**

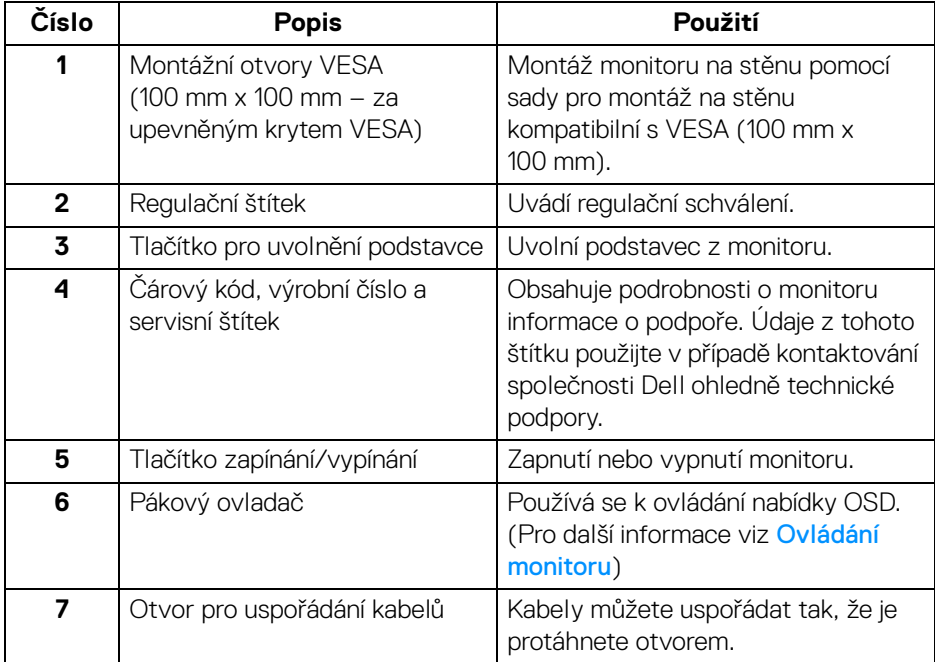

(dell

# <span id="page-11-0"></span>**Pohled zespodu U2422H**/**U2422HX**

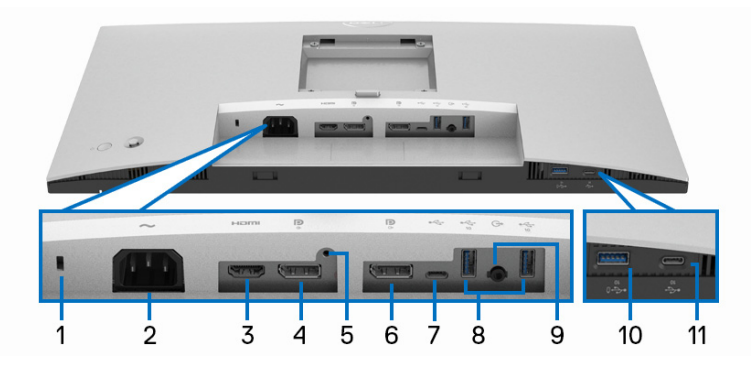

#### **Pohled zespodu - bez podstavce**

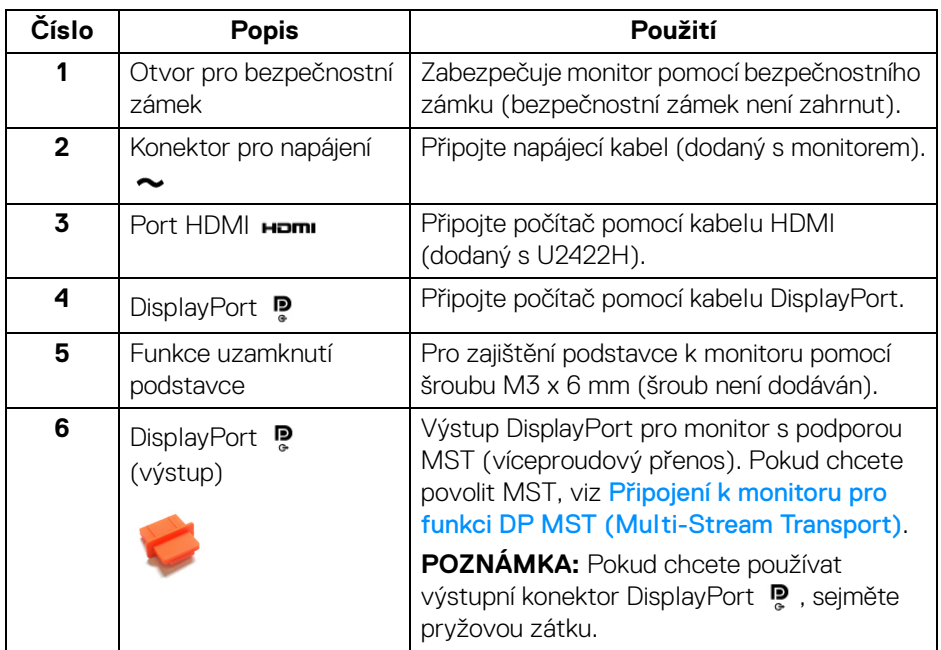

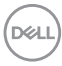

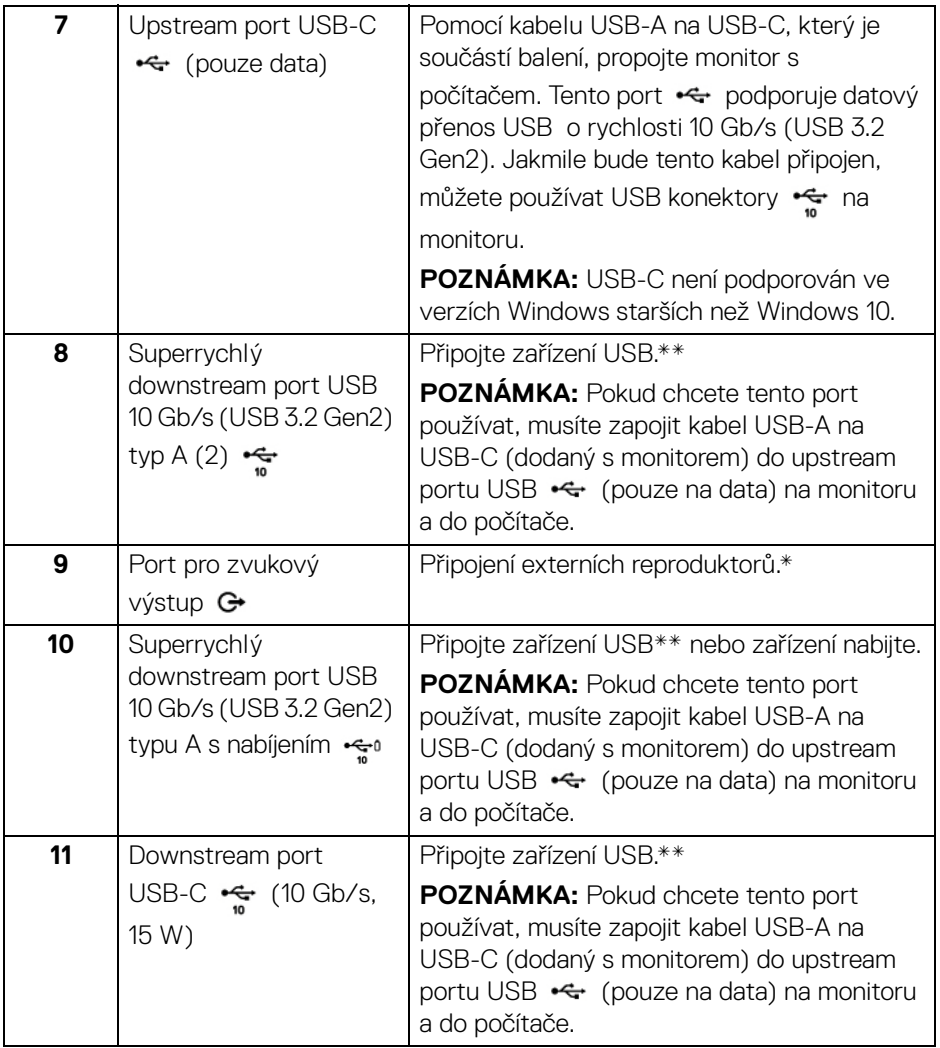

\*Použití sluchátek není podporováno v případě konektoru pro zvukový výstup.

\*\*Aby nedocházelo k rušení signálu, když se bezdrátové zařízení USB zapojí do downstream portu USB, NEDOPORUČUJE SE připojovat jakékoli jiné zařízení USB k připojeným portům.

#### **U2422HE**

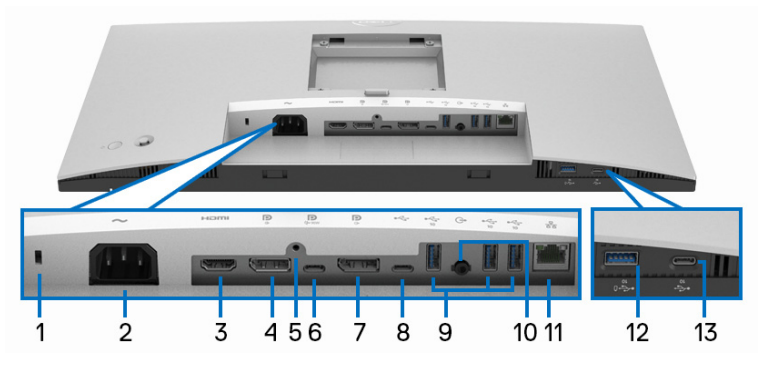

**Pohled zespodu - bez podstavce**

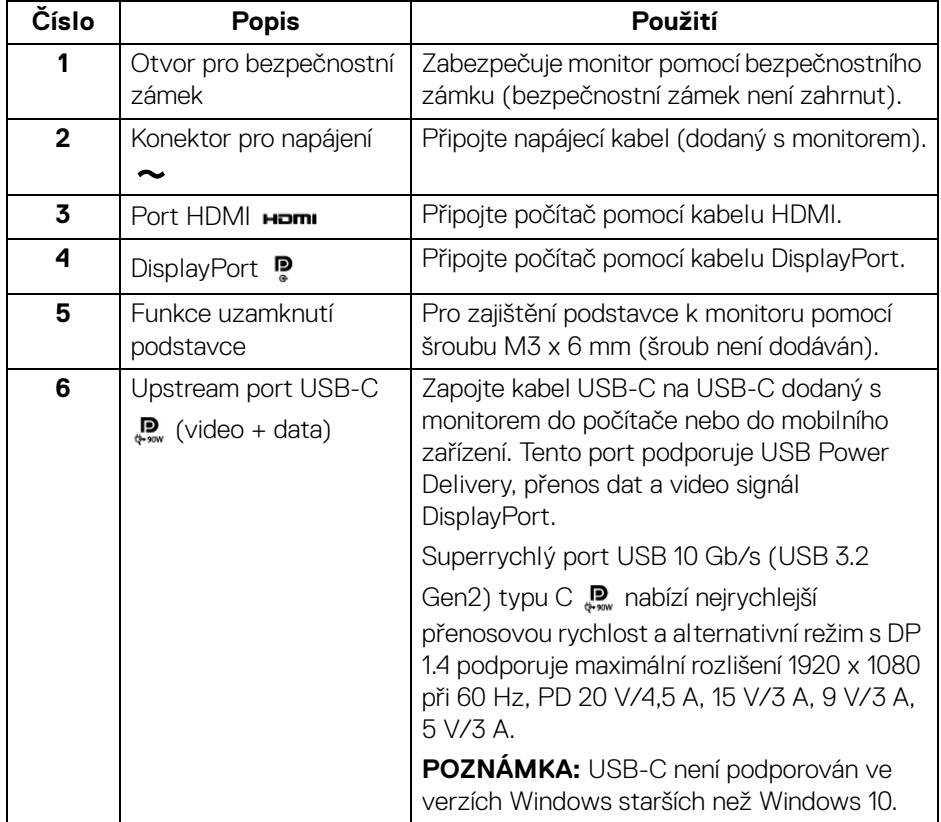

(DELL

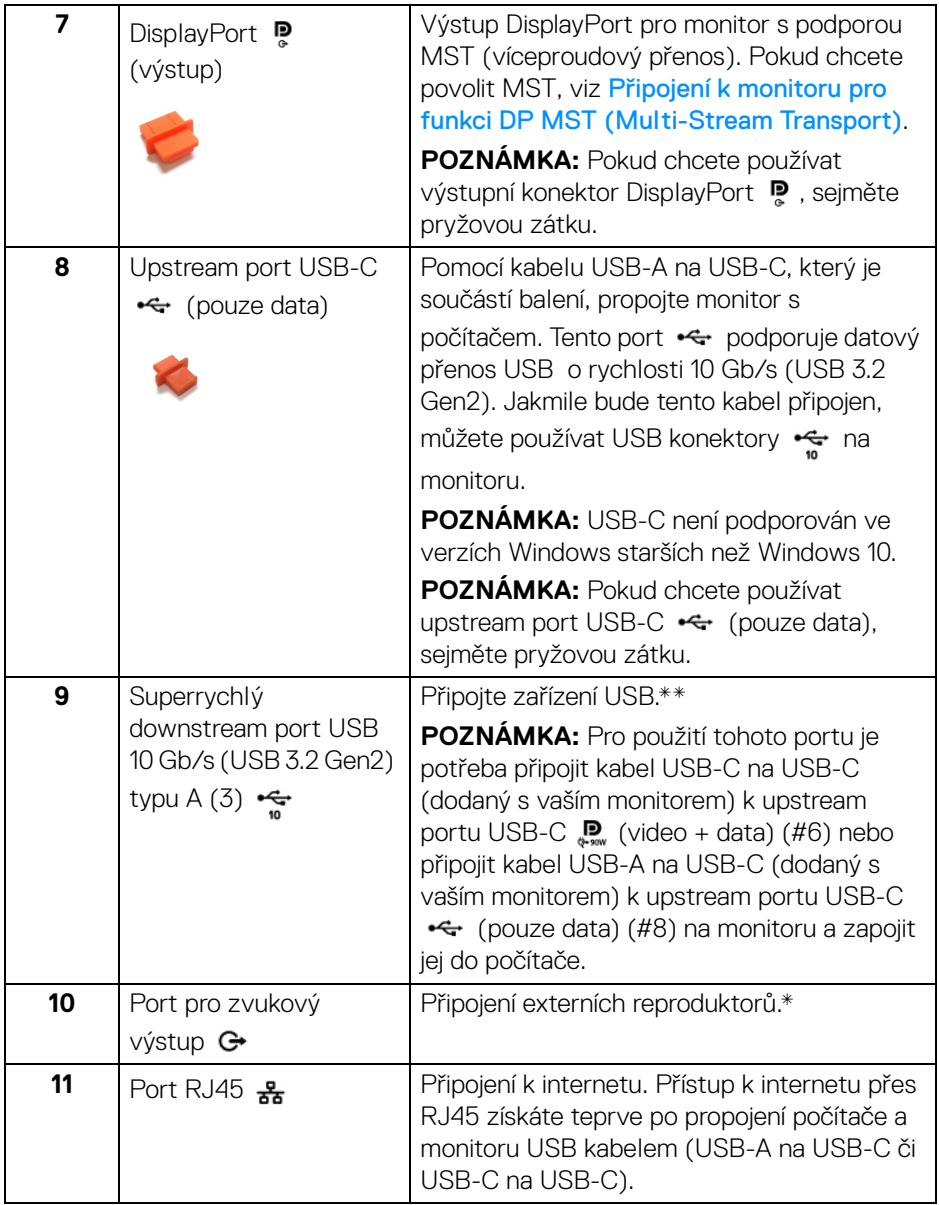

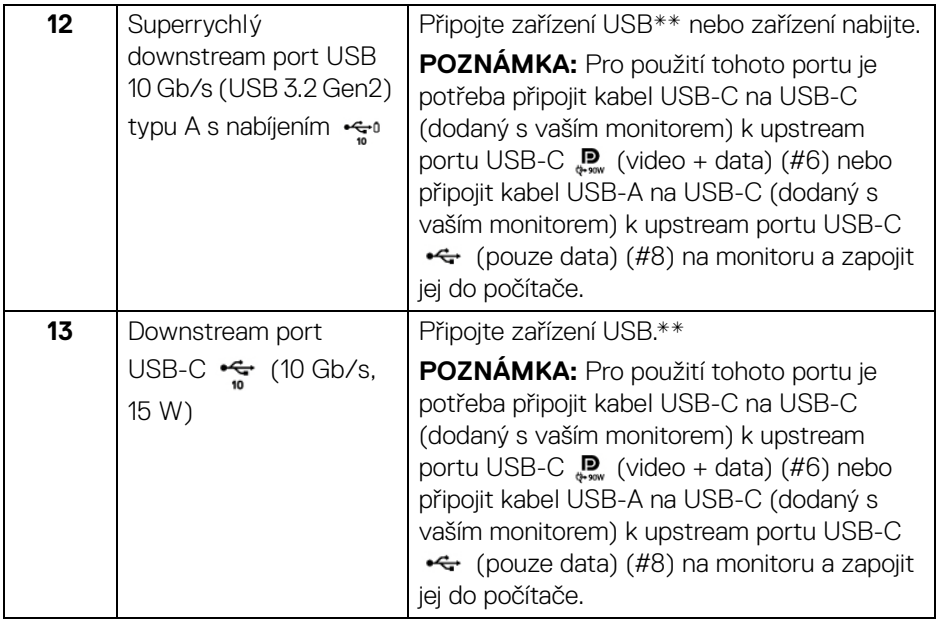

\*Použití sluchátek není podporováno v případě konektoru pro zvukový výstup.

\*\*Aby nedocházelo k rušení signálu, když se bezdrátové zařízení USB zapojí do downstream portu USB, NEDOPORUČUJE SE připojovat jakékoli jiné zařízení USB k připojeným portům.

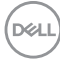

# <span id="page-16-0"></span>**Specifikace monitoru**

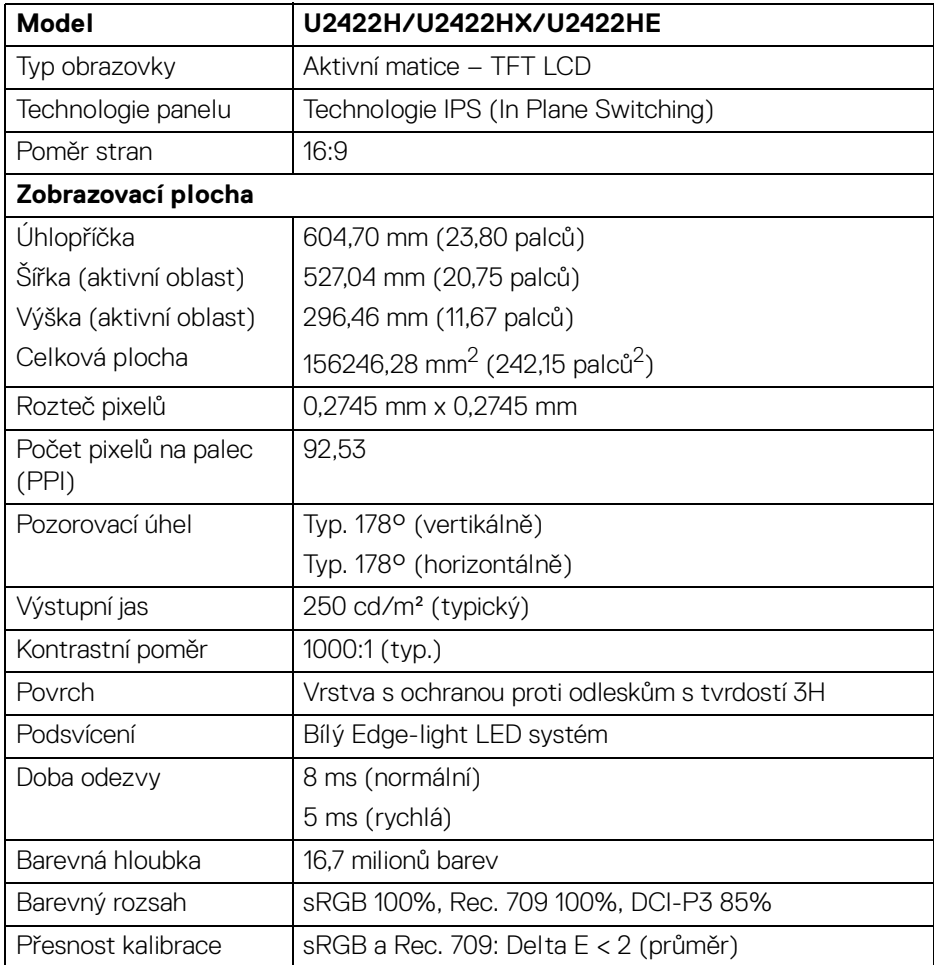

 $(\nabla \times L)$ 

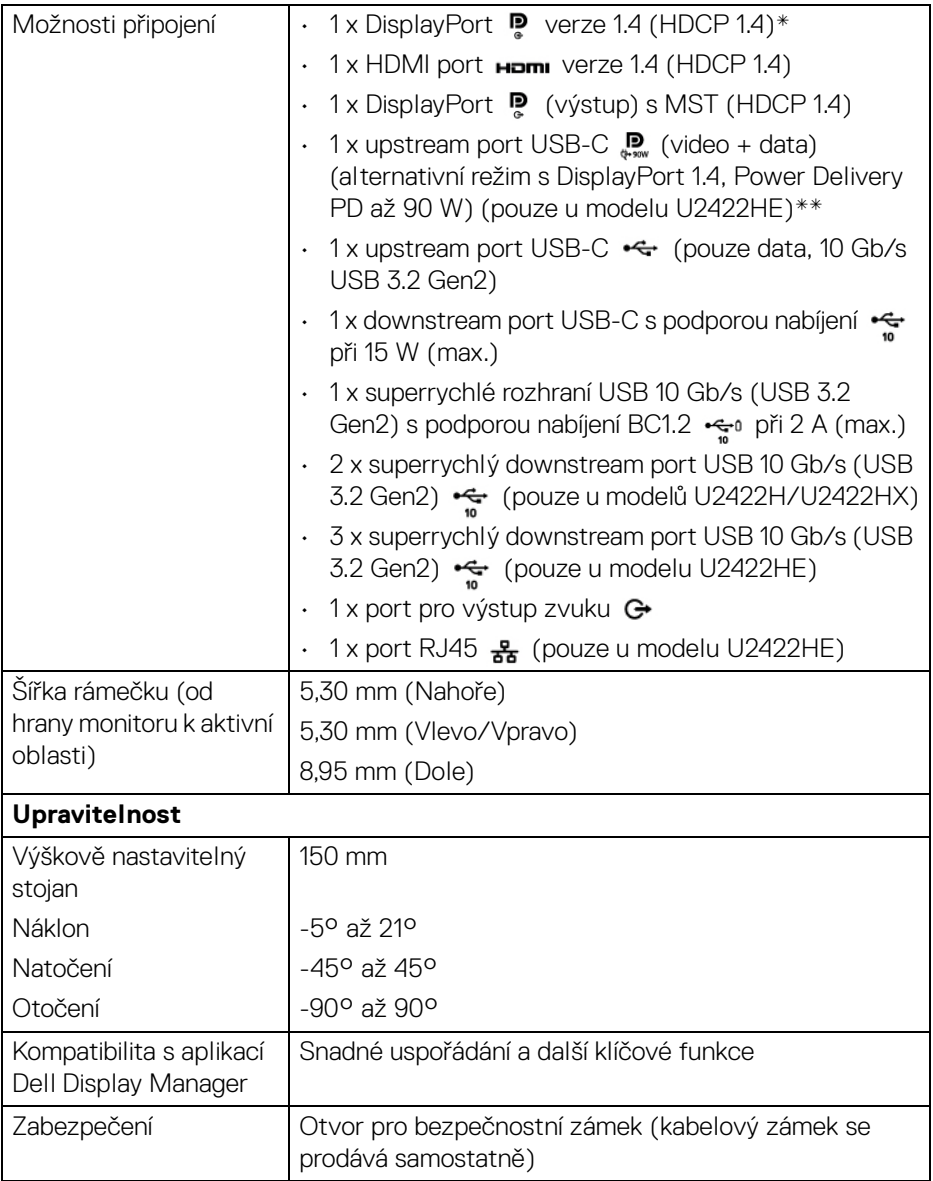

\*Podporován je zvuk DisplayPort 1.4/MST/DP.

\*\*Podporován je zvuk HBR3/DisplayPort 1.4/MST/DP.

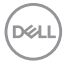

# <span id="page-18-0"></span>**Specifikace rozlišení monitoru**

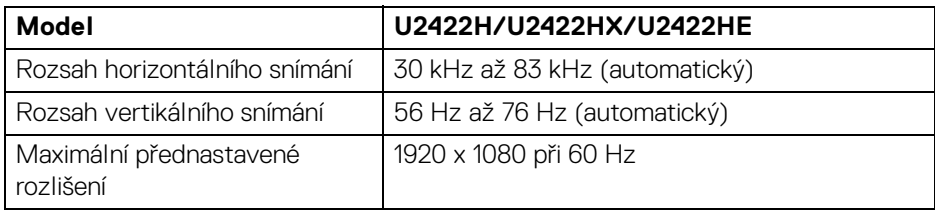

#### <span id="page-18-1"></span>**Podporované video režimy**

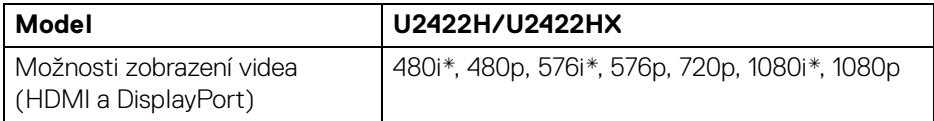

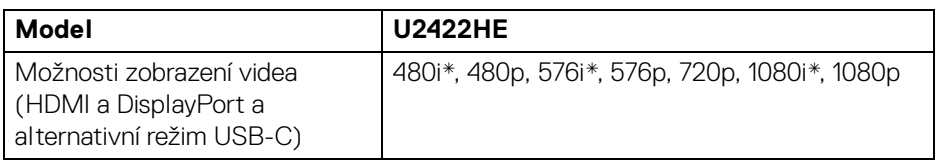

\*Podporováno jen u HDMI vstupu.

#### <span id="page-18-2"></span>**Přednastavené režimy zobrazení**

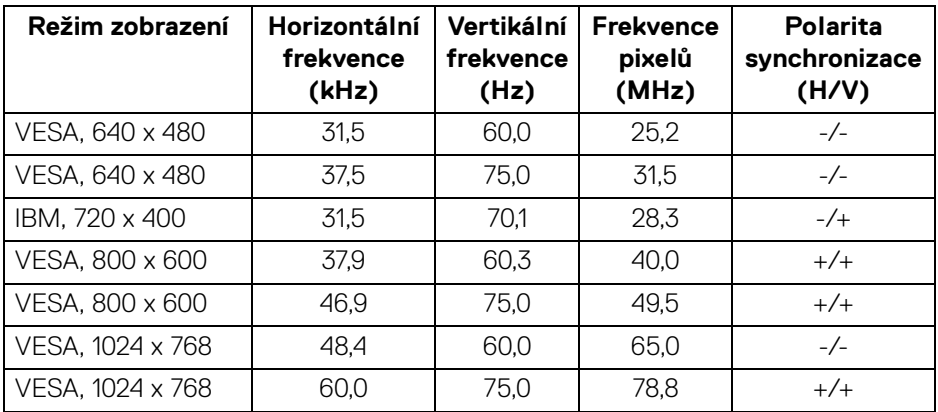

(dell

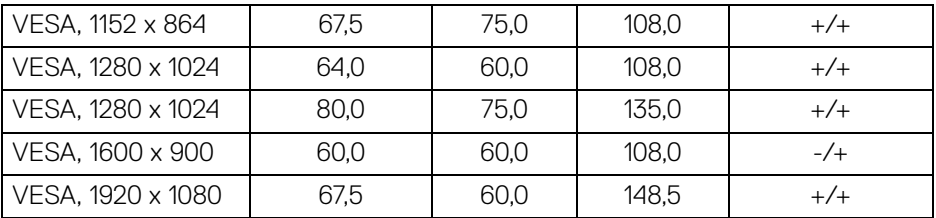

#### **POZNÁMKA: Znaménko + nebo - u polarity synchronizace značí, že signál synchronizace videa je spuštěn buď kladnou, nebo zápornou hranou.**

#### <span id="page-19-0"></span>**Režimy MST (Multi-Stream Transport)**

Při použití USB-C (pouze u U2422HE):

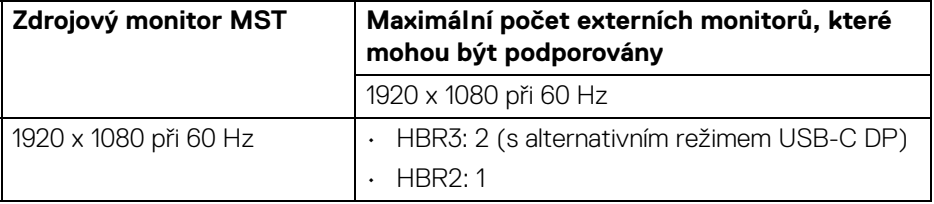

#### Při použití DisplayPort:

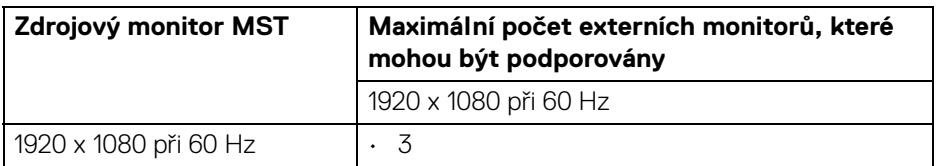

#### <span id="page-19-1"></span>**Elektrické specifikace monitoru**

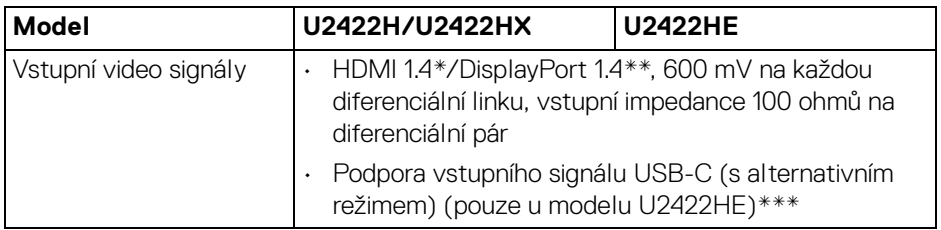

DELL

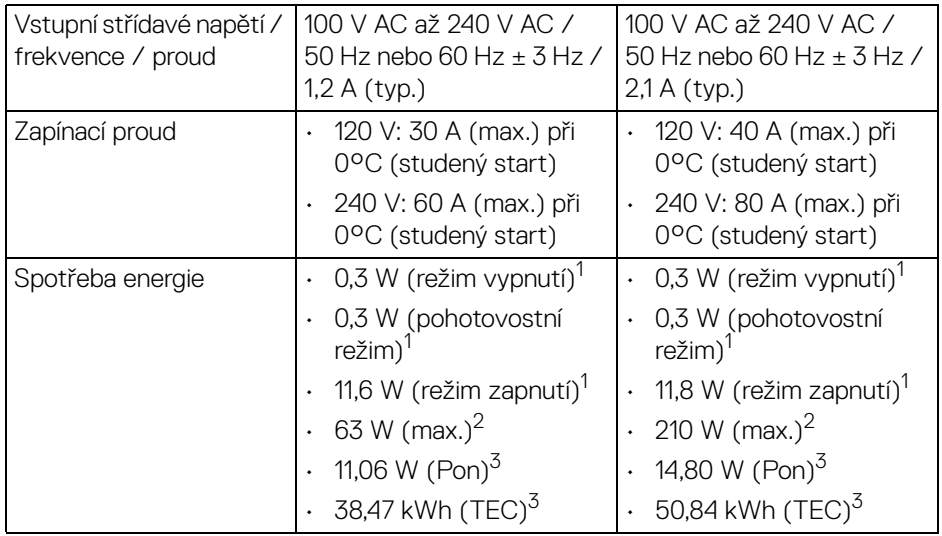

\*Nepodporuje volitelnou specifikaci HDMI 1.4, včetně HDMI Ethernet Channel (HEC), kanál zpětného zvuku (ARC), standardní pro 3D formát a rozlišení a standardní pro rozlišení digitálního kina 4K.

\*\*Podporován je zvuk DisplayPort 1.4/MST/DP.

\*\*\*Podporován je zvuk HBR3/DisplayPort 1.4/MST/DP.

<sup>1</sup> Dle definice v nařízení (EU) 2019/2021 a (EU) 2019/2013.

<sup>2</sup> Nastavení maximálního jasu a kontrastu s maximální zátěží na všech portech USB.

 $3$  Pon: Spotřeba energie při režimu zapnutí dle definice Energy Star ve verzi 8.0.

TEC: Celková spotřeba energie v kWh dle definice Energy Star ve verzi 8.0.

Tento dokument je pouze pro informaci a vychází z laboratorních podmínek. Váš produkt se může chovat jinak, v závislosti na softwaru, komponentech a periferních zařízeních, které jste si objednali, a neexistuje žádná povinnost tyto informace aktualizovat.

Zákazník by se tedy neměl na tyto informace spoléhat při rozhodování ohledně elektrických tolerancí atp. Neposkytujeme žádnou vyjádřenou ani nepřímou záruku přesnosti nebo úplnosti.

#### **POZNÁMKA: Tento monitor je certifikován podle normy ENERGY STAR.**

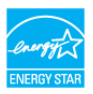

**Tento produkt ve výchozích nastaveních z výroby odpovídá certifikaci ENERGY STAR. Výchozí nastavení z výroby lze**  obnovit pomocí funkce "Factory Reset" (Obnova nastavení **výrobce) v nabídce OSD. Pokud změníte výchozí nastavení z výroby nebo povolíte další funkce, může se zvýšit příkon tak, že převýší uvedený limit certifikace ENERGY STAR.**

#### <span id="page-21-0"></span>**Fyzické parametry monitoru**

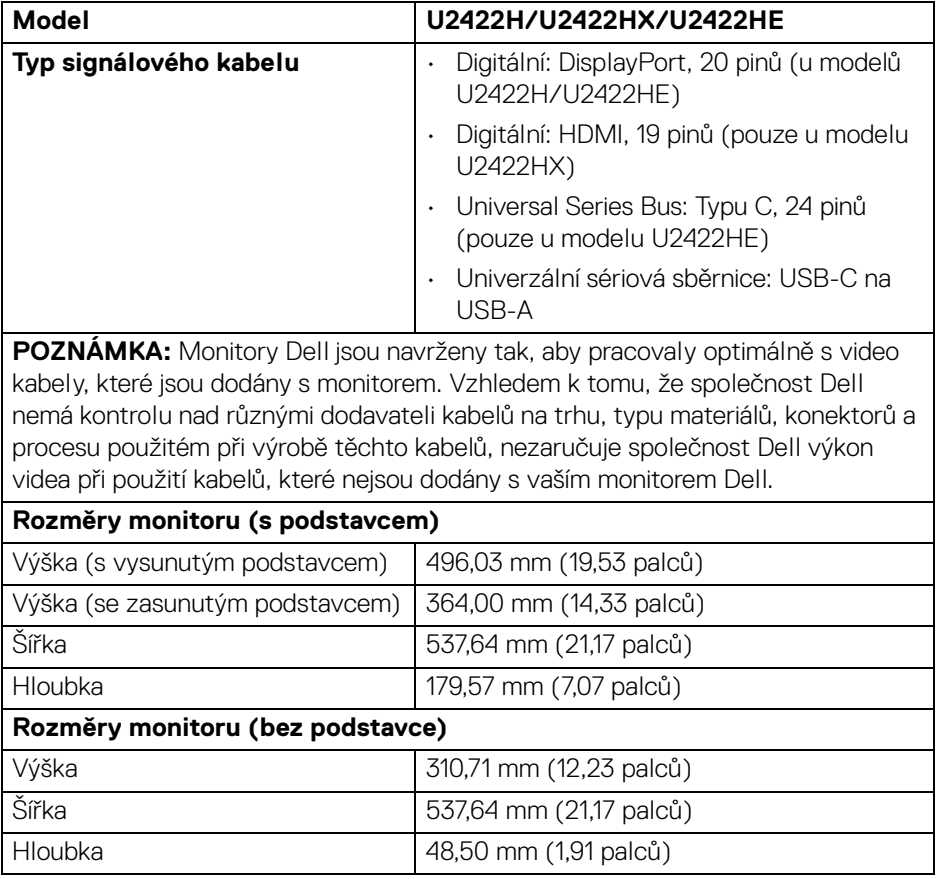

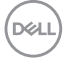

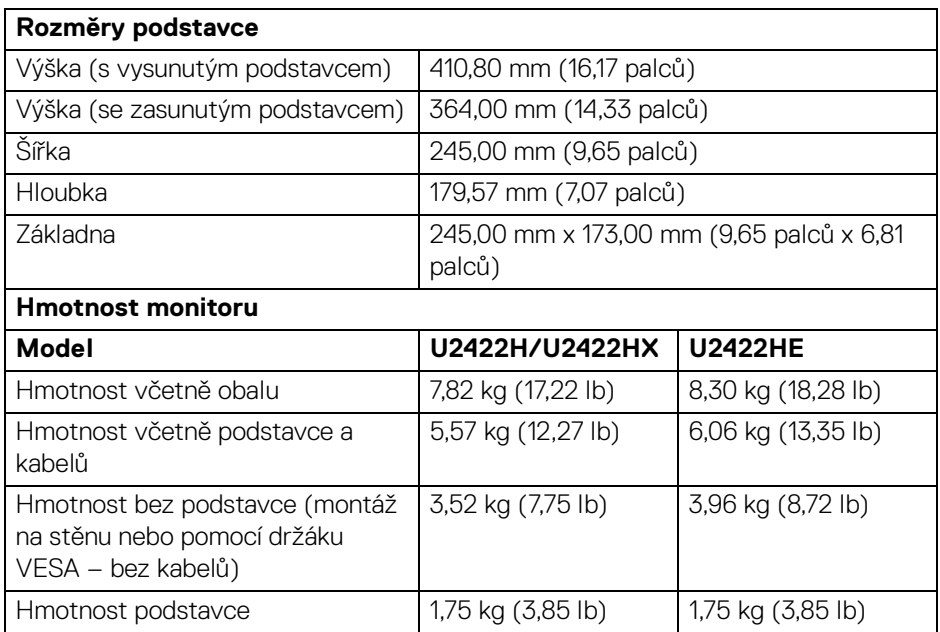

#### <span id="page-22-0"></span>**Parametry monitoru v souvislosti s životním prostředím**

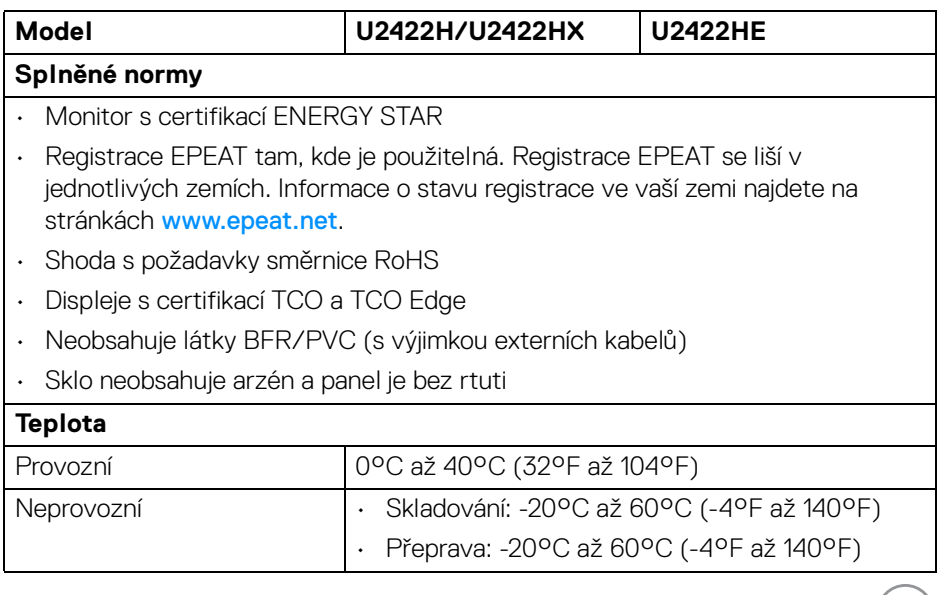

 $($ DELL $)$ 

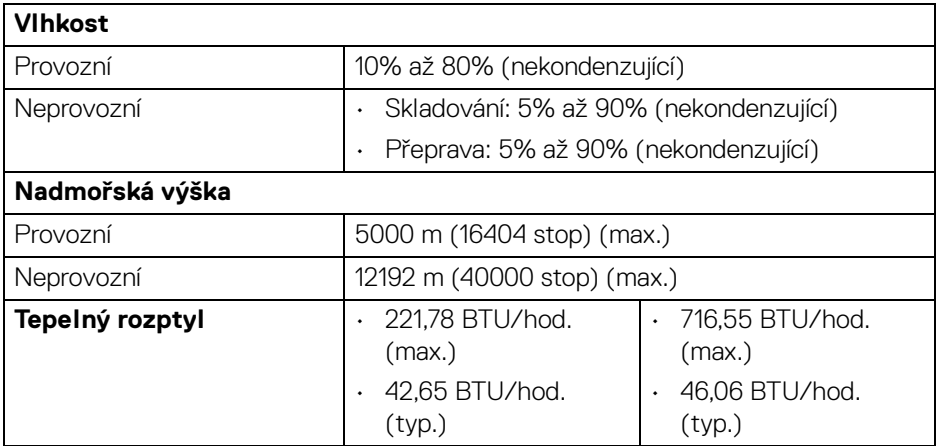

#### <span id="page-23-0"></span>**Přiřazení pinů**

#### **Konektor DisplayPort**

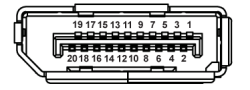

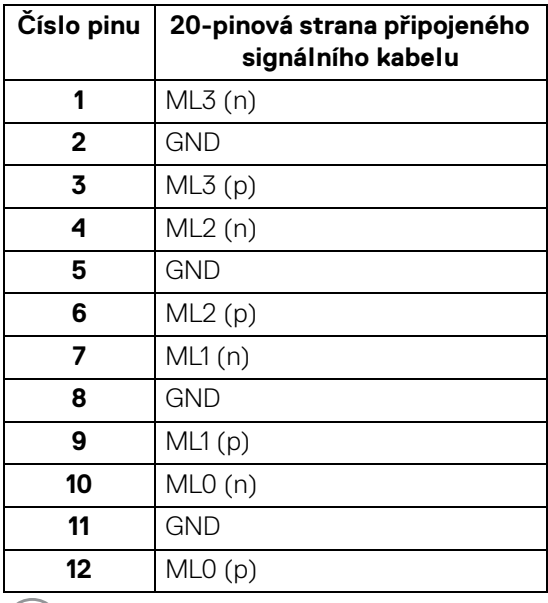

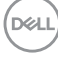

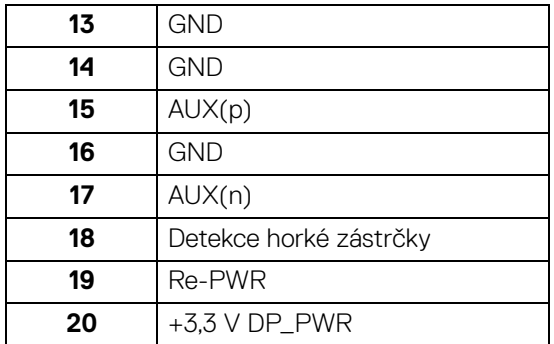

## **Konektor HDMI**

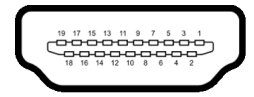

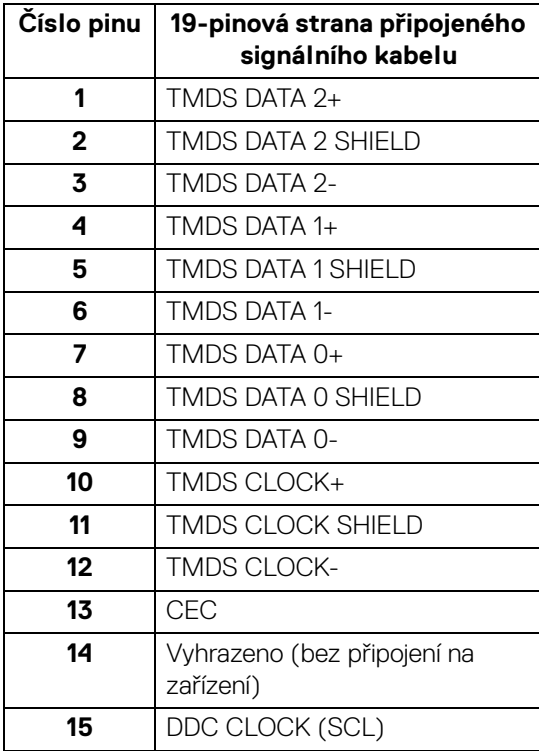

(dell

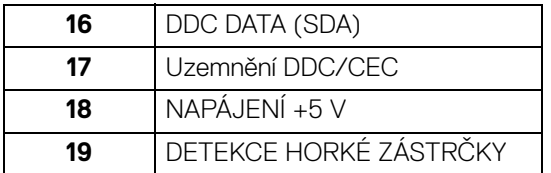

# <span id="page-25-0"></span>**Plug and Play kompatibilita**

Tento monitor můžete nainstalovat v jakémkoliv systému kompatibilním s technologií Plug and Play. Monitor automaticky poskytne počítačovému systému údaje EDID (Extended Display Identification Data) pomocí protokolů DDC (Display Data Channel) tak, aby mohl systém provést vlastní konfiguraci a optimalizovat nastavení monitoru. Většina nastavení monitoru bude provedena automaticky, avšak v případě potřeby může uživatel vybrat odlišná nastavení. Podrobné informace o změně nastavení monitoru – viz část [Ovládání monitoru](#page-54-3).

# <span id="page-25-1"></span>**Rozhraní USB (Universal Serial Bus)**

Tato část uvádí informace o portech USB, které jsou na monitoru k dispozici.

#### **POZNÁMKA: Tento monitor je kompatibilní se superrychlým rozhraním USB 10 Gb/s (USB 3.2 Gen2).**

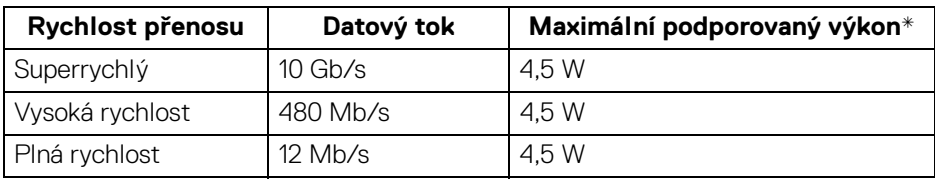

\*Až 2 A na downstream portu USB (s ikonou baterie  $\cdot$ ;<sup>0</sup>) se zařízeními, která jsou kompatibilní s BC1.2, nebo normálními zařízeními USB.

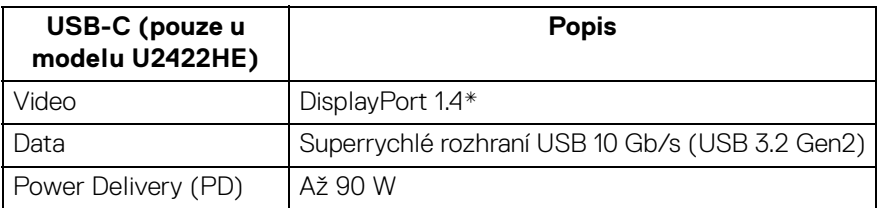

\*Podporován je zvuk HBR3/DisplayPort 1.4/MST/DP.

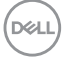

#### <span id="page-26-0"></span>**Downstream konektor USB 3.2**

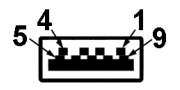

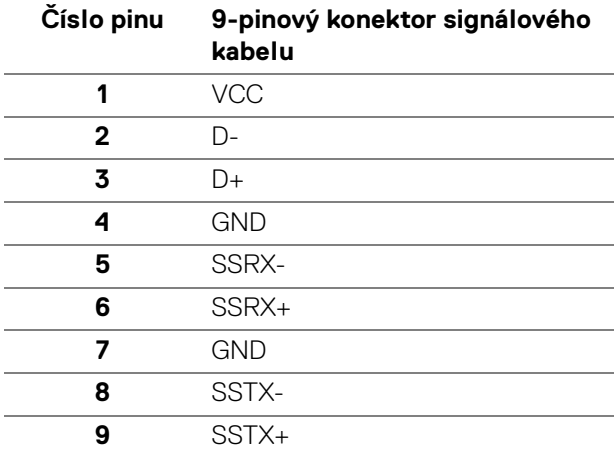

#### <span id="page-26-1"></span>**Konektor USB-C**

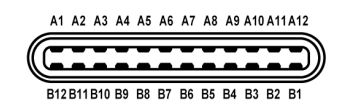

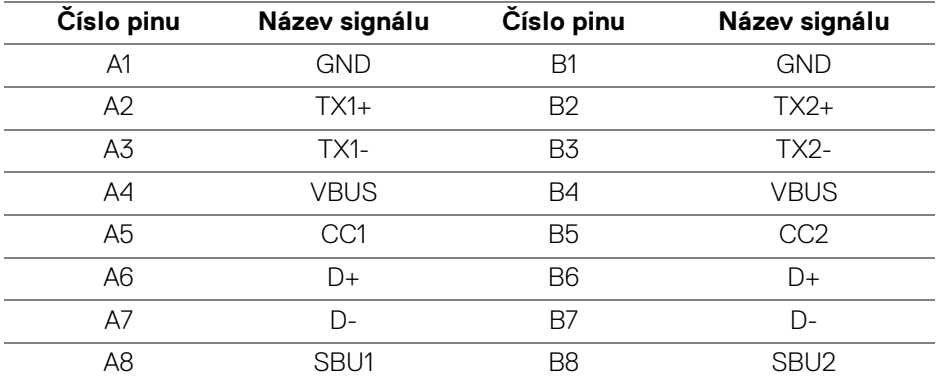

DELL

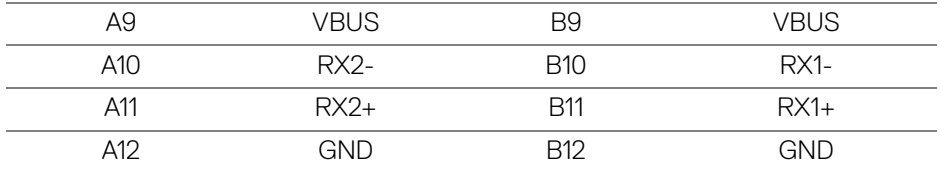

#### <span id="page-27-0"></span>**USB porty**

- 1 upstream port USB-C  $\mathbb{R}$  (video + data) (pouze u modelu U2422HE) dole
- 1 upstream port USB-C  $\leftarrow$  (pouze data) dole
- 1 downstream port USB-C  $\frac{1}{2}$  dole
- 3 superrychlé downstream porty USB 10 Gb/s (USB 3.2 Gen2) typu A (u modelů U2422H/U2422HX) – dole
- · 4 superrychlé downstream porty USB 10 Gb/s (USB 3.2 Gen2) typu A  $\div$ (pouze u modelu U2422HE) – dole

Nabíjecí port – port s ikonou baterie  $\mathbf{F}^{\bullet}$ , podporuje rychlé nabíjení při až 2 A, pokud je zařízení kompatibilní s BC1.2.

- **POZNÁMKA: Funkce superrychlého rozhraní USB 10 Gb/s (USB 3.2 Gen2) vyžaduje počítač se superrychlým rozhraním USB 10 Gb/s (USB 3.2 Gen2).**
- **POZNÁMKA: Porty USB monitoru pracují, pouze pokud je monitor zapnutý nebo v pohotovostním režimu. Pokud monitor vypnete a opět zapnete, může obnovení funkce připojených periferních zařízení několik sekund trvat.**

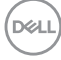

#### <span id="page-28-0"></span>**Konektor RJ45 (pouze u U2422HE)**

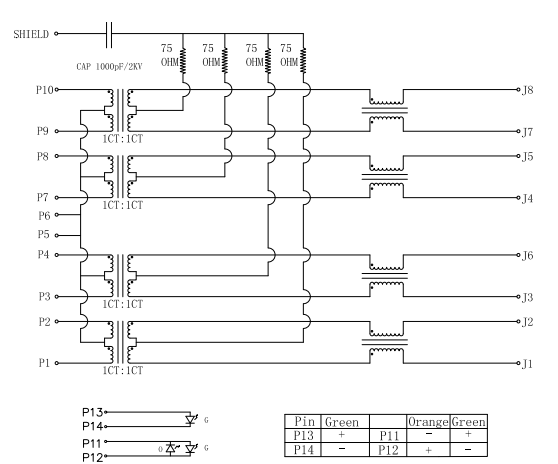

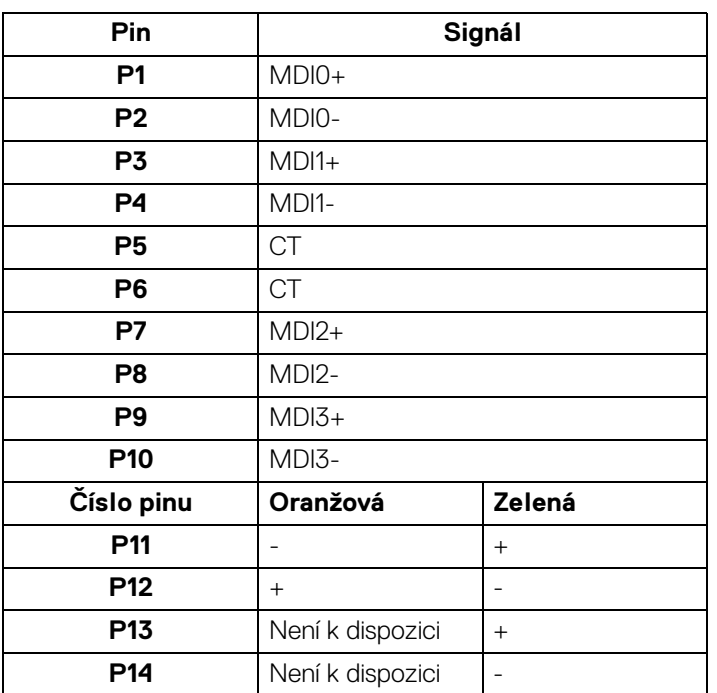

(dell

#### **Instalace ovladače**

Nainstalujte si ovladač Realtek USB GBE Ethernet Controller dostupný pro váš systém. Můžete si jej stáhnout ze stránek <www.dell.com/support> v sekci "Ovladače a soubory ke stažení".

Síťový (RJ45) datový tok přes USB-C činí maximálně 1000 Mb/s.

**POZNÁMKA: Tento port LAN je kompatibilní s 1000Base-T IEEE 802.3az a podporuje propusť MAC adresy (MAPT) (vytištěné na štítku modelu), Wake-on-LAN (WOL) z pohotovostního režimu (pouze S3) a UEFI\* PXE Boot [UEFI PXE Boot není podporována ve stolních počítačích Dell (s výjimkou OptiPlex 7090/3090 Ultra Desktop)], tyto tři funkce jsou závislé na nastaveních BIOSu a verzi operačního systému. Funkčnost se může lišit u počítačů jiné značky než Dell.**

\*UEFI je zkratka pro Unified Extensible Firmware Interface.

#### **LED indikátor konektoru RJ45**

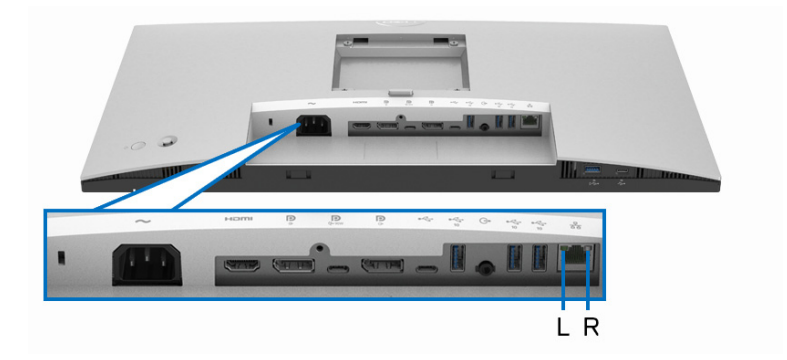

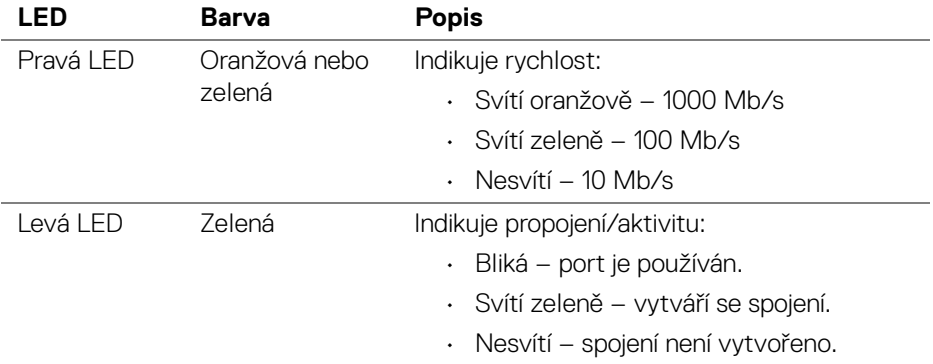

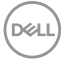

#### **POZNÁMKA: Kabel RJ45 je standardní příslušenství, které není součástí balení.**

# <span id="page-30-0"></span>**Kvalita LCD monitoru a vadné pixely**

Při výrobě LCD monitoru je běžné, že jeden nebo více pixelů pevně zůstane v neměnném stavu. Tyto neměnné pixely jsou velmi obtížně viditelné a nemají vliv na kvalitu obrazu. Pro podrobné informace o kvalitě monitoru Dell a vadných pixelech navštivte webové stránky <http://www.dell.com/pixelguidelines>.

# <span id="page-30-1"></span>**Pokyny k údržbě**

#### <span id="page-30-2"></span>**Čištění monitoru**

**VÝSTRAHA: Před čištěním monitoru si přečtěte a dodržujte část**  [Bezpečnostní pokyny](#page-96-5)**.**

#### **VAROVÁNÍ: Před čištěním monitoru odpojte napájecí kabel ze síťové zásuvky.**

Pro dosažení nejlepších výsledků postupujte při vybalování, čištění nebo manipulaci s monitorem podle níže uvedených pokynů:

- K čištění antistatické obrazovky použijte čistý měkký hadřík mírně navlhčený ve vodě. Pokud je to možné, použijte speciální tkaninu nebo roztok na čištění obrazovek vhodný pro antistatický povrch. Nepoužívejte benzín, ředidlo, čpavek, abrazivní čisticí prostředky ani stlačený vzduch.
- K čištění monitoru použijte hadřík mírně navlhčený v teplé vodě. Nepoužívejte žádné čisticí prostředky, protože některé z nich by mohly zanechat na monitoru mléčný povlak.
- Pokud si po vybalení monitoru všimnete bílého prášku, setřete jej hadříkem.
- S monitorem zacházejte opatrně, jelikož škrábance a bílé stopy otěru u tmavého monitoru jsou zřetelnější než u světlého monitoru.
- Pro zachování nejlepší kvality obrazu vašeho monitoru používejte dynamicky se měnící spořič obrazovky a vždy monitor vypněte, pokud jej nebudete používat.

# <span id="page-31-0"></span>**Nastavení monitoru**

## <span id="page-31-1"></span>**Upevnění podstavce**

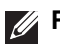

**POZNÁMKA: Při dodání není podstavec namontován.**

**POZNÁMKA: Následující pokyny jsou pouze pro připojení podstavce, který byl dodán s vaším monitorem. Pokud připojujete podstavec, který jste zakoupili z jiného zdroje, postupujte podle pokynů, které s daným podstavcem byly dodány.**

Upevnění podstavce monitoru:

- **1.** Při vyndávání podstavce z horní vycpávky, která jej jistí, postupujte podle pokynů na chlopních krabice.
- **2.** Vyjměte podstavec a základnu podstavce z vycpávky.

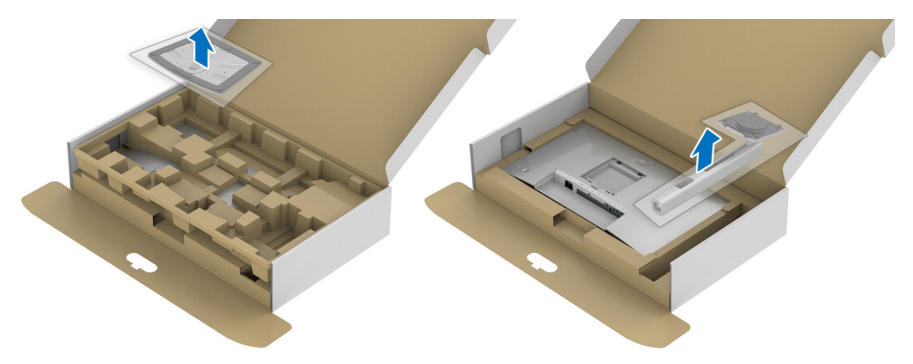

- **3.** Vložte bloky základny podstavce plně do otvoru v základně.
- **4.** Zvedněte madlo se šroubem a otočte šroub ve směru hodinových ručiček.
- **5.** Po úplném utažení šroubu složte madlo na plocho do dutiny.

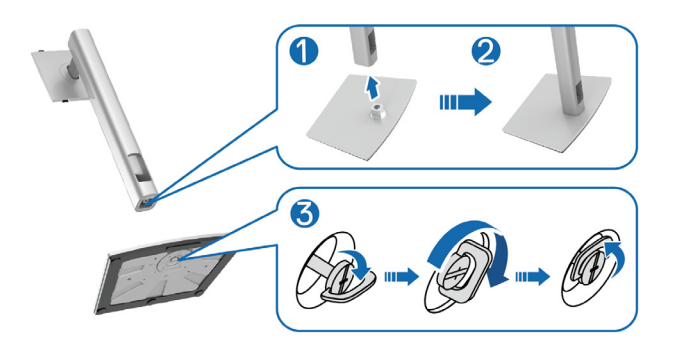

DØL

**6.** Podle pokynů zvedněte kryt, abyste se dostali k části VESA pro podstavec.

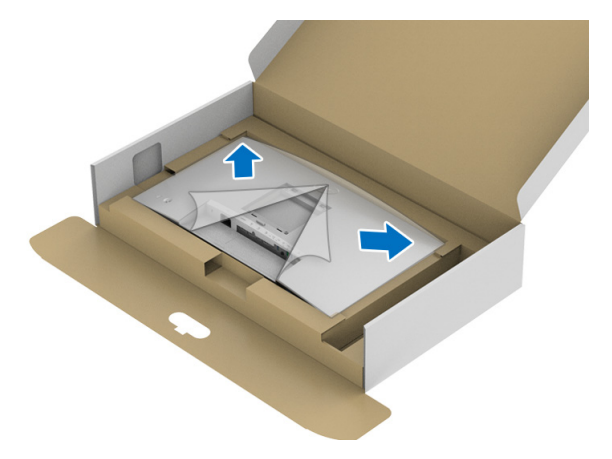

- **7.** Upevněte podstavec k monitoru.
	- **a.** Vložte dvě západky v horní části podstavce do drážky na zadní straně monitoru.
	- **b.** Zatlačte podstavec tak, aby zapadl na místo.

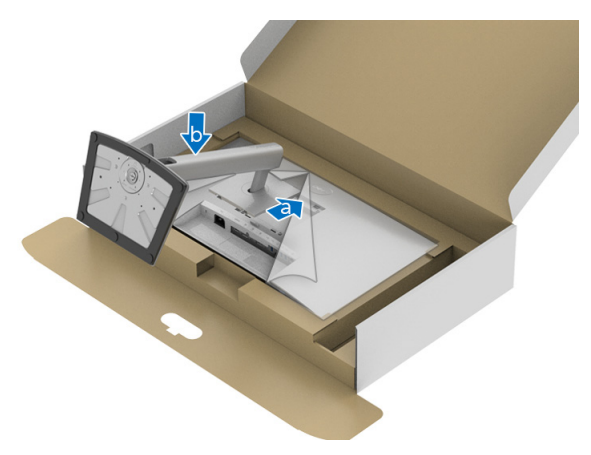

DELI

**8.** Umístěte monitor na výšku.

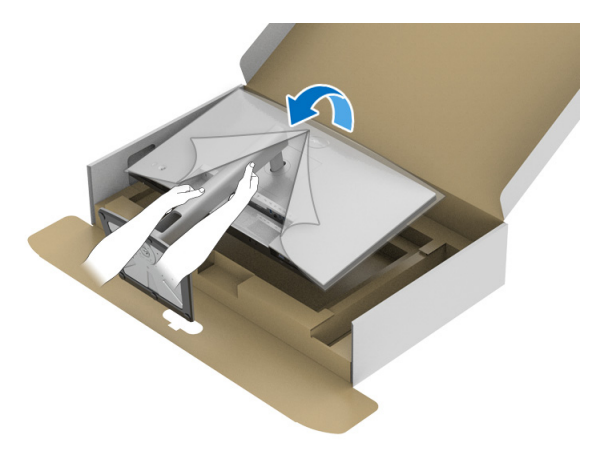

**POZNÁMKA: Opatrně monitor zvedejte tak, aby se nesklouzl nebo nespadl.**

**9.** Sejměte kryt z monitoru.

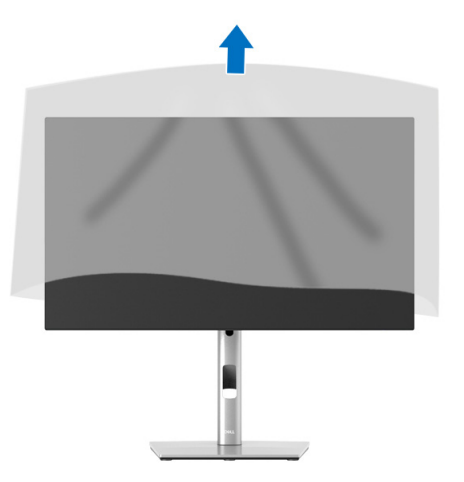

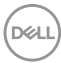

## <span id="page-34-0"></span>**Uspořádání kabelů**

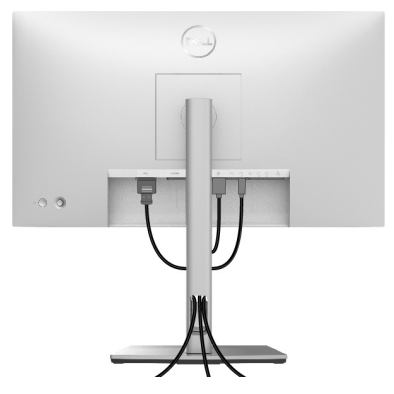

Po připojení všech kabelů k monitoru a počítači (viz část [Připojení monitoru](#page-34-1)) uspořádejte kabely výše uvedeným způsobem.

Pokud váš kabel nedosáhne k počítači PC, můžete jej k němu připojit přímo, aniž by procházel otvorem ve stojanu monitoru.

### <span id="page-34-1"></span>**Připojení monitoru**

- **VAROVÁNÍ: Před prováděním jakéhokoliv postupu v této části si prosím přečtěte část** [Bezpečnostní pokyny](#page-96-5)**.**
- **POZNÁMKA: Monitory Dell jsou navrženy tak, aby pracovaly optimálně s dodanými kabely Dell. Společnost Dell nezaručuje kvalitu a výkon videa, pokud budete používat kabely od jiného výrobce.**
- **POZNÁMKA: Veďte kabely otvorem pro uspořádání kabelů a teprve potom je zapojte.**
- **POZNÁMKA: Nepřipojujte všechny kabely k počítači současně.**
- **POZNÁMKA: Uvedené obrázky slouží pouze pro ilustrační účely. Skutečný vzhled počítače se může lišit.**

Připojení monitoru k počítači:

- **1.** Vypněte počítač a odpojte napájecí kabel.
- **2.** Připojte kabel DisplayPort, HDMI nebo USB-C od monitoru k počítači.

DØL

#### <span id="page-35-0"></span>**Připojení kabelu DisplayPort (DisplayPort na DisplayPort)**

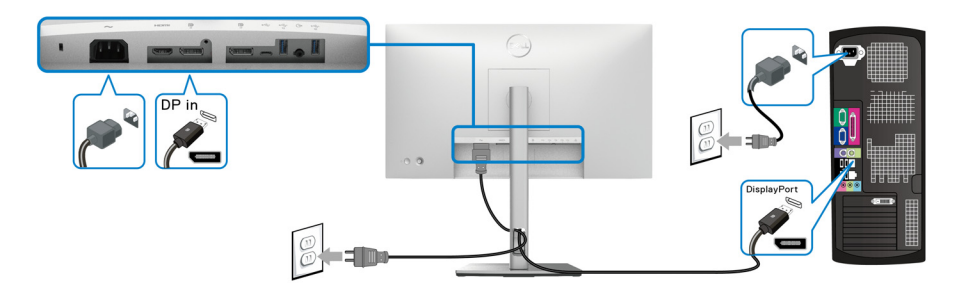

- **POZNÁMKA: Výchozí nastavení z výroby je DP1.4 (DP1.2 je podporováno). Pokud monitor nezobrazí obsah po zapojení kabelu DisplayPort, postupujte podle kroků níže a změňte nastavení na DP1.1:**
	- Stisknutím pákového ovladače otevřete spouštěč nabídek.
	- Pomocí pákového ovladače vyberte Input Source (Vstupní zdroj)  $\Theta$ .

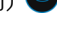

- Pomocí pákového ovladače zvýrazněte položku DP
- Stiskněte a podržte pákový ovladač přibližně 10 sekund a zobrazí se zpráva o konfiguraci DisplayPort.
- Pomocí pákového ovladače vyberte položku **Yes (Ano)** a stisknutím pákového ovladače uložte změny.

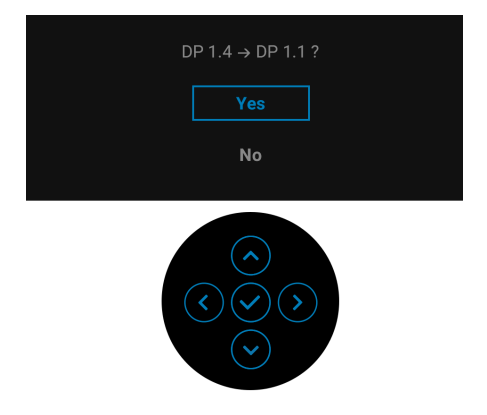

Opakujte výše uvedené kroky pro změnu nastavení formátu DisplayPort, pokud je to nutné.

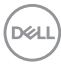
### **Připojení kabelu HDMI**

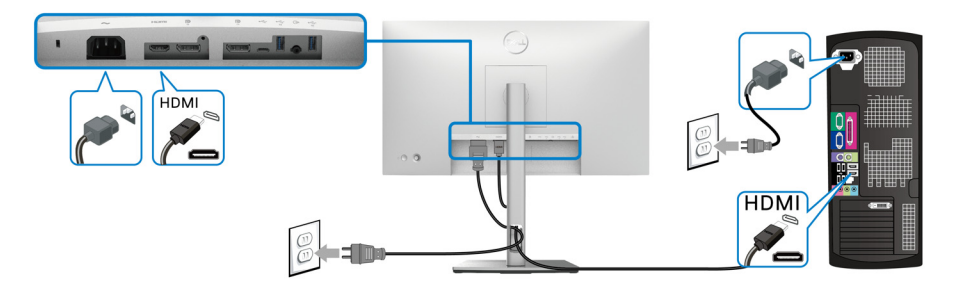

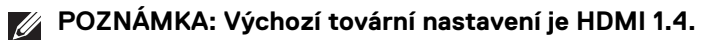

**Připojení kabelu USB-C (pouze u modelu U2422HE)**

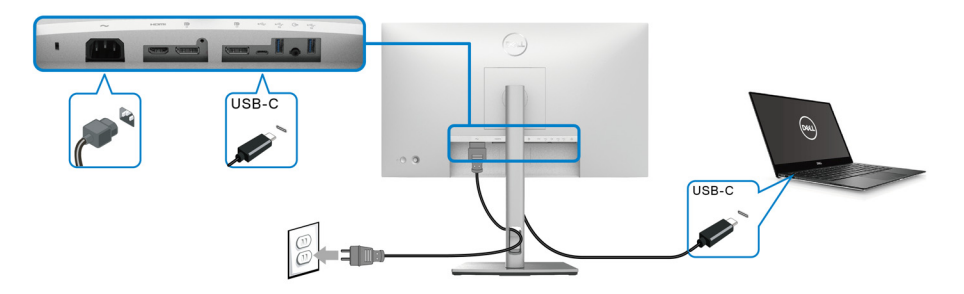

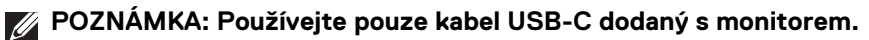

- Tento port podporuje alternativní režim DisplayPort (pouze standard DP1.4).
- Port USB-C kompatibilní s technologií Power Delivery (PD verze 3.0) dodává napájení o výkonu až 90 W.
- Pokud váš notebook pro provoz potřebuje více než 90 W a baterie je vybitá, je možné, že se nebude napájet ani nabíjet pomocí portu USB PD tohoto monitoru.

DELI

<span id="page-37-0"></span>**Připojení k monitoru pro funkci DP MST (Multi-Stream Transport)**

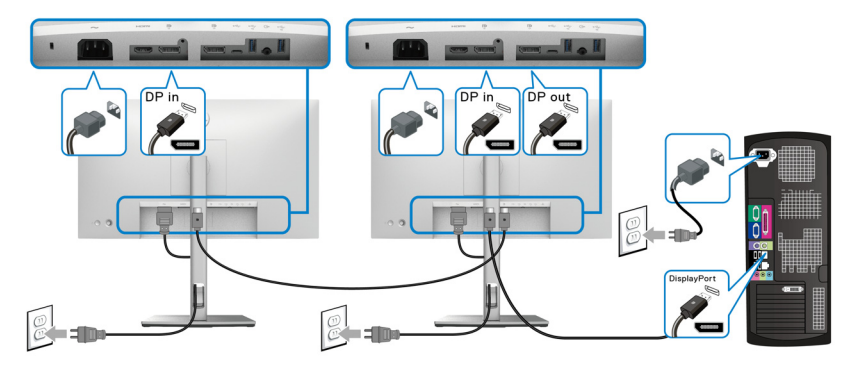

- **POZNÁMKA: Tento monitor podporuje funkci DP MST. Aby bylo možné tuto funkci využít, musí být grafická karta v počítači certifikována alespoň pro DP1.2 s možností MST.**
- **POZNÁMKA: Pokud chcete používat výstupní konektor DP <sup>p</sup>. sejměte pryžovou zátku.**

<span id="page-37-1"></span>**Připojení k monitoru pro funkci USB-C MST (Multi-Stream Transport) (pouze u modelu U2422HE)**

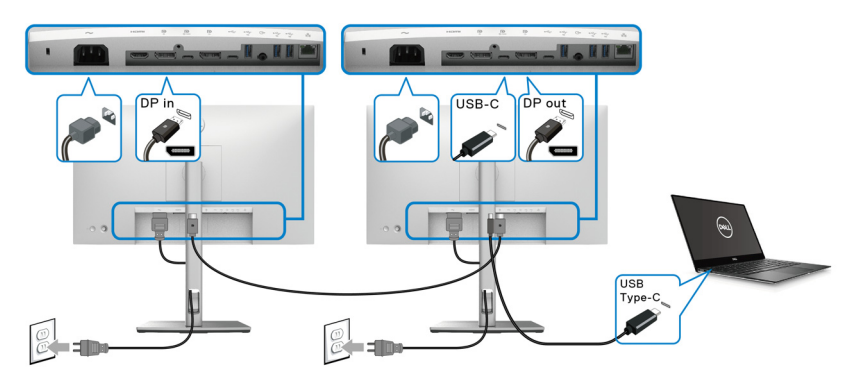

- **POZNÁMKA: Maximální počet podporovaných monitorů přes MST závisí šířce pásma USB-C zdroje.**
- **POZNÁMKA: Pokud chcete používat upstream konektor USB-C .... sejměte pryžovou zátku.**
- **POZNÁMKA: Pokud chcete používat výstupní konektor DP P**, sejměte **pryžovou zátku.**

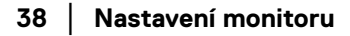

DELL

### **Připojení monitoru pro kabel RJ45 (volitelné, pouze u modelu U2422HE)**

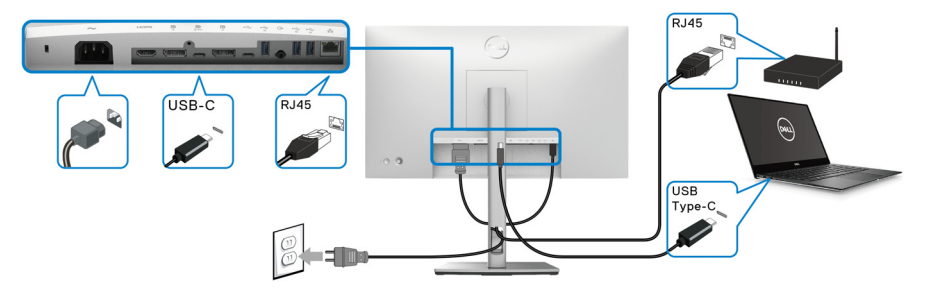

**POZNÁMKA: Kabel RJ45 je standardní příslušenství, které není součástí U balení.**

### **Připojení kabelu USB-C na USB-A**

- 
- **POZNÁMKA: Abyste předešli poškození nebo ztrátě dat, před odpojením upstream portu USB-C se ujistěte, že počítač nepoužívá ŽÁDNÉ paměťové zařízení USB připojené k superrychlému downstream**  portu USB 10 Gb/s (USB 3.2 Gen2) typu A  $\div$  na monitoru.

Po dokončení připojení kabelu DisplayPort/HDMI proveďte níže uvedený postup pro připojení kabelu USB-C na USB-A k počítači a dokončení nastavení vašeho monitoru:

- **1.** Propojení s počítačem: do upstream portu USB-C  $\leftarrow$  zapojte tu část kabelu s USB-C konektorem (kabel je součástí dodávky).
- **2.** Zapojte druhý konec kabelu s konektorem USB-A do příslušného USB portu v počítači.

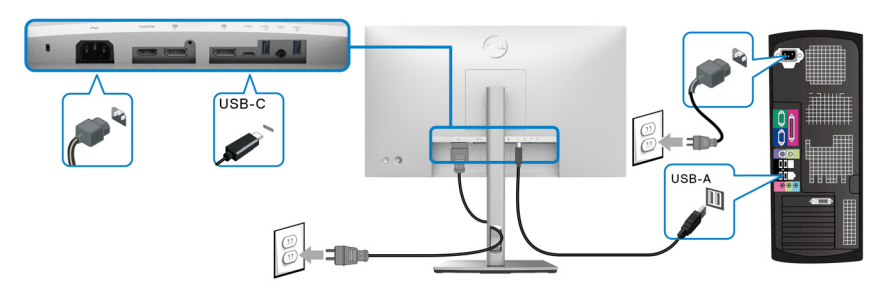

**POZNÁMKA: Stolní počítač umístěte nalevo od monitoru (při pohledu zpředu), aby bylo zapojení kabelu USB-C na USB-A jednodušší. Pokud to délka kabelu neumožňuje, neveďte kabel otvorem ve stojanu monitoru.**

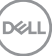

- **3.** Připojte periferní zařízení USB k superrychlým downstream portům USB 10 Gb/s (USB 3.2 Gen 2)  $\div$  na monitoru.
- **4.** Připojte napájecí kabely počítače a monitoru do blízké síťové zásuvky.

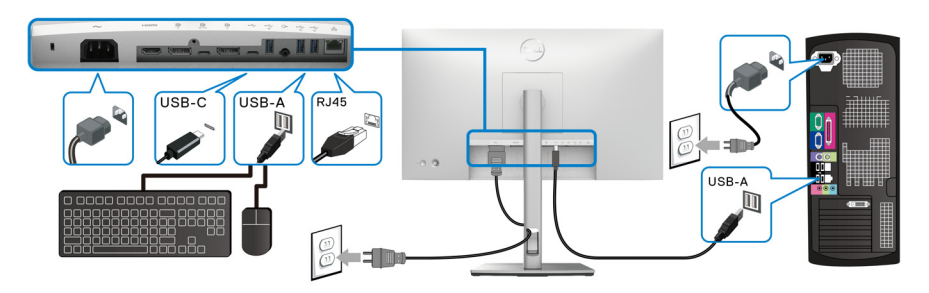

- **5.** Zapněte monitor a počítač. Pokud se na monitoru zobrazí obraz, je instalace dokončena. Pokud se obraz nezobrazí, viz část [Obecné problémy](#page-89-0).
- **6.** Použijte otvor ve stojanu monitoru pro uspořádání kabelů.
- **POZNÁMKA: Připojení USB v tomto zapojení nabízí pouze datový přenos USB.**
- **VÝSTRAHA: Uvedené obrázky slouží pouze pro ilustrační účely. Skutečný vzhled počítače se může lišit.**

# **Dell Power Button Sync (DPBS, synchronizace tlačítek napájení Dell) (pouze u modelu U2422HE)**

Monitor U2422HE je vybaven funkcí Dell Power Button Sync (DPBS, synchronizace tlačítek napájení Dell), která vám umožňuje ovládat stav napájení počítače tlačítkem napájení na monitoru. Tato funkce je kompatibilní s platformou Dell Optiplex 7090/ 3090 Ultra a je podporována pouze přes rozhraní USB-C.

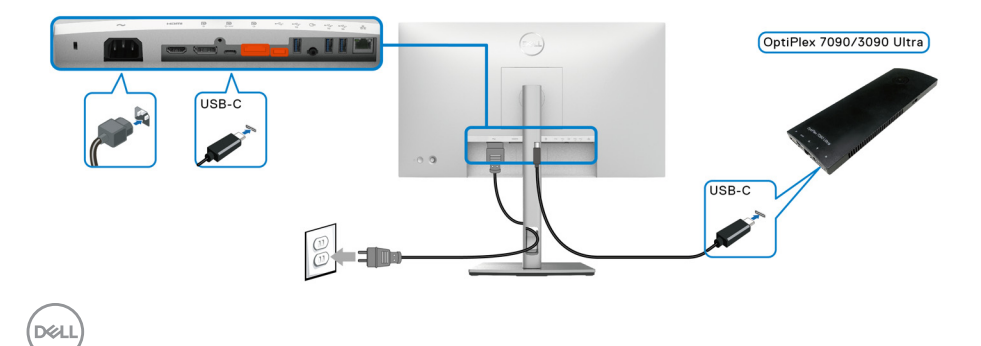

Abyste se napoprvé ujistili, že funkce DPBS funguje, proveďte nejprve následující kroky u platformy Dell Optiplex 7090/3090 Ultra v **Ovládací panely**.

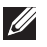

**POZNÁMKA: DPBS je podporován pouze na portu s ikonou ...** 

• Otevřete **Ovládací panely**.

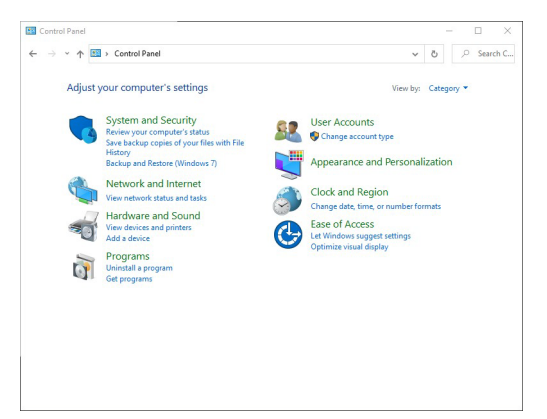

• Vyberte **Hardware a zvuk** a následně **Možnosti napájení**.

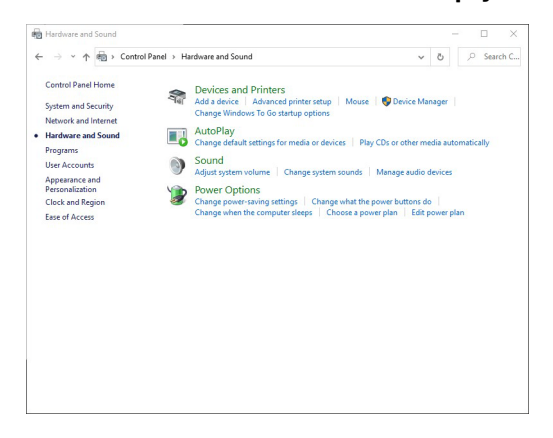

• Otevřete **Nastavení systému**.

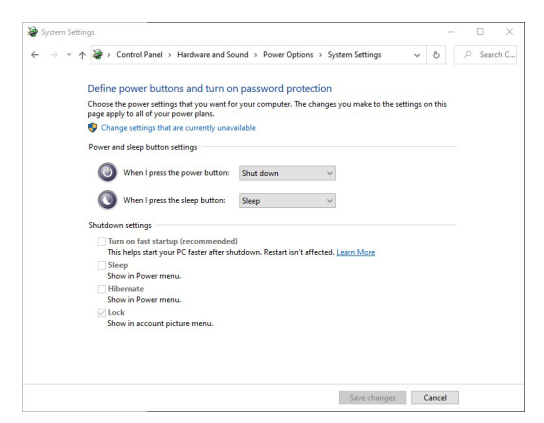

• V rozevírací nabídce **Po stisknutí tlačítka napájení** si můžete vybrat z několika možností, a sice **Neprovádět žádnou akci/Režim spánku/Režim hibernace/Vypnout**. Vyberte jednu z těchto možností: **Režim spánku/ Režim hibernace/Vypnout**.

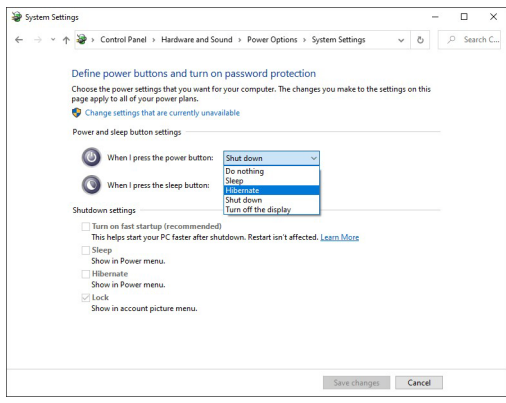

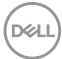

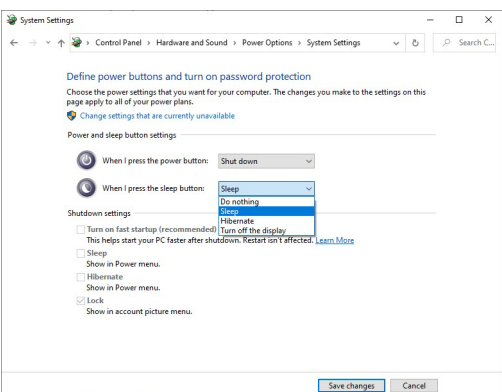

**POZNÁMKA: Nevybírejte možnost "Neprovádět žádnou akci", jinak nebude možné synchronizovat tlačítko napájení monitoru se stavem napájení počítače.**

**První připojení monitoru s funkcí DPBS**

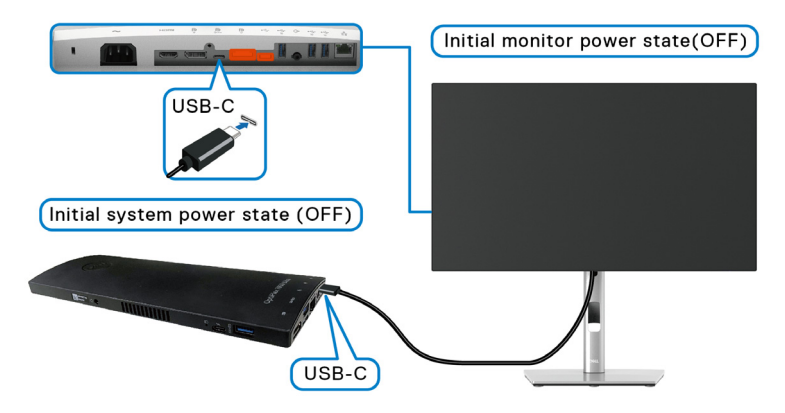

Při prvním nastavování funkce DPBS postupujte podle níže uvedených kroků:

- **1.** Ujistěte se, že počítač i monitor jsou vypnuté.
- **2.** Zapněte monitor stisknutím tlačítka napájení.
- **3.** Připojte kabel USB-C od počítače k monitoru.
- **4.** Monitor i počítač se na okamžik zapnou. Chvilku počkejte (asi 6 sekund) a počítač i monitor se vypnou.
- **5.** Po stisknutí tlačítka napájení monitoru či počítače se počítač i monitor zapnou. V tuto chvíli je stav napájení počítače sesynchronizovaný s tlačítkem napájení monitoru.

DEL

- **POZNÁMKA: Když jsou počítač i monitor na začátku oba vypnuté, doporučujeme nejdříve zapnout monitor a až poté připojit kabel USB-C od počítače k monitoru.**
- **POZNÁMKA: Platformu Optiplex 7090/3090 Ultra lze napájet pomocí jeho DC adaptéru. Nebo můžete platformu Optiplex 7090/3090 Ultra napájet pomocí USB-C kabelu monitoru pomocí funkce Power Delivery (PD). Možnost USB-C Charging 90W (Nabíjení USB-C 90 W) nastavte na On in Off Mode (Zapnuto v režimu vypnutí).**

### **Používání funkce DPBS**

Po připojení USB-C kabelu je stav monitoru/počítač následující:

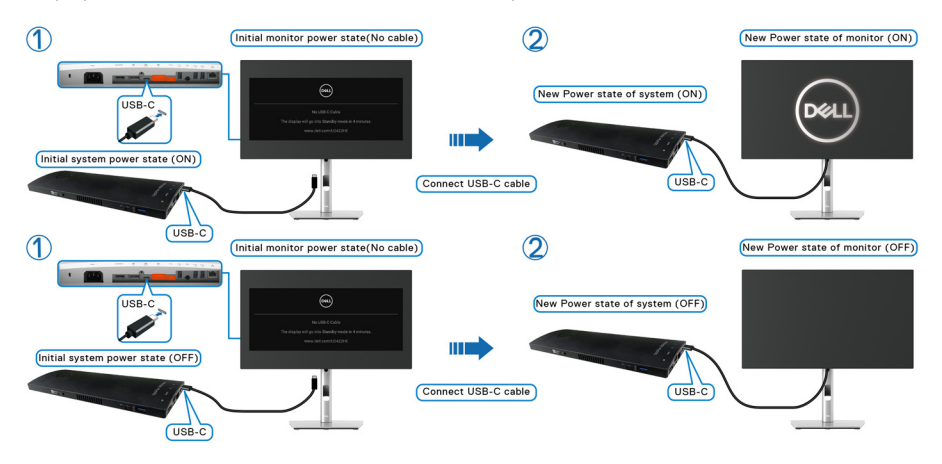

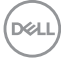

Když stisknete tlačítko napájení monitoru nebo tlačítko napájení počítače, je stav monitoru/počítače následující:

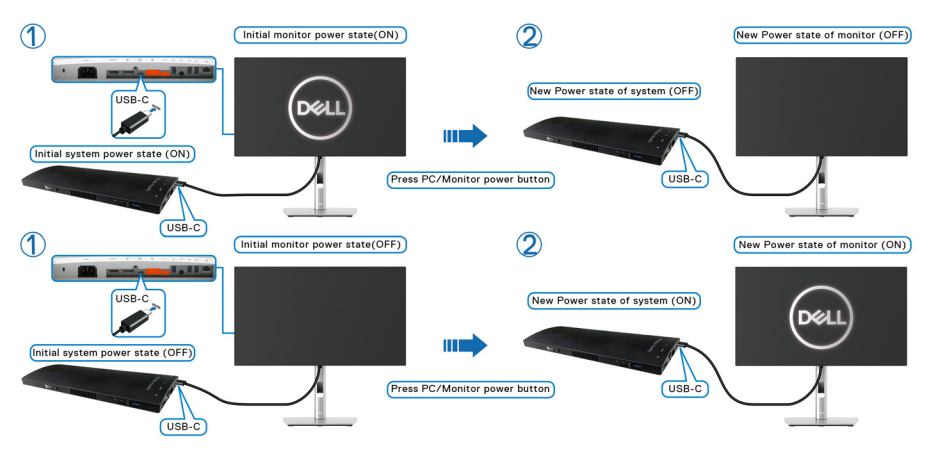

• Jsou-li monitor i počítač zapnuté, **stiskněte a podržte tlačítko napájení monitoru po dobu 4 sekund**. Na obrazovce budete dotázání, zda si přejete vypnout počítač.

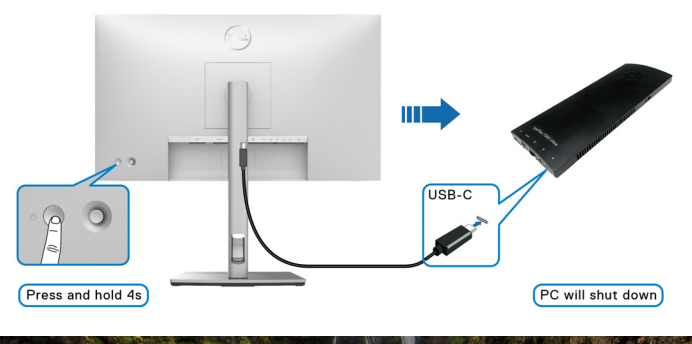

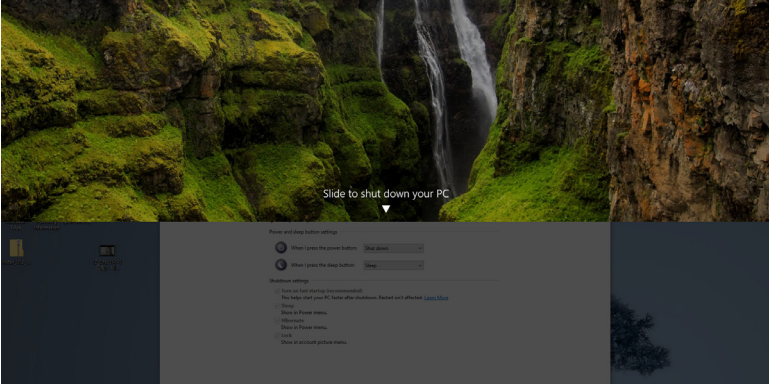

DELI

• Jsou-li monitor i počítač zapnuté, **stiskněte a podržte tlačítko napájení monitoru po dobu 10 sekund**. Počítač se vypne.

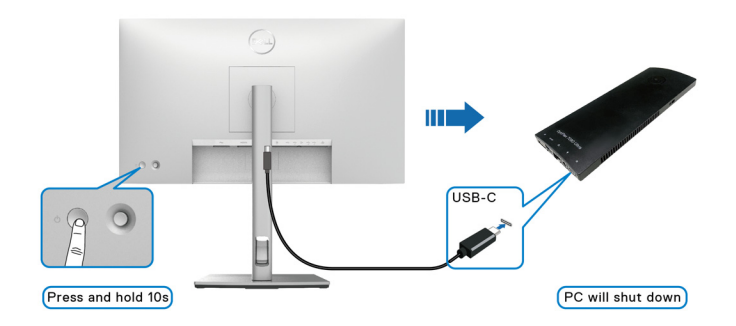

### **Připojení k monitoru pro funkci USB-C MST (Multi-Stream Transport)**

Počítač je připojený kde dvěma monitorům, je vypnutý a jeho stav napájení je sesynchronizovaný s tlačítkem napájení monitoru 1. Když stisknete tlačítko napájení počítače či monitoru 1, zapne se počítač i monitor 1. Monitor 2 přitom zůstane vypnutý. Abyste monitor 2 zapnuli, je třeba manuálně stisknout jeho tlačítko napájení.

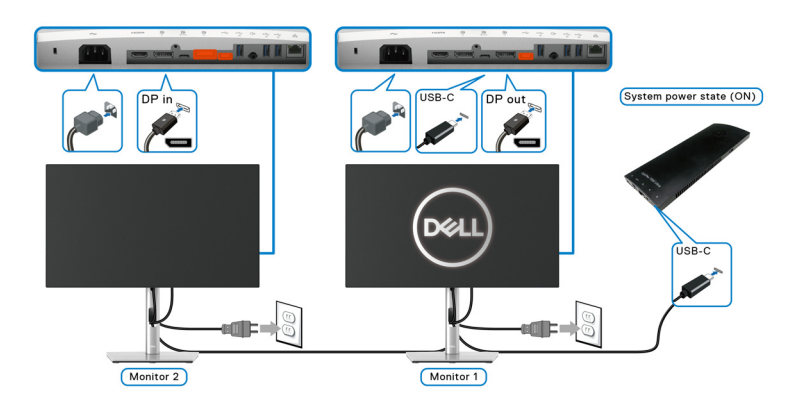

Podobná situace nastane, když je počítač připojený kde dvěma monitorům, je zapnutý a jeho stav napájení je sesynchronizovaný s tlačítkem napájení monitoru 1. Po stisknutí tlačítka napájení počítače či monitoru 1, vypne se počítač i monitor 1. Monitor 2 přitom bude v pohotovostním režimu. Abyste monitor 2 vypnuli, je třeba manuálně stisknout jeho tlačítko napájení.

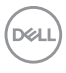

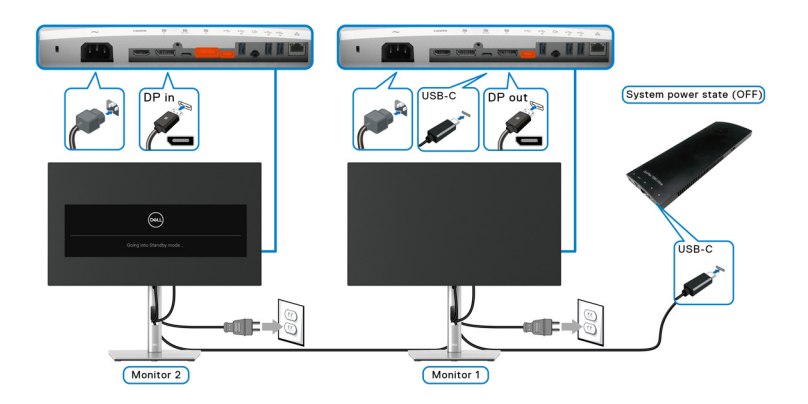

### **Připojení monitoru přes USB-C**

Platforma Dell Optiplex 7090 Ultra má dva USB-C porty, takže lze sesynchronizovat stav napájení monitoru 1 i monitoru 2 se stavem napájení počítače.

Když jsou počítač a oba monitory nejprve zapnuté, stisknutím tlačítka napájení na monitoru 1 či monitoru 2 vypnete počítač, monitor 1 a monitor 2.

### **POZNÁMKA: DPBS je podporován pouze na portu s ikonou**  $\mathbb{P}_{\text{max}}$ **.**

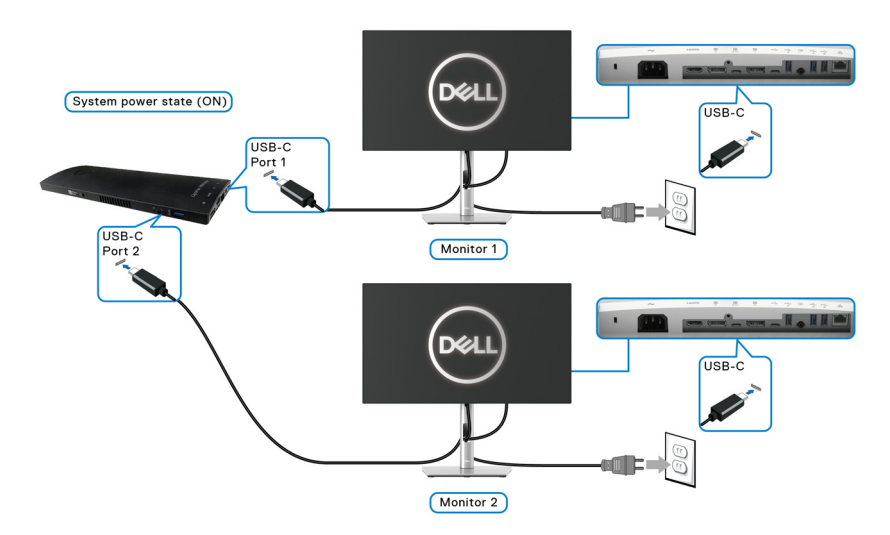

DELI

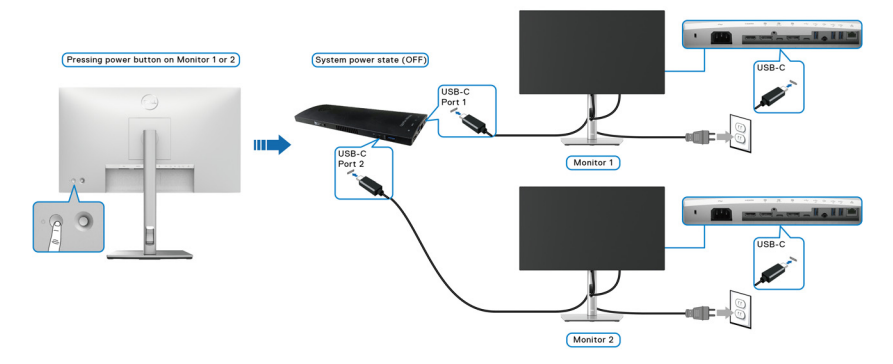

Dbejte na to, aby byla možnost USB-C Charging  $\overset{\leftrightarrow}{\leftrightarrow}$  90W (Nabíjení USB-C  $\overset{\leftrightarrow}{\leftrightarrow}$ **90 W)** nastavená na **On in Off Mode (Zapnuto v režimu vypnutí)**. Když jsou počítač a oba monitory nejprve vypnuté, stisknutím tlačítka napájení na monitoru 1 či monitoru 2 zapnete počítač, monitor 1 a monitor 2.

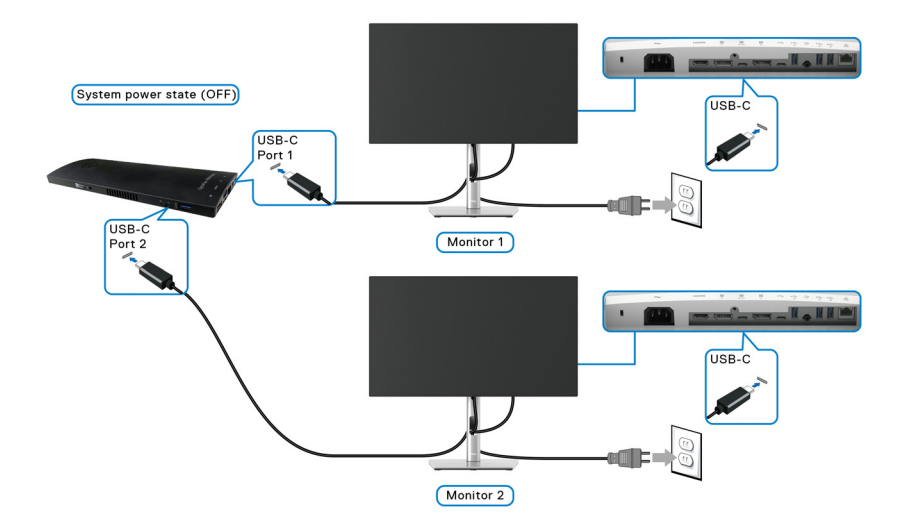

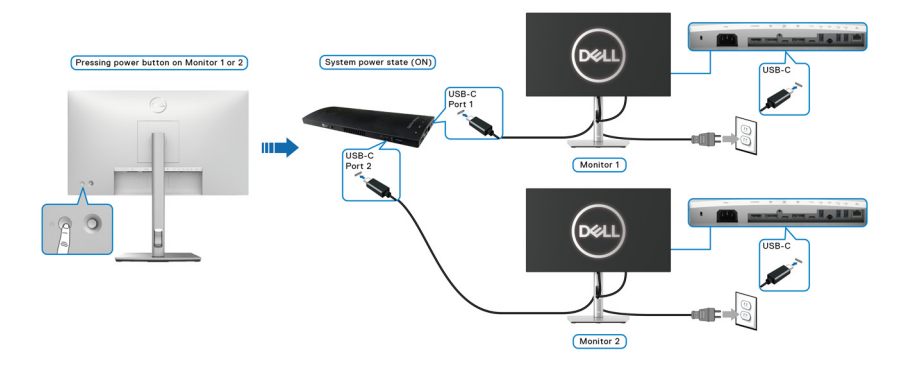

### **Naklonění, natočení a nastavení výšky monitoru**

**POZNÁMKA: Následující pokyny jsou pouze pro připojení podstavce, který byl dodán s vaším monitorem. Pokud připojujete podstavec, který jste zakoupili z jiného zdroje, postupujte podle pokynů, které s daným podstavcem byly dodány.**

### **Naklonění, natočení**

Podstavec upevněný k monitoru umožňuje naklonit a natočit monitor pro dosažení nejpohodlnějšího úhlu pohledu.

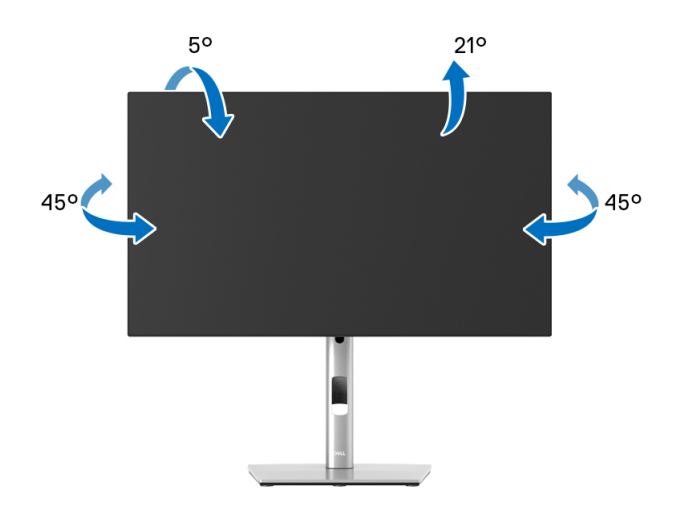

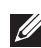

**POZNÁMKA: Při dodání není podstavec namontován.**

<span id="page-49-0"></span>**Nastavení výšky**

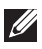

**POZNÁMKA: Podstavec lze vertikálně vysunout až o 150 mm. Postup pro vysunutí je uveden na obrázku níže.**

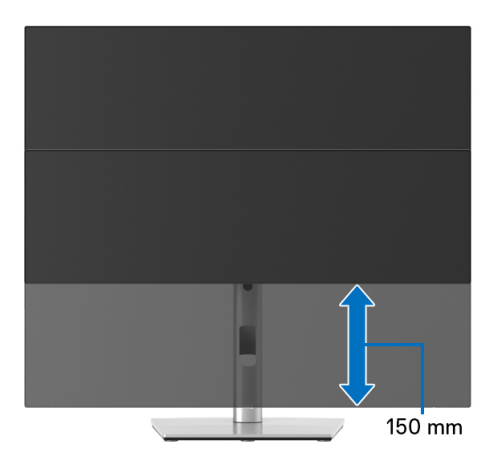

# **Otočení monitoru**

Před otočením monitoru byste měli zcela vysunout podstavec ([Nastavení výšky](#page-49-0)) a naklonit monitor co nejvíc nahoru, aby nedošlo k nárazu spodního okraje monitoru.

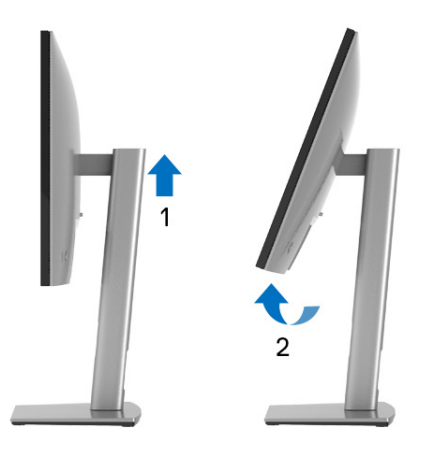

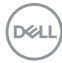

### **Otočit ve směru hodinových ručiček**

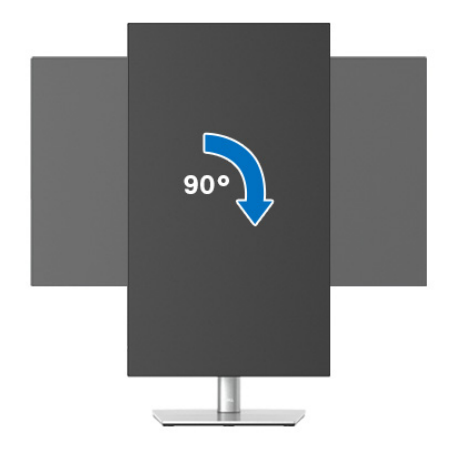

#### **Otočit proti směru hodinových ručiček**

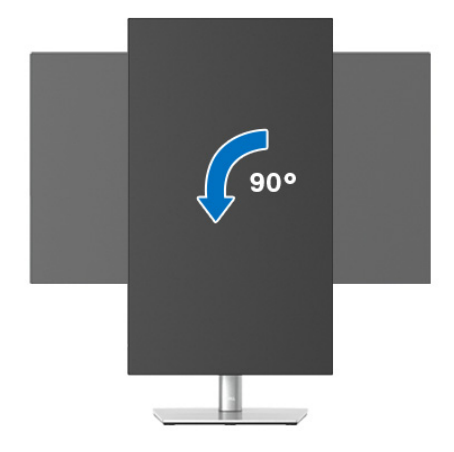

- **POZNÁMKA: Pro použití funkce Otočení zobrazení (na šířku nebo na výšku) u vašeho počítače Dell je vyžadován aktualizovaný grafický ovladač, který není dodáván k tomuto monitoru. Nejnovější grafický ovladač lze stáhnout na** <www.dell.com/support> **v části Stáhnout – Video ovladače.**
- **POZNÁMKA: Při otočení monitoru na výšku může dojít ke snížení výkonu u graficky náročných aplikací (hraní 3D her atd.).**

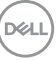

# **Nastavení otočení zobrazení u vašeho systému**

Po otočení monitoru je třeba dokončit níže uvedený postup a nastavit funkci Otočení zobrazení ve vašem systému.

### **POZNÁMKA: Pokud používáte monitor s počítačem jiného výrobce než Dell, zobrazte webové stránky výrobce grafického ovladače nebo vašeho počítače, kde najdete informace o otočení zobrazeného obsahu.**

Postup pro nastavení otočení zobrazení:

- **1.** Na ploše stiskněte pravé tlačítko myši a vyberte položku **Vlastnosti**.
- **2.** Klepněte na záložku **Nastavení** a potom na tlačítko **Upřesnit**.
- **3.** Pokud máte grafickou kartu ATI, vyberte záložku **Otočení** a nastavte požadované otočení.
- **4.** Pokud máte grafickou kartu nVidia, klepněte na záložku **nVidia**, v levém sloupci vyberte položku **NVRotate** a potom nastavte požadované otočení.
- **5.** Pokud máte grafickou kartu Intel®, vyberte záložku grafiky **Intel**, klepněte na tlačítko **Vlastnosti grafiky**, vyberte záložku **Otočení** a potom nastavte požadované otočení.
- **POZNÁMKA: Pokud nevidíte požadovanou možnost otočení nebo obraz není otočen správně, navštivte** <www.dell.com/support> **a stáhněte si nejnovější ovladač pro vaši grafickou kartu.**

**POZNÁMKA: Pro otočení obrazu můžete také využít funkci** [Rotation](#page-65-0)  [\(Otočení\)](#page-65-0) **v nabídce OSD.**

### <span id="page-51-0"></span>**Demontáž podstavce**

- **POZNÁMKA: Abyste zabránili poškrábání obrazovky LCD při demontáži podstavce, položte monitor na měkký čistý povrch.**
- **POZNÁMKA: Následující pokyny jsou pouze pro připojení podstavce, který byl dodán s vaším monitorem. Pokud připojujete podstavec, který jste zakoupili z jiného zdroje, postupujte podle pokynů, které s daným podstavcem byly dodány.**

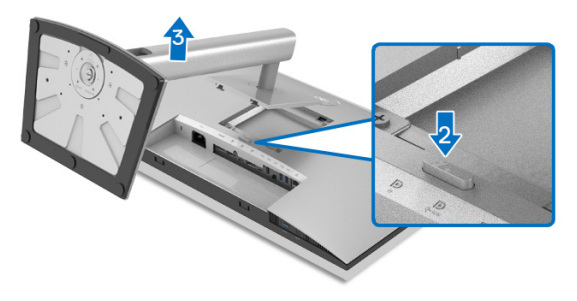

Demontáž podstavce:

- **1.** Umístěte monitor na měkkou látku nebo hadřík.
- **2.** Podržte stisknuté tlačítko pro uvolnění podstavce.
- **3.** Zvedněte podstavec nahoru směrem od monitoru.

## **Montáž na stěnu pomocí držáku VESA (volitelné)**

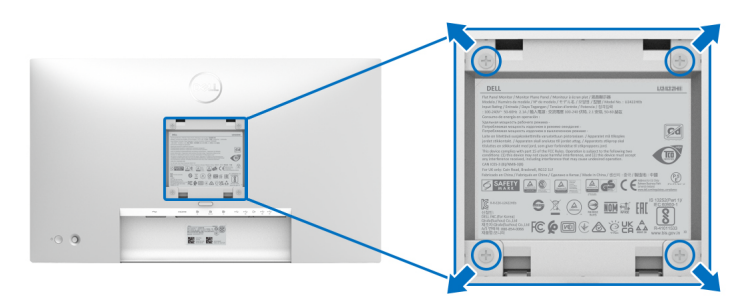

(Rozměry šroubu: M4 x 10 mm).

Postupujte podle pokynů, které jsou přiloženy k sadě pro montáž na stěnu kompatibilní s VESA.

- **1.** Umístěte monitor na měkkou látku nebo hadřík a položte jej na stabilní rovný povrch.
- **2.** Demontujte podstavec. (Viz část [Demontáž podstavce](#page-51-0))
- **3.** Pomocí křížového šroubováku odšroubujte čtyři šrouby zajišťující plastový kryt.
- **4.** Upevněte k monitoru montážní držák, který je součástí sady pro montáž na stěnu.
- **5.** Upevněte monitor na stěnu. Více informací najdete v dokumentaci, která byla zaslána spolu se sadou pro montáž na stěnu.

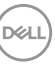

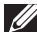

**POZNÁMKA: Pouze pro použití s držákem pro montáž na stěnu schváleným akreditovanou institucí UL nebo CSA nebo GS s minimální hmotností/nosností 14,08 kg (pro modely U2422H/U2422HX) nebo 15,84 kg (pro model U2422HE).**

# **Ovládání monitoru**

# **Zapnutí monitoru**

Zapněte monitor stisknutím tlačítka napájení.

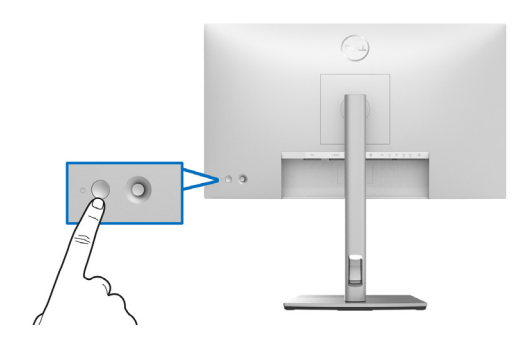

# **Používání pákového ovladače**

Pro úpravu nastavení OSD pomocí pákového ovladače na zadní části monitoru postupujte následovně:

- **1.** Stisknutím tlačítka pákového ovladače otevřete spouštěč nabídek OSD.
- **2.** Pohybem pákového ovladače **nahoru**/**dolů**/**vlevo**/**vpravo** přepínejte mezi možnostmi.

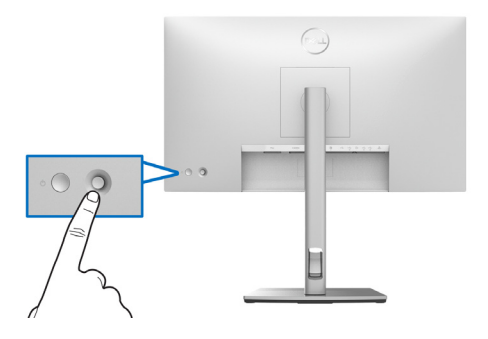

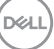

### **Funkce pákového ovladače**

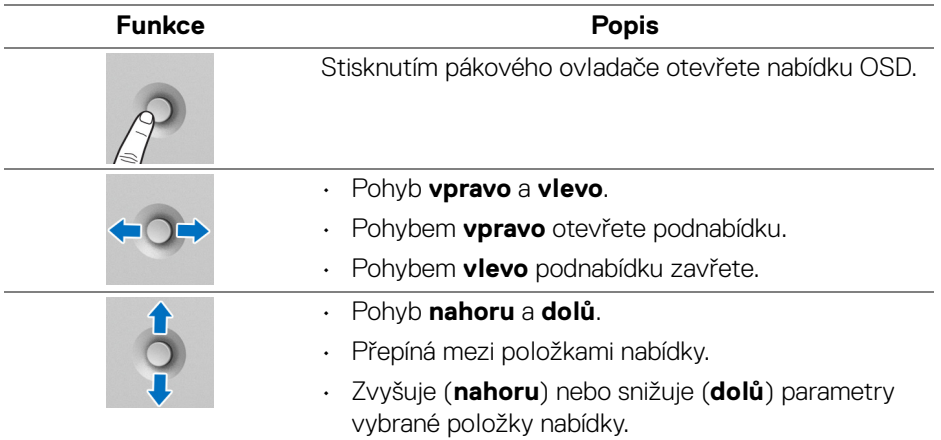

## **Používání hlavní nabídky**

### **Používání spouštěče nabídek**

Stisknutím pákového ovladače otevřete spouštěč nabídek OSD.

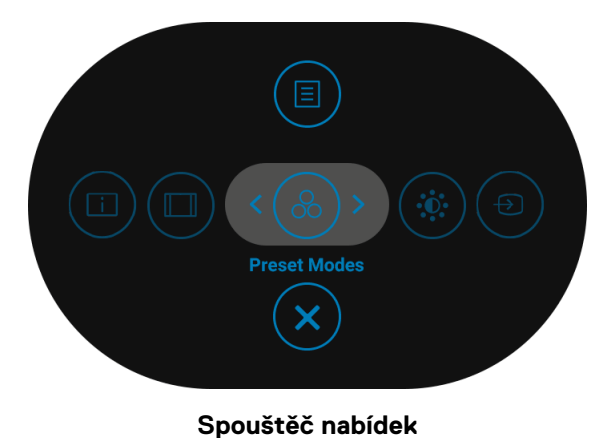

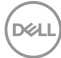

Následující tabulka popisuje funkce Spouštěče nabídek:

### **Podrobnosti o spouštěči nabídek**

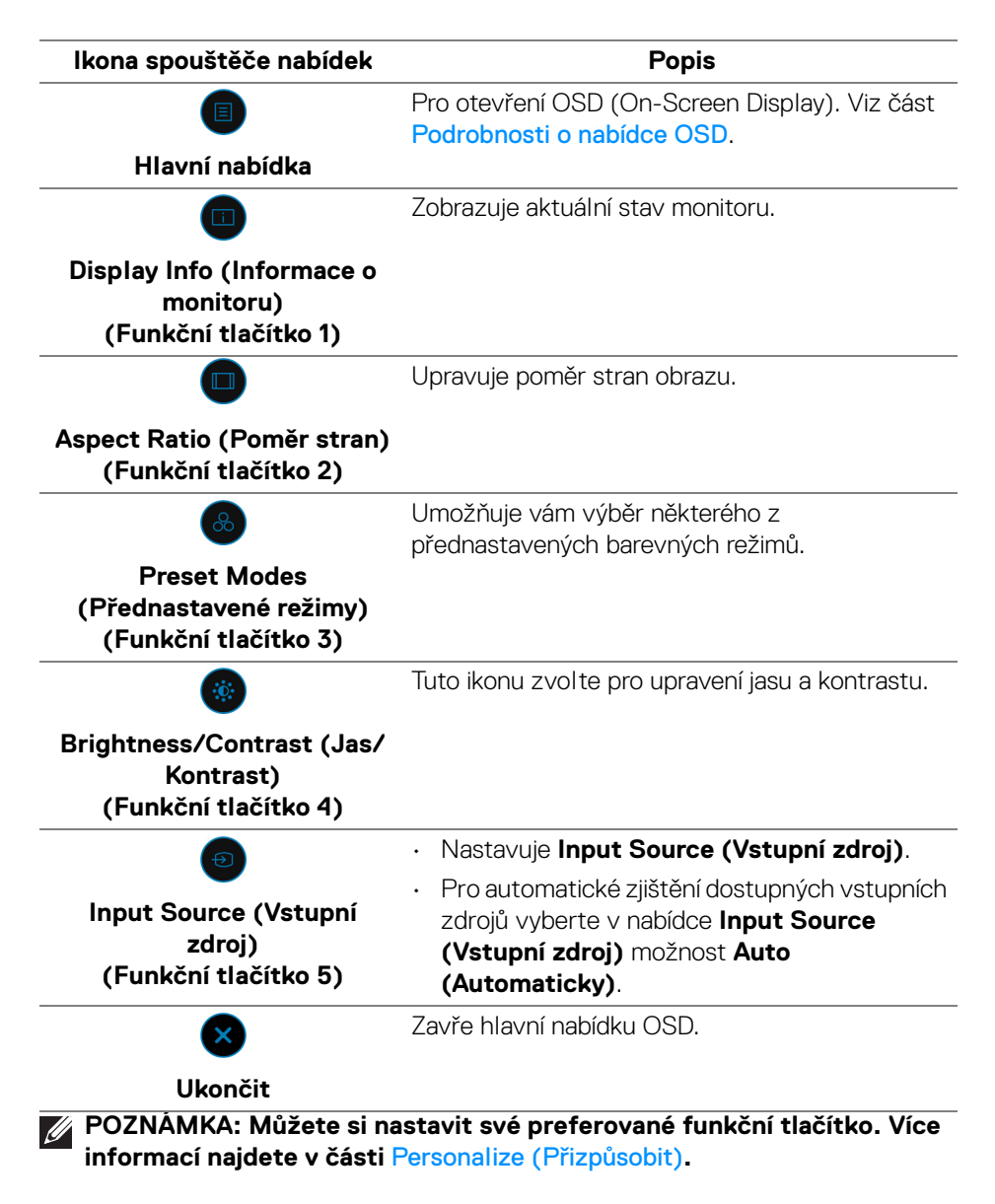

DØL

### <span id="page-57-0"></span>**Podrobnosti o nabídce OSD**

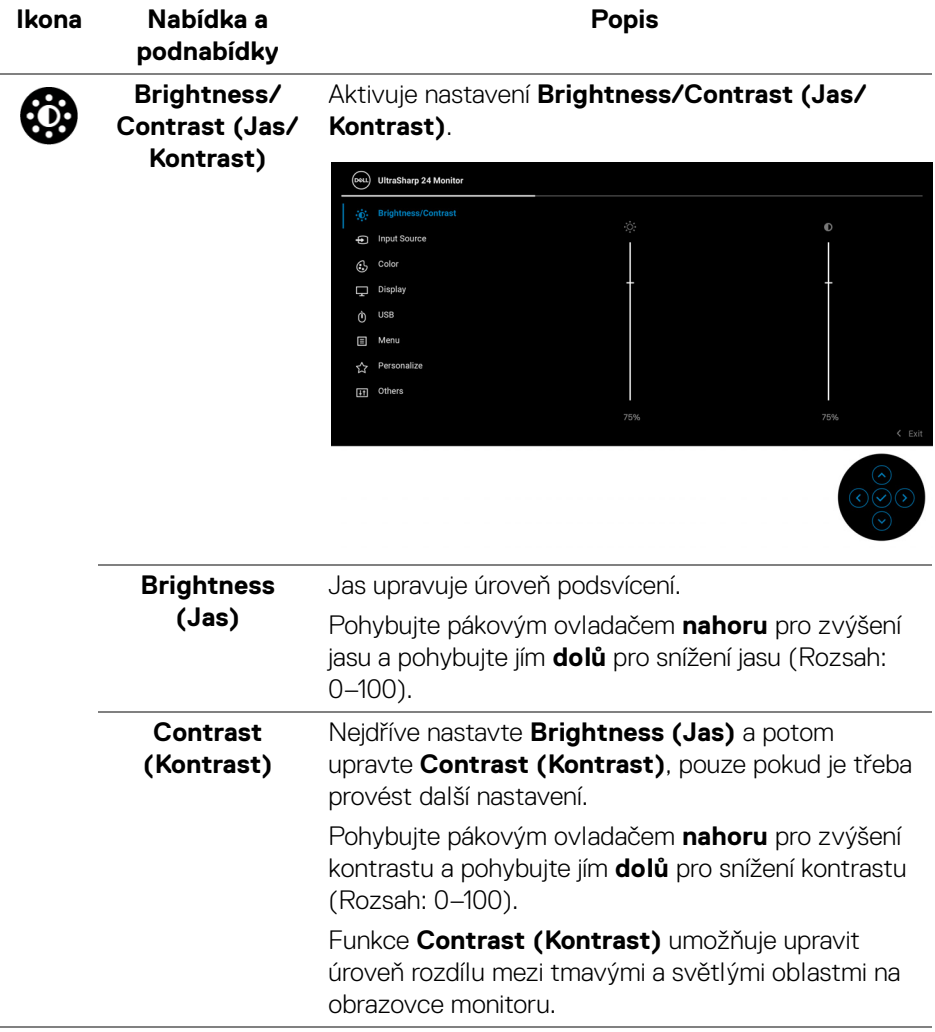

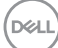

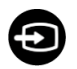

### **Input Source (Vstupní zdroj)**

Slouží pro výběr mezi různými video signály, které mohou být připojeny k vašemu monitoru. Modely U2422H/U2422HX:

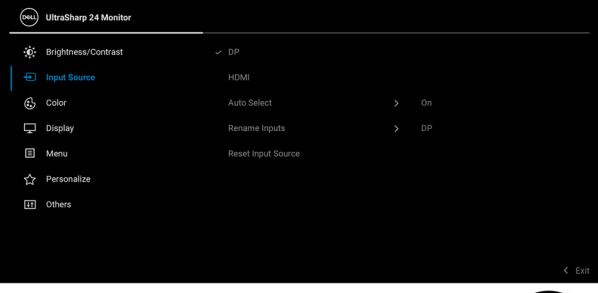

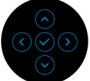

### Model U2422HE:

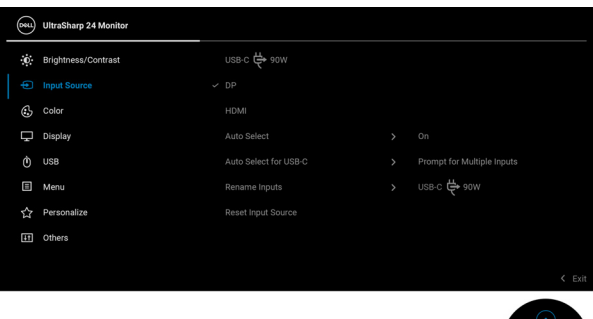

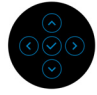

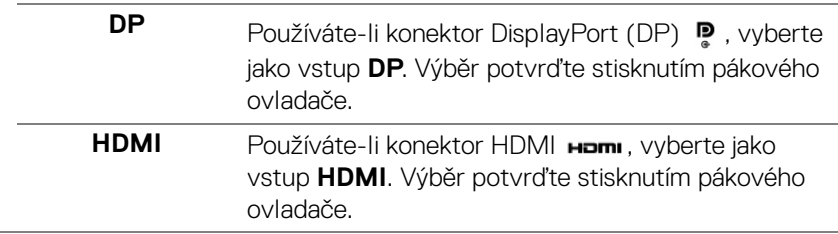

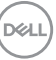

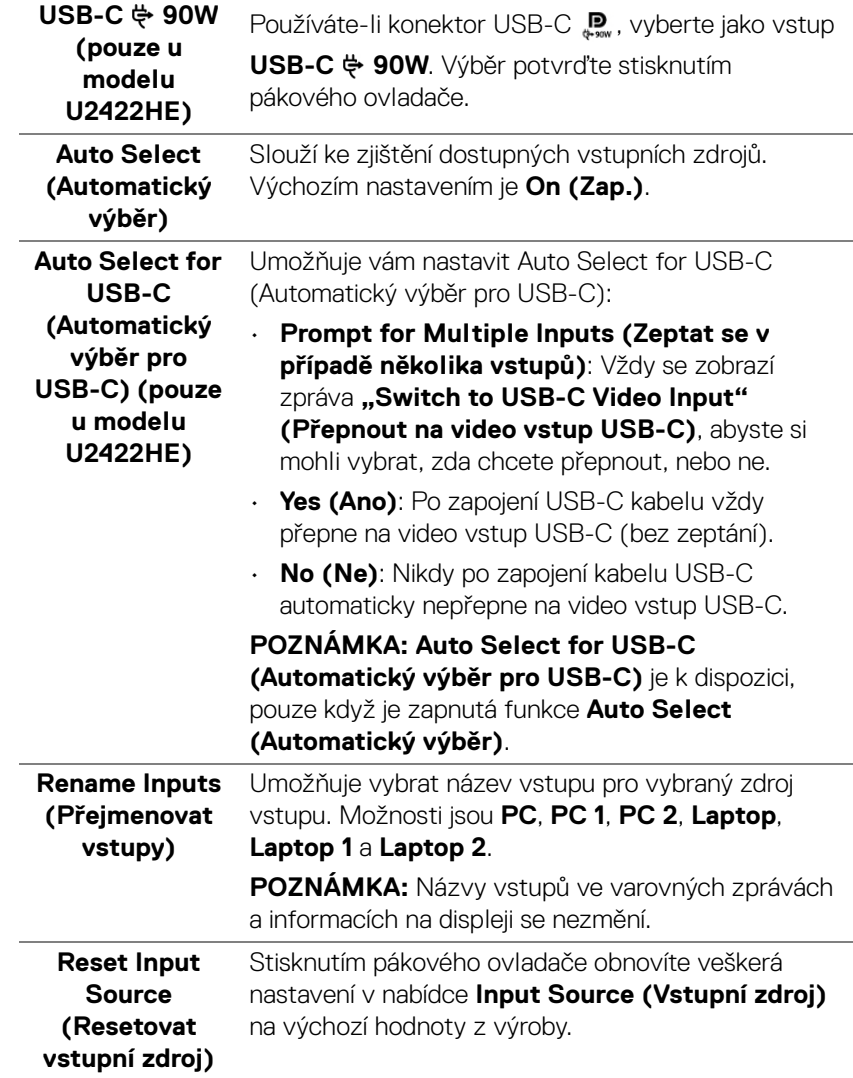

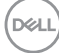

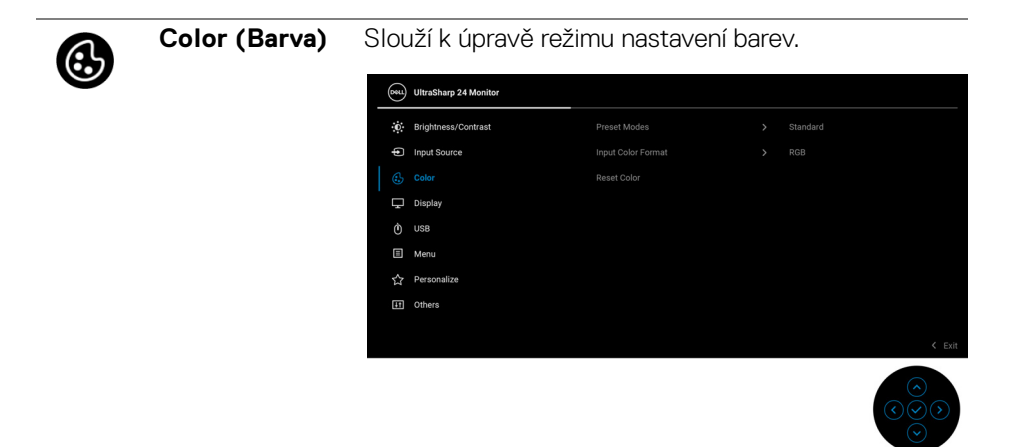

# **Preset Modes režimy)**

**(Přednastavené**  barevných režimů. Umožňuje vám výběr některého z přednastavených

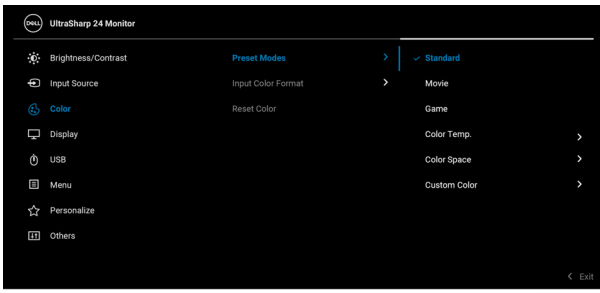

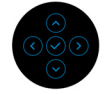

- **Standard (Standardní)**: Použití výchozích nastavení barev monitoru. Jedná se o výchozí režim.
- **Movie (Film)**: Použití nastavení barev vhodných pro filmy.
- **Game (Hry)**: Použití nastavení barev vhodných pro většinu herních aplikací.

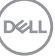

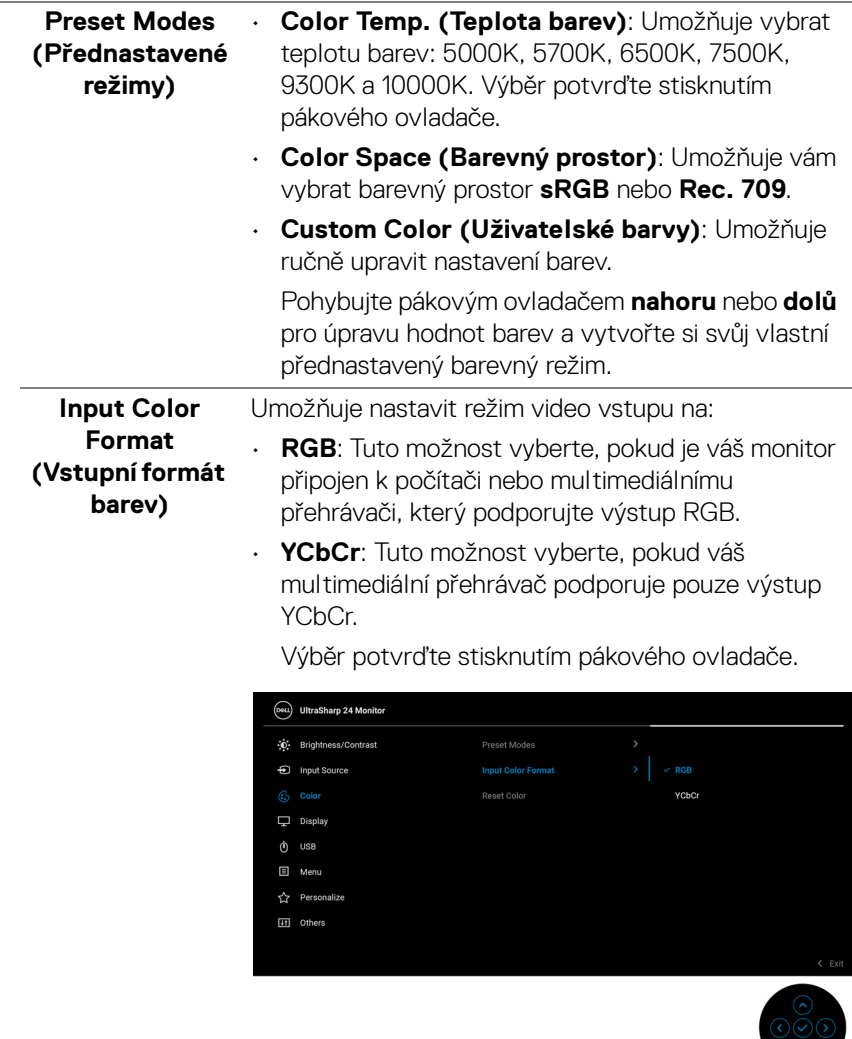

 $(\overline{DZL}$ 

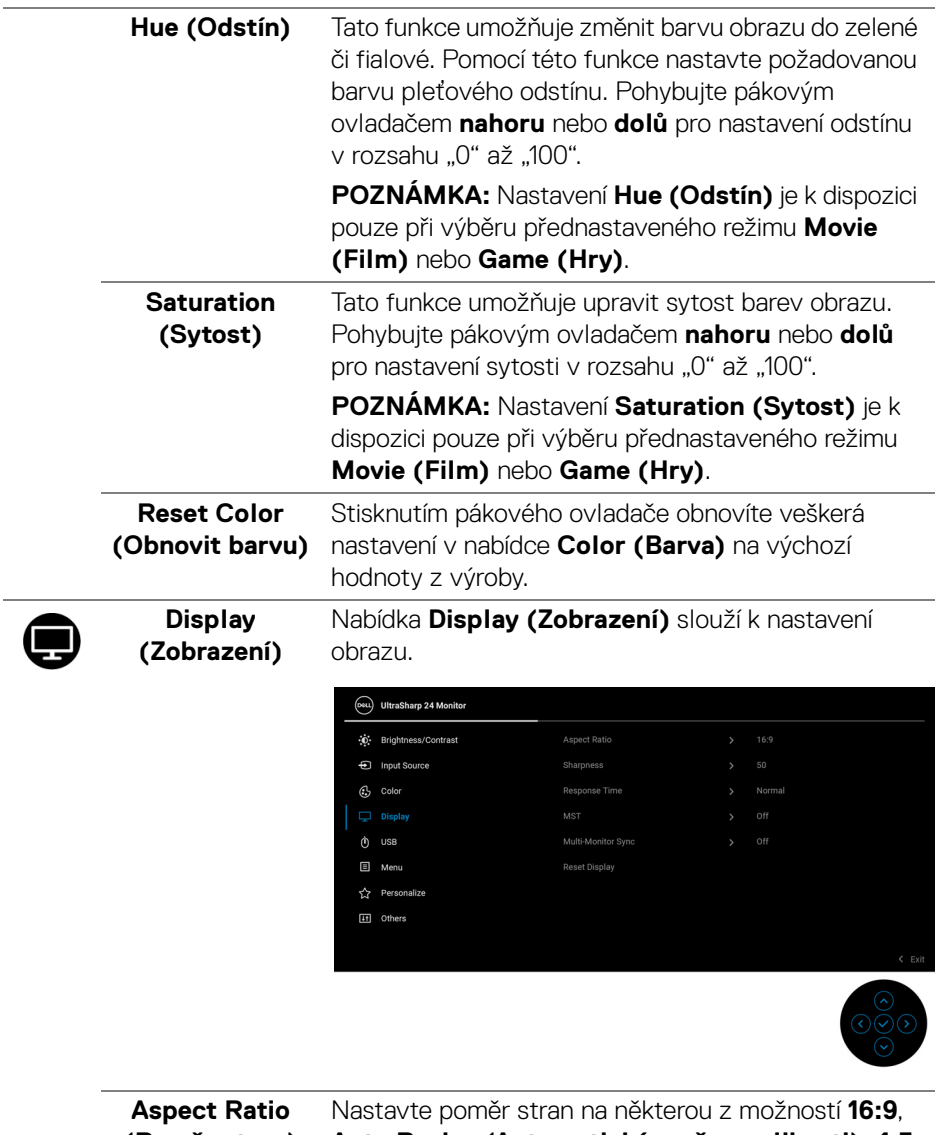

l.

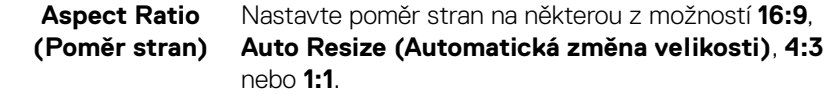

 $($ DELL

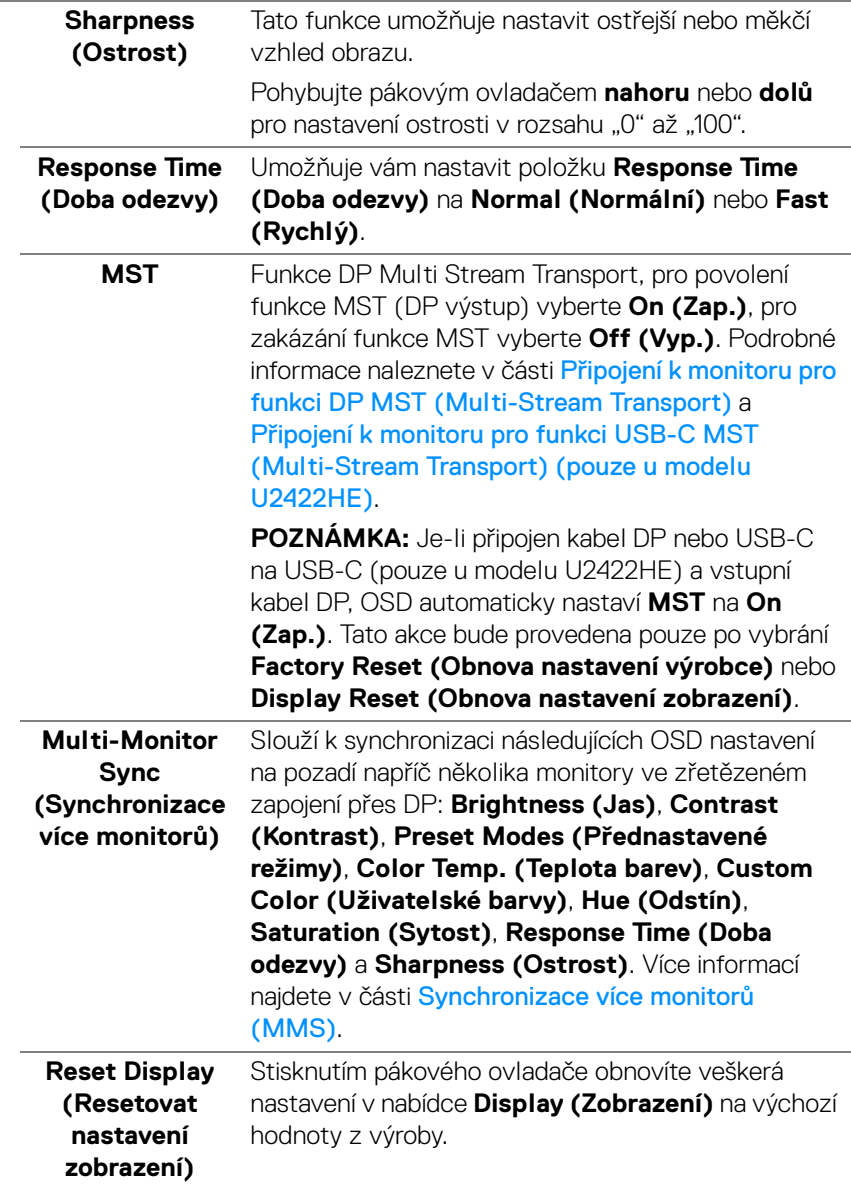

 $($ DELL

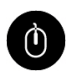

### **USB (pouze u modelu U2422HE)**

Umožňuje vám nastavit upstream port USB pro vstupní signály (DP nebo HDMI), downstream port USB monitoru tak lze použít aktuálními vstupními signály při připojení počítače k některému z upstream portů. Když použijete pouze jeden upstream port, připojený upstream port bude aktivní.

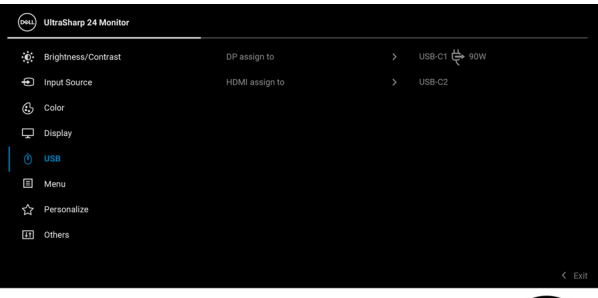

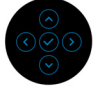

**POZNÁMKA:** Abyste předešli poškození nebo ztrátě dat, před změnou upstream portů USB se ujistěte, že počítač nepoužívá žádné paměťové zařízení USB připojená k downstream USB portu monitoru.

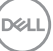

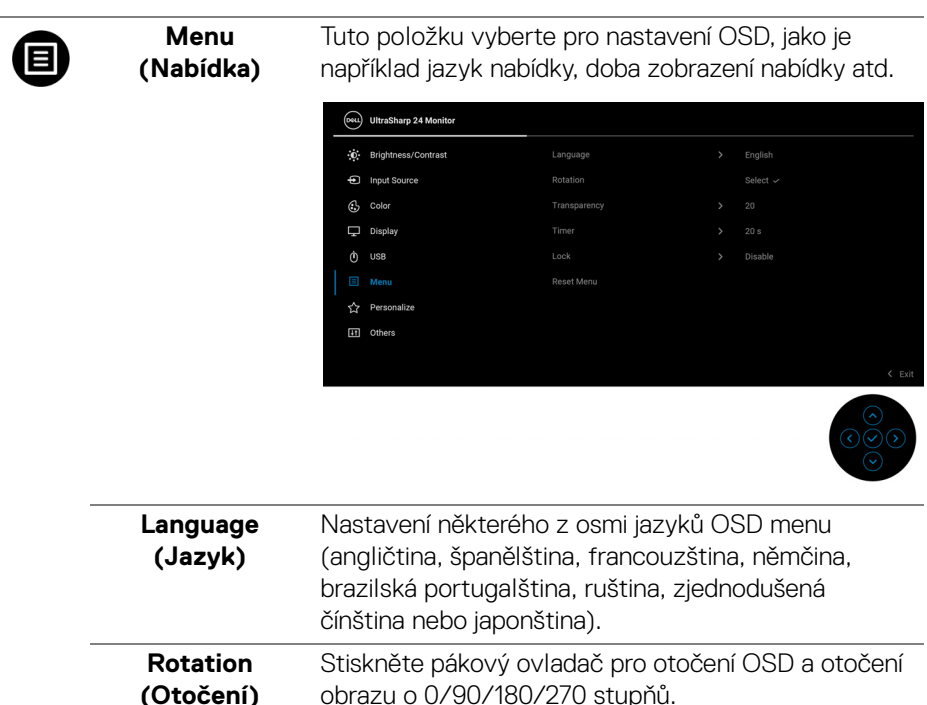

<span id="page-65-0"></span>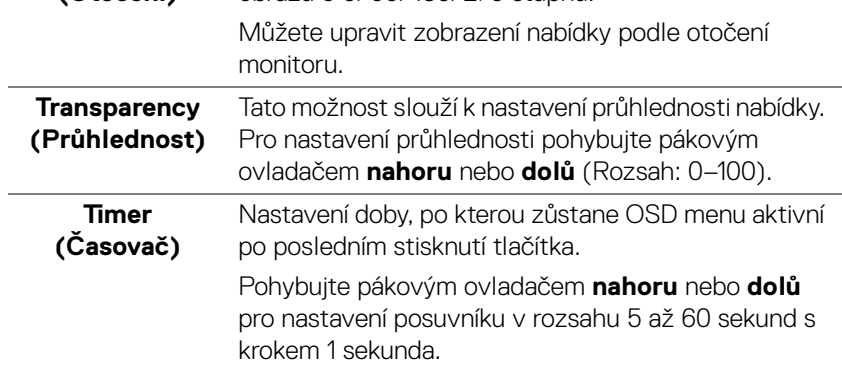

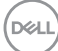

L,

**Lock (Zámek)** Když jsou ovládací tlačítka na monitoru zamknutá, můžete předejít tomu, aby lidé měli k ovládacím prvkům přístup. Zabrání se tak také nechtěné aktivaci, když používáte více monitorů vedle sebe.

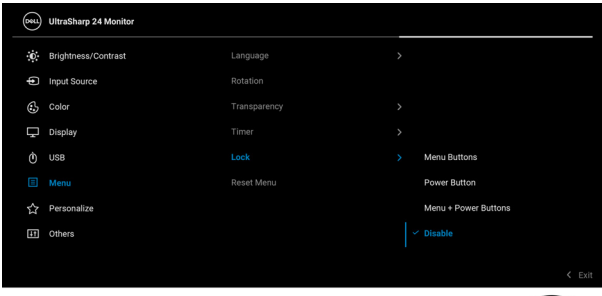

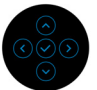

- **Menu Buttons (Tlačítka nabídky)**: Všechny funkce pákového ovladače jsou zamčené a uživateli nepřístupné.
- **Power Button (Tlačítko napájení)**: Zamčené je pouze **tlačítko napájení** a není pro uživatele přístupné.
- **Menu + Power Buttons (Tlačítko nabídky a tlačítko napájení)**: Zamčený je pákový ovladač i **tlačítko napájení** a nejsou pro uživatele přístupné.

Výchozí nastavení je **Disable (Zakázat)**.

Alternativní metoda zámku [pro tlačítka nabídky/ funkce]: Můžete také stisknout a po 4 sekundy podržet pákový ovladač **nahoru** nebo **dolů** či **vlevo** nebo **vpravo** pro nastavení možností zámku.

**POZNÁMKA:** Pro odemčení tlačítek stiskněte a po 4 sekundy podržte pákový ovladač **nahoru** nebo **dolů** nebo **vlevo** nebo **vpravo**.

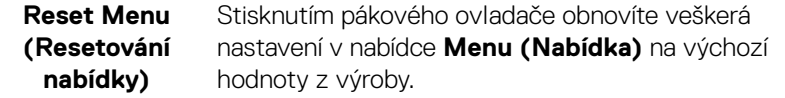

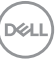

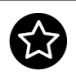

### <span id="page-67-0"></span>**Personalize (Přizpůsobit)**

### Modely U2422H/U2422HX:

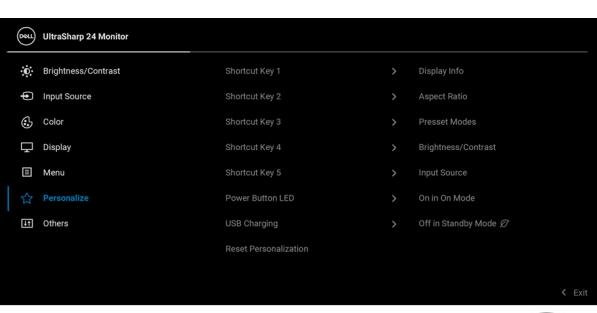

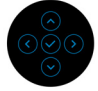

### Model U2422HE:

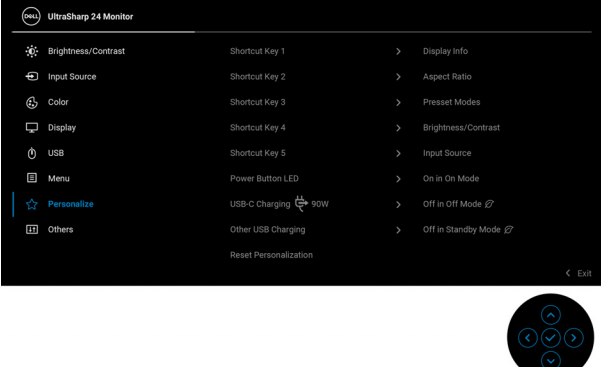

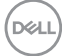

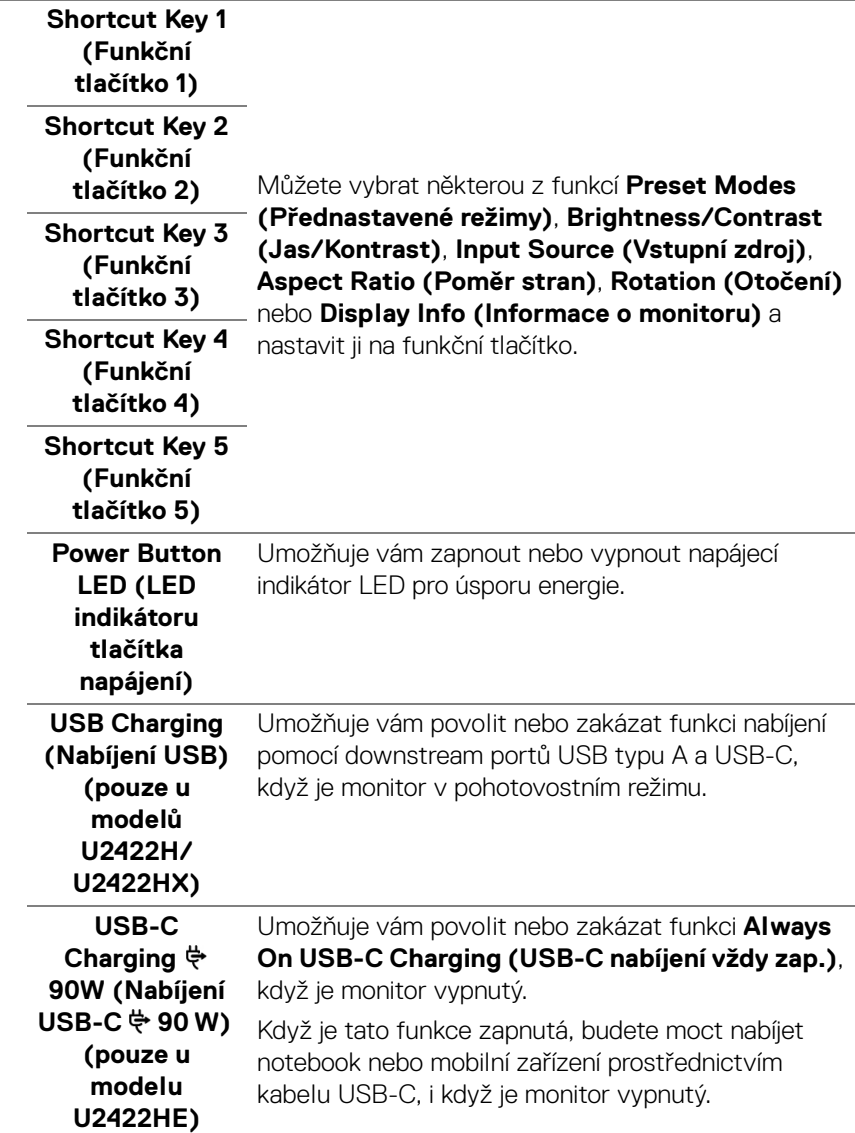

 $(\nabla \times L)$ 

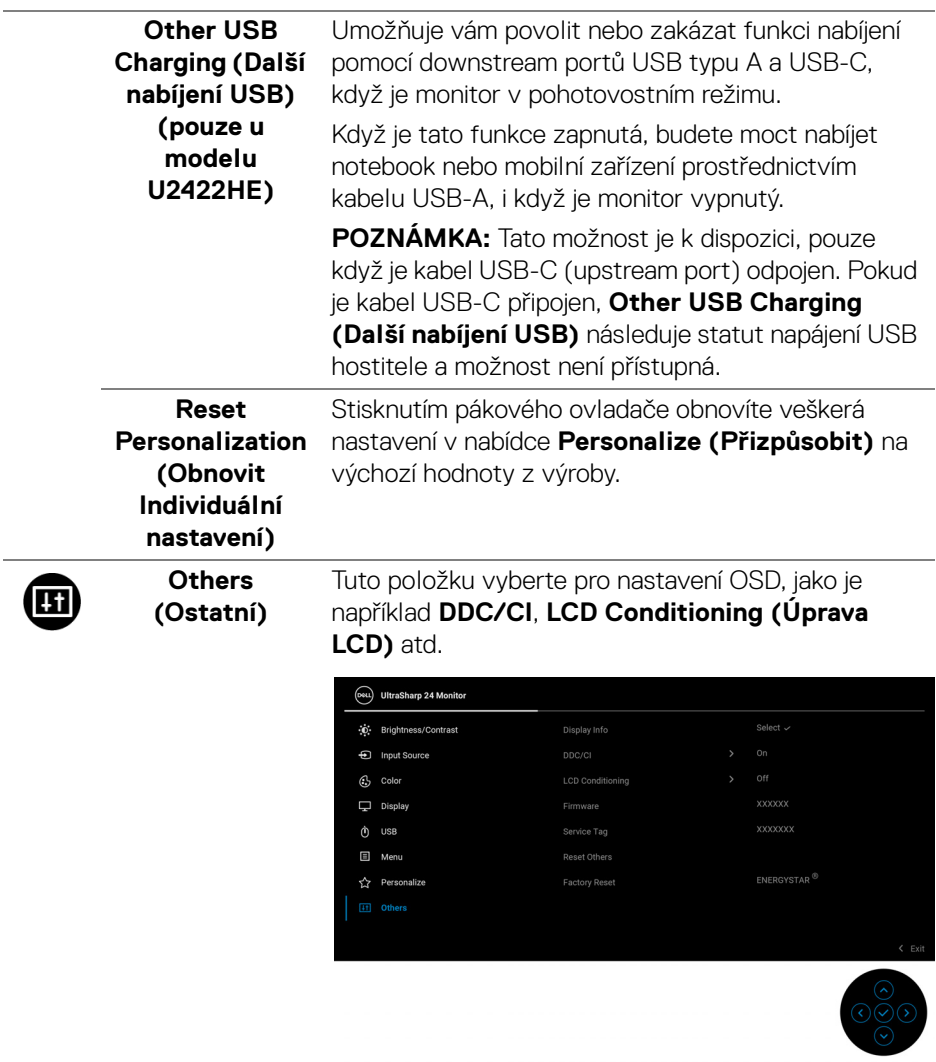

 $(1)$ 

### **Display Info (Informace o monitoru)**

Stisknutím pákového ovladače můžete zobrazit aktuální nastavení monitoru.

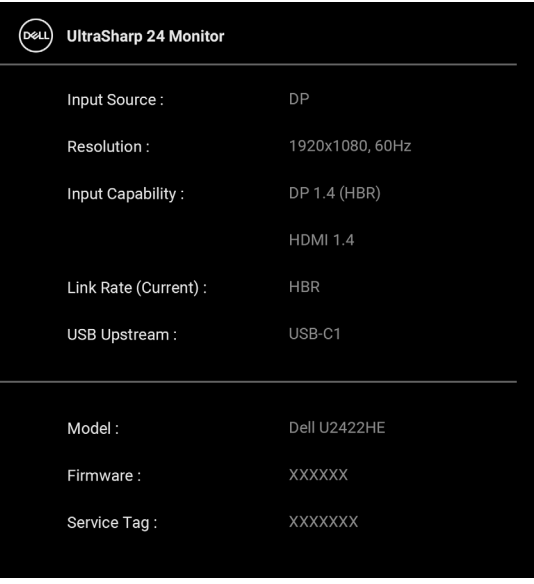

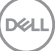

**DDC/CI** Funkce **DDC/CI** (Display Data Channel/Command Interface) umožňuje provést nastavení monitoru (jasu, vyvážení barev atd.) pomocí softwaru na vašem počítači. Tuto funkci můžete deaktivovat výběrem možnosti **Off (Vyp.)**. Aktivací této funkce můžete dosáhnout nejlepšího vizuálního zážitku a optimálního výkonu vašeho monitoru.

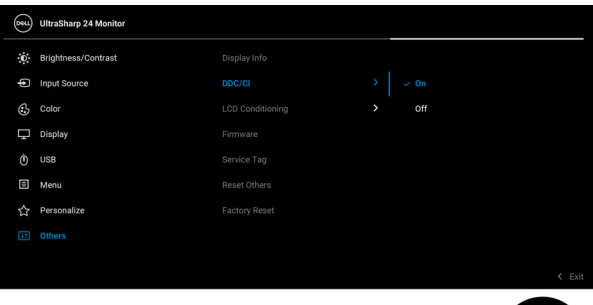

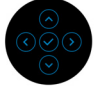

### **LCD Conditioning (Úprava LCD)**

Pomáhá snížit méně závažné případy vypálení obrazu. V závislosti na míře vypálení obrazu může činnost programu chvíli trvat. Tuto funkci můžete aktivovat výběrem možnosti **On (Zap.)**.

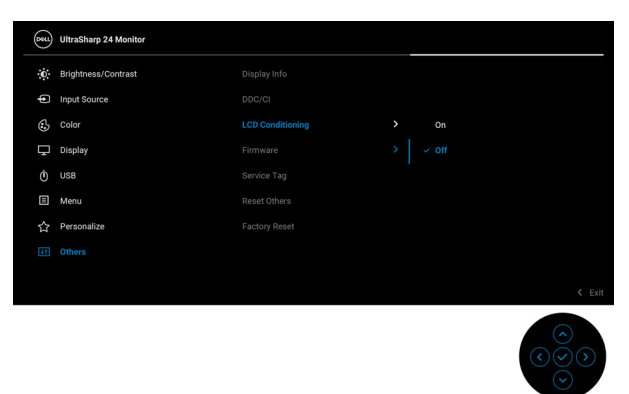

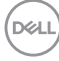
<span id="page-72-0"></span>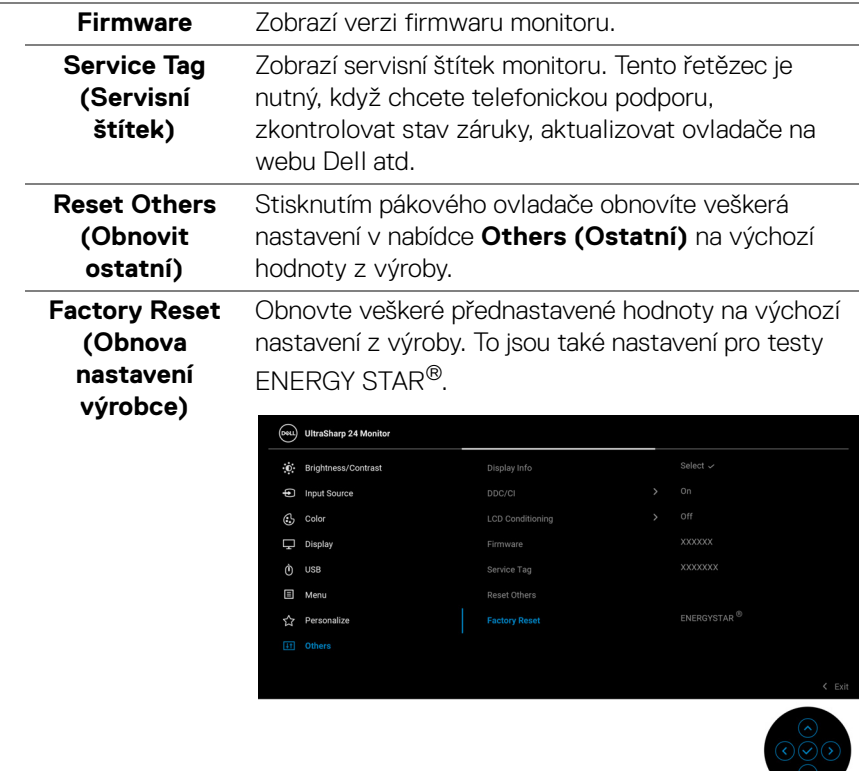

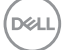

# **OSD zprávy**

#### **Počáteční nastavení**

Pokud vyberete **Factory Reset (Obnova nastavení výrobce)**, zobrazí se následující zpráva:

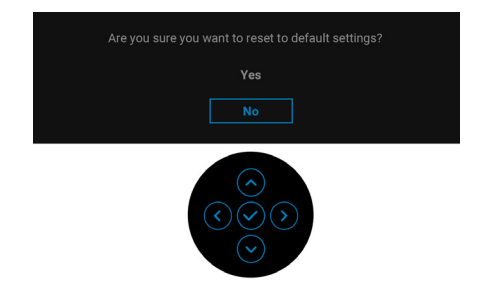

Pokud vyberete **Yes (Ano)**, zobrazí se následující zpráva. Modely U2422H/U2422HX:

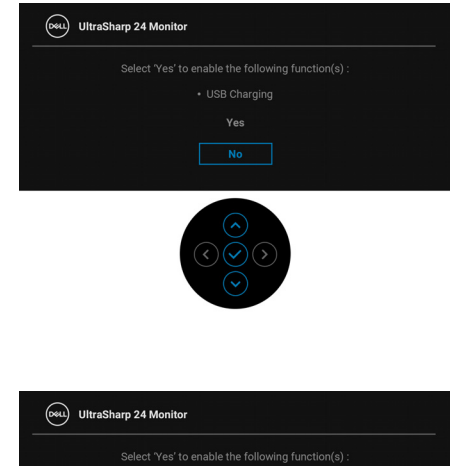

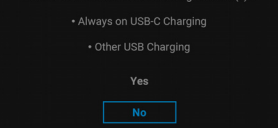

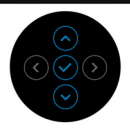

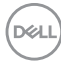

Model U2422HE:

## **Varovné OSD zprávy**

Pokud monitor nepodporuje příslušné rozlišení, zobrazí se následující zpráva:

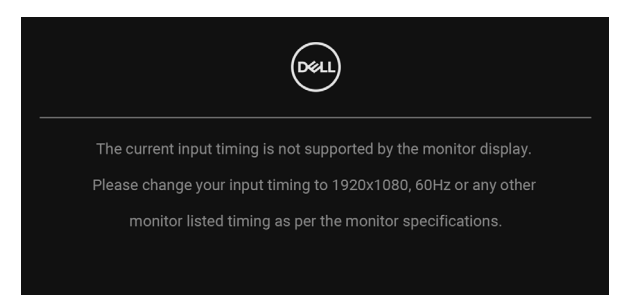

To znamená, že monitor není schopen provést synchronizaci se signálem, který přijímá z počítače. Rozsah horizontálních a vertikálních frekvencí tohoto monitoru – viz část [Specifikace monitoru](#page-16-0). Doporučený režim je 1920 x 1080.

#### **POZNÁMKA: Zpráva může být poněkud jiná s ohledem na připojený vstupní signál.**

Před deaktivací funkce **DDC/CI** se zobrazí následující zpráva:

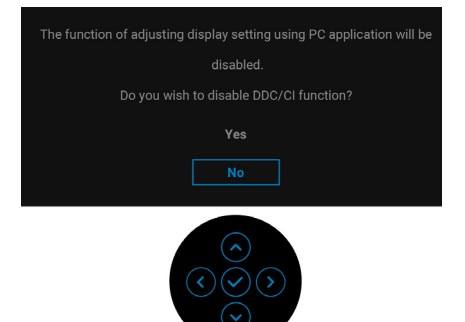

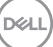

Při prvním nastavení úrovně položky **Brightness (Jas)** se zobrazí následující zpráva:

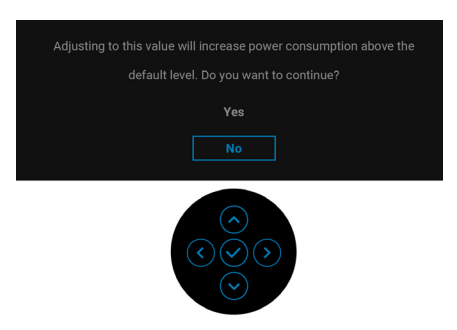

### **POZNÁMKA: Pokud vyberete možnost Yes (Ano), zpráva se nezobrazí, až příště budete chtít změnit nastavení Brightness (Jas).**

Když poprvé změníte výchozí nastavení funkcí pro úsporu energie, například **USB-C Charging 90W (Nabíjení USB-C 90 W) (pouze u modelu U2422HE)**, **Other USB Charging (Další nabíjení USB) (pouze u modelu U2422HE)** či **USB Charging (Nabíjení USB) (pouze u modelů U2422H/U2422HX)**, zobrazí

se následující zpráva:

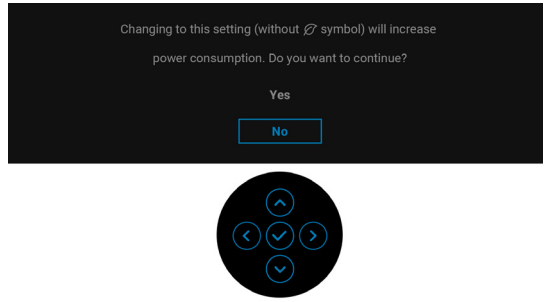

**POZNÁMKA: Pokud vyberete možnost Yes (Ano) pro některou z výše uvedených funkcí, zpráva se nezobrazí, až příště budete chtít změnit nastavení těchto funkcí. Když provedete obnovení nastavení z výroby, zobrazí se zpráva znovu.**

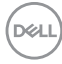

Před aktivací funkce **Lock (Zámek)** se zobrazí následující zpráva:

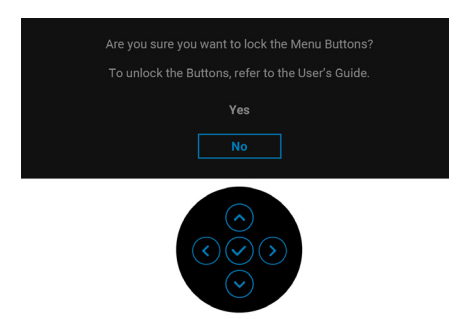

#### **POZNÁMKA: Zpráva může být poněkud jiná s ohledem na vybraná nastavení.**

Při aktivaci pohotovostního režimu se zobrazí následující zpráva:

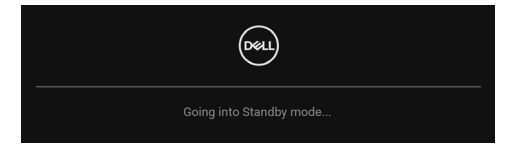

Pro přístup do [OSD](#page-55-0) aktivujte počítač a obnovte činnost monitoru.

#### **POZNÁMKA: Zpráva může být poněkud jiná s ohledem na připojený vstupní signál.**

OSD funguje pouze v normálním provozním režimu. Při stisknutí jakéhokoliv tlačítka kromě **tlačítka napájení**, když je monitor v pohotovostním režimu, se v závislosti na vybraném vstupu zobrazí některá z následujících zpráv:

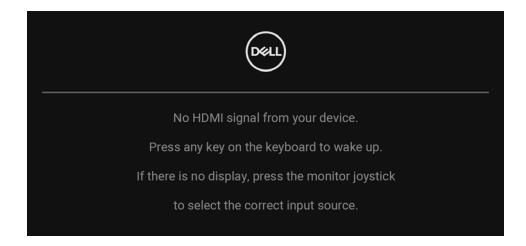

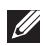

**POZNÁMKA: Zpráva může být poněkud jiná s ohledem na připojený vstupní signál.**

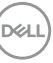

Pro přístup do [OSD](#page-55-0) aktivujte počítač a monitor.

## **POZNÁMKA: Zpráva může být poněkud jiná s ohledem na připojený vstupní signál.**

Pokud je vybrán vstup USB-C (pouze u modelu U2422HE), DisplayPort nebo HDMI a není připojen příslušný kabel, zobrazí se plovoucí dialogové okno uvedené níže.

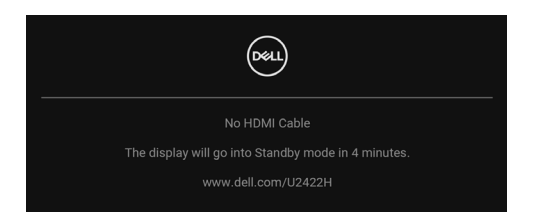

#### **POZNÁMKA: Zpráva může být poněkud jiná s ohledem na připojený vstupní signál.**

U modelu U2422HE: když je do monitoru zapojený DP/HDMI vstup a kabel USB-C je připojen k notebooku, který podporuje alternativní režim DP, pokud je povolena funkce [Auto Select for USB-C \(Automatický výběr pro USB-C\) \(pouze u modelu](#page-59-0)  [U2422HE\)](#page-59-0), zobrazí se následující zpráva:

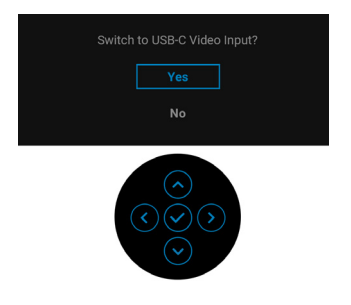

Další informace najdete v [Odstraňování problémů](#page-85-0).

## **Nastavení přepínače KVM (pouze u modelu U2422HE)**

Vestavěný přepínač KVM vám umožňuje ovládat až 2 počítače pomocí jedné sady klávesnice a myši připojené k monitoru.

**a.** Je li k počítači 1 připojen **HDMI** + **USB-C2** a k počítači 2 je připojen **DP** + **USB-C1**  $\overset{\text{L}}{\Leftrightarrow}$  **90W:** 

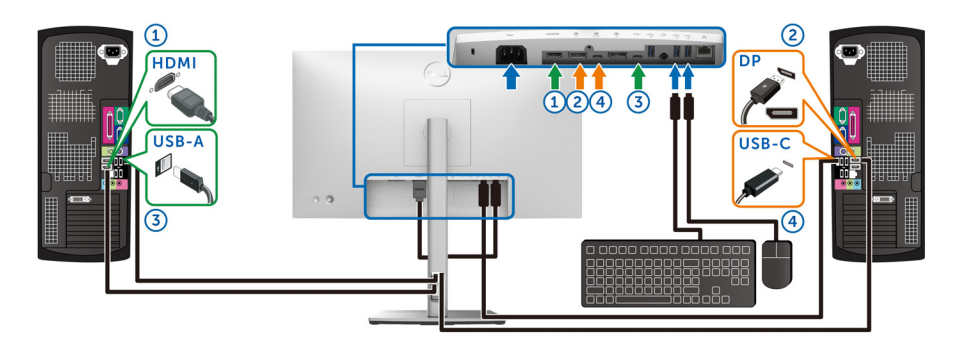

**POZNÁMKA: Připojení USB typu C nyní podporuje pouze datový přenos.**

Dbejte na to, aby **USB** pro **HDMI** bylo přiděleno k **USB-C2** a **DP** byl přidělen k USB-C1  $\Leftrightarrow$  90W.

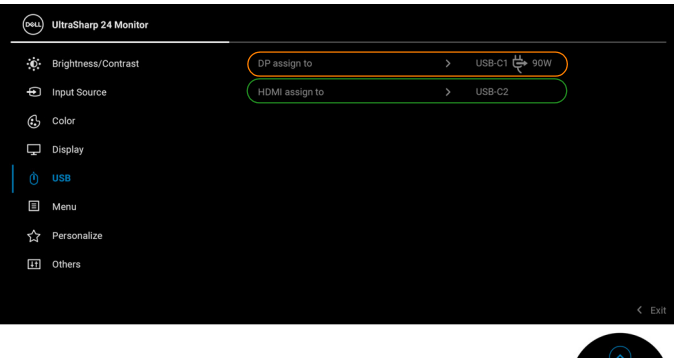

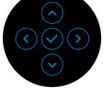

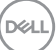

**b.** Je li k počítači 1 připojen **HDMI** + **USB-C2** a k počítači 2 je připojen **USB-C 90W**:

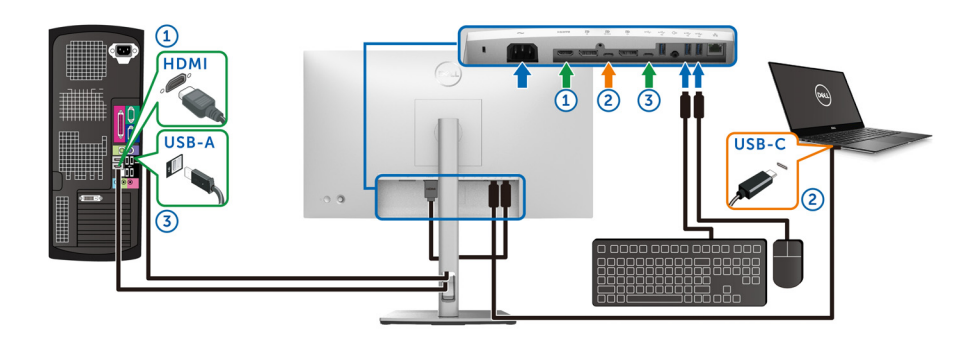

**POZNÁMKA: Připojení USB-C nyní podporuje video a datový přenos.** Dbejte na to, aby **USB** pro **HDMI** byl přidělen k **USB-C2**.

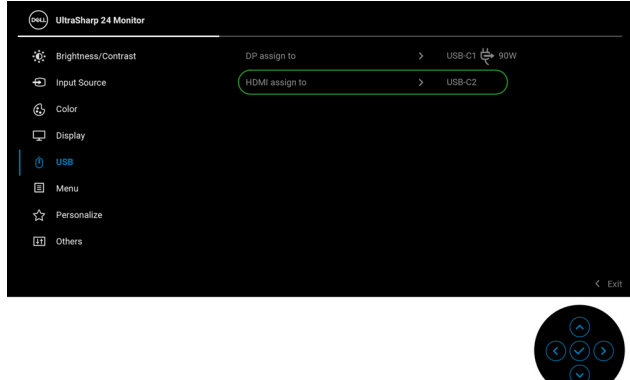

- **POZNÁMKA: Vzhledem k tomu, že upstream port USB-C**  $\frac{D}{2m}$  **podporuje alternativní režim DisplayPort, není nutné nastavovat USB pro USB-C**   $\Leftrightarrow$  **90W.**
- **POZNÁMKA: Při připojování k různým zdrojům video vstupu neuvedeným výše postupujte stejně při provádění správných nastavení pro USB ke spárování portů.**

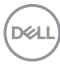

## **Nastavení automatického KVM (pouze u modelu U2422HE)**

Chcete-li nastavit aut. přep. KVM pro svůj monitor, postupujte podle níže uvedených pokynů:

**1.** Ujistěte se, že **Auto Select (Automatický výběr)** je **On (Zap.)** a **Auto Select for USB-C**  $\overset{\leftrightarrow}{\nabla}$  **90W (Automatický výběr pro USB-C**  $\overset{\leftrightarrow}{\nabla}$  **90 W)** je **Yes (Ano)**.

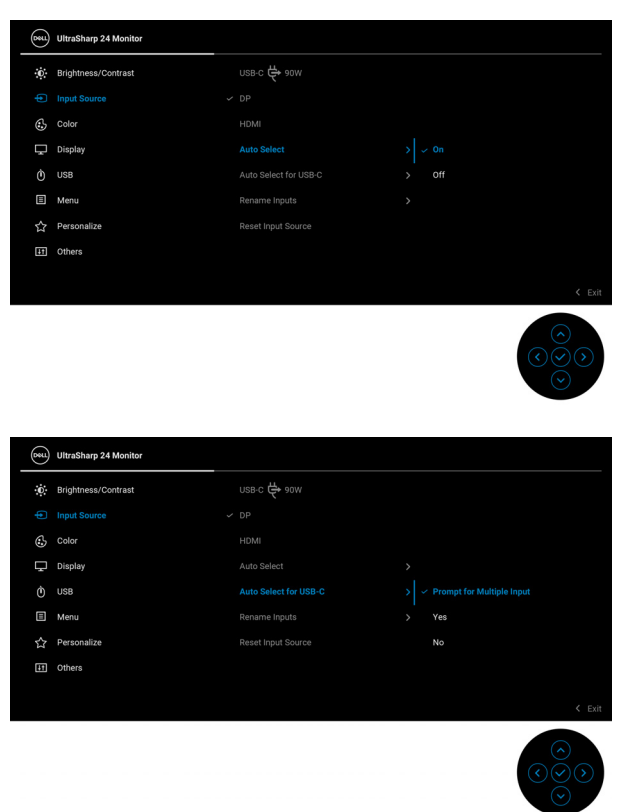

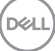

**2.** Ujistěte se, že porty USB a video vstupy jsou odpovídajícím způsobem spárovány.

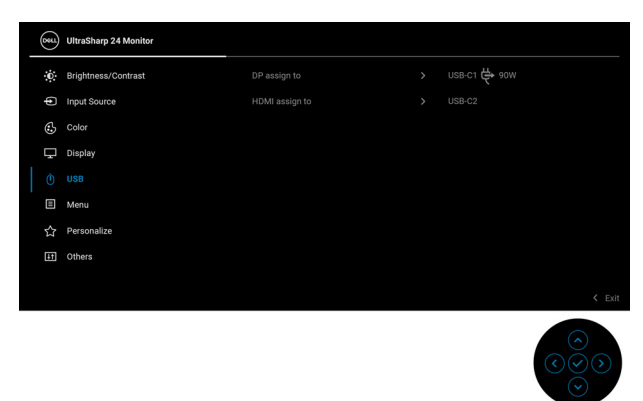

## **Z POZNÁMKA: Pro připojení USB-C → 90W není nutné žádné další nastavení.**

## **Nastavení maximálního rozlišení**

Pro nastavení maximálního rozlišení monitoru proveďte níže uvedený postup: V systému Windows® 7, Windows® 8, a Windows® 8.1:

- **1.** Pouze v případě Windows® 8 a Windows® 8.1 vyberte dlaždici Plocha pro přepnutí na klasickou plochu.
- **2.** Na ploše stiskněte pravé tlačítko myši a vyberte položku **Rozlišení obrazovky**.
- **3.** Klikněte na rozevírací seznam **Rozlišení obrazovky** a vyberte **1920 x 1080**.
- **4.** Klepněte na tlačítko **OK**.

V systému Windows® 10:

- **1.** Pravým tlačítkem myši klikněte na plochu a klikněte na možnost **Nastavení zobrazení**.
- **2.** Klikněte na **Upřesňující nastavení zobrazení**.
- **3.** Klikněte na rozevírací seznam **Rozlišení** a vyberte **1920 x 1080**.
- **4.** Klikněte na tlačítko **Použít**.

Pokud není možnost 1920 x 1080 k dispozici, může být vyžadována aktualizace grafického ovladače. V závislosti na vašem počítači proveďte jeden z níže uvedených kroků:

DØL

Pokud máte stolní nebo přenosný počítač Dell:

· Navštivte webové stránky<http://www.dell.com/support>, zadejte kód ze servisního štítku a stáhněte si nejnovější ovladače pro vaši grafickou kartu.

Pokud nemáte počítač Dell (stolní nebo přenosný):

- Navštivte webové stránky výrobce vašeho počítače a stáhněte si nejnovější grafické ovladače.
- Navštivte webové stránky výrobce vaší grafické karty a stáhněte si nejnovější grafické ovladače.

# **Synchronizace více monitorů (MMS)**

Funkce Synchronizace více monitorů slouží k synchronizaci předdefinované skupiny OSD nastavení na pozadí mezi několika monitory ve zřetězeném zapojení přes DisplayPort.

**Multi-Monitor Sync (Synchronizace více monitorů)**, OSD možnost v nabídce Display (Zobrazení), umožňuje uživateli povolit/zakázat synchronizaci.

#### **POZNÁMKA: Funkce MMS není podporována při zapojení přes HDMI port.**

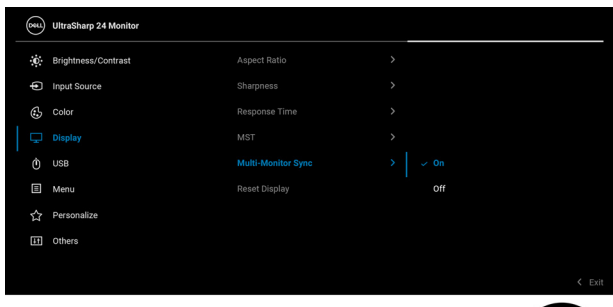

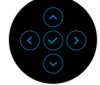

DØ

Když u monitoru 1 poprvé nastavíte MST na **On (Zap.)** (například při připojování monitoru 2), MMS se nastaví na **On (Zap.)**.

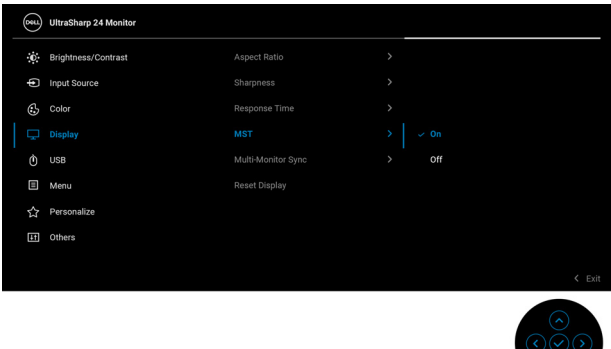

**POZNÁMKA: Synchronizují se následující OSD nastavení: Brightness (Jas), Contrast (Kontrast), Preset Modes (Přednastavené režimy), Color Temp. (Teplota barev), Custom Color (Uživatelské barvy) (zesílení RGB), Hue (Odstín) (v režimech Movie (Film), Game (Hry)), Saturation (Sytost) (v režimech Movie (Film), Game (Hry)), Response Time (Doba odezvy) a Sharpness (Ostrost).**

#### **Nastavení Synchronizace více monitorů (MMS)**

Při prvním zapnutí či připojení nového monitoru se synchronizace uživatelských nastavení spustí pouze pokud je možnost MMS nastavena na **On (Zap.)**. Nastavení všech monitorů by se měla sesynchronizovat s nastaveními monitoru 1.

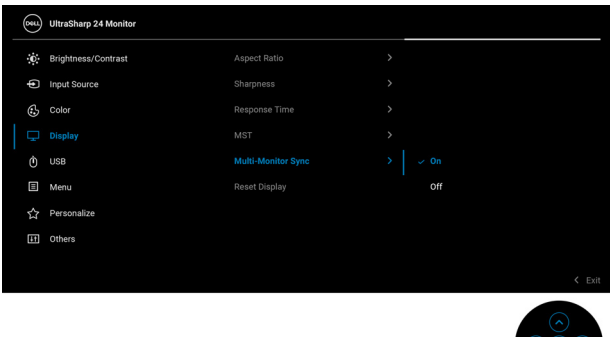

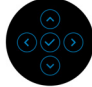

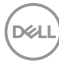

Po první synchronizaci bude k následnému synchronizování docházet po změnách předdefinované skupiny OSD nastavení na jakémkoli z propojených uzlů. Změny může spustit jakýkoli uzel ve směru upstream i downstream.

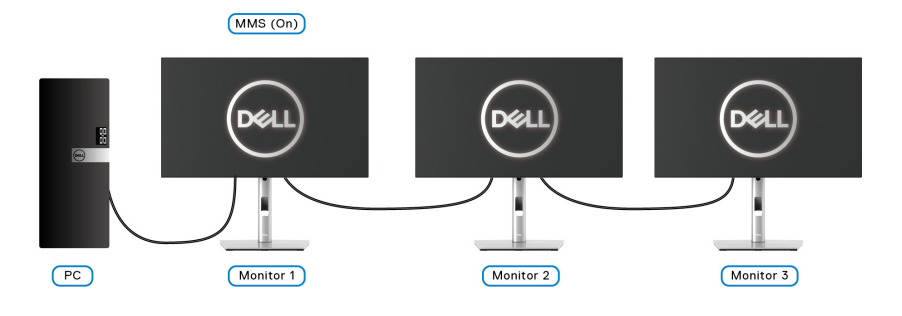

DELL

# <span id="page-85-0"></span>**Odstraňování problémů**

**VAROVÁNÍ: Před prováděním jakéhokoliv postupu v této části si prosím přečtěte část** [Bezpečnostní pokyny](#page-96-0)**.**

## **Autotest**

Váš monitor nabízí funkci autotestu, která vám umožňuje zkontrolovat, zda monitor pracuje správně. Pokud jsou monitor a počítač správně připojeny, avšak obrazovka monitoru zůstává tmavá, proveďte autotest monitoru pomocí následujících kroků:

- **1.** Vypněte počítač i monitor.
- **2.** Odpojte video kabel od zadní strany počítače.
- **3.** Zapněte monitor.

Jestliže monitor nerozpozná video signál a pracuje správně, mělo by se na obrazovce zobrazit plovoucí dialogové okno (na černém pozadí). V režimu autotestu bude LED indikátor napájení svítit bíle. V závislosti na vybraném vstupu se bude po obrazovce rovněž trvale pohybovat jedno z níže uvedených dialogových oken.

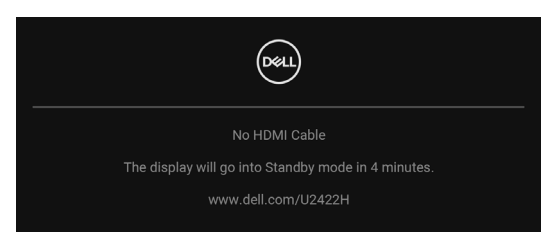

## **POZNÁMKA: Zpráva může být poněkud jiná s ohledem na připojený vstupní signál.**

- **4.** Toto okno se rovněž zobrazí při normálním používání, pokud dojde k odpojení video kabelu nebo jeho poškození.
- **5.** Vypněte monitor a znovu připojte video kabel. Potom zapněte počítač i monitor.

Jestliže po provedení předchozího postupu zůstane obrazovka monitoru černá, zkontrolujte video adaptér a počítač, protože monitor pracuje správně.

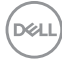

# **Zamknutí/odemknutí nabídky a integrovaná diagnostika**

## **Zamknutí tlačítka napájení a pákového ovladače**

Pákový ovladač a tlačítko napájení můžete zamknout, abyste zabránili přístupu k nabídce OSD nebo vypnutí monitoru.

Zamknutí tlačítek:

**1.** Přepněte a asi na 4 sekundy podržte pákový ovladač **nahoru** nebo **dolů** nebo **vlevo** nebo **vpravo**, dokud se nezobrazí rozevírací nabídka.

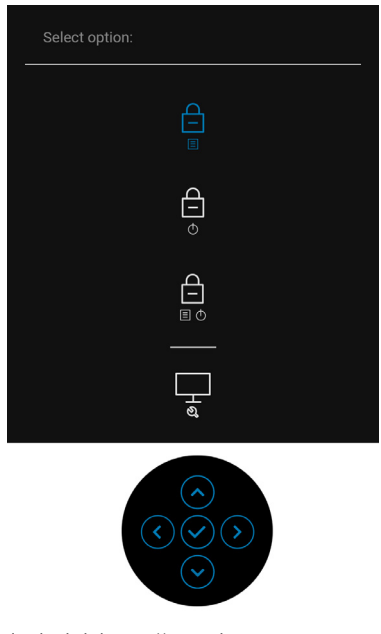

- **2.** Vyberte jednu z následujících možností:
	- **Menu Buttons (Tlačítka nabídky)**: Všechny funkce pákového ovladače jsou zamčené a uživateli nepřístupné.
	- **Power Buttons (Tlačítko napájení)**: Zamčené je pouze **tlačítko napájení** a není pro uživatele přístupné.
	- **Menu + Power Buttons (Tlačítko nabídky a tlačítko napájení)**: Zamčený je pákový ovladač i **tlačítko napájení** a nejsou pro uživatele přístupné.

Pro odemčení tlačítek stiskněte a po 4 sekundy podržte pákový ovladač **nahoru** nebo **dolů** nebo **vlevo** nebo **vpravo**. Vyberte ikonu **Odemknout** pro odemčení tlačítek.

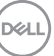

### **Integrovaná diagnostika**

Váš monitor je vybaven integrovaným diagnostickým nástrojem, který vám pomůže určit, zda jsou abnormality obrazovky problémem monitoru, nebo vašeho počítače a grafické karty.

Spuštění integrované diagnostiky:

- **1.** Ujistěte se, že je obrazovka čistá (žádný prach na povrchu obrazovky).
- **2.** Přepněte a asi na 4 sekundy podržte pákový ovladač **nahoru** nebo **dolů** nebo **vlevo** nebo **vpravo**, dokud se nezobrazí rozevírací nabídka.

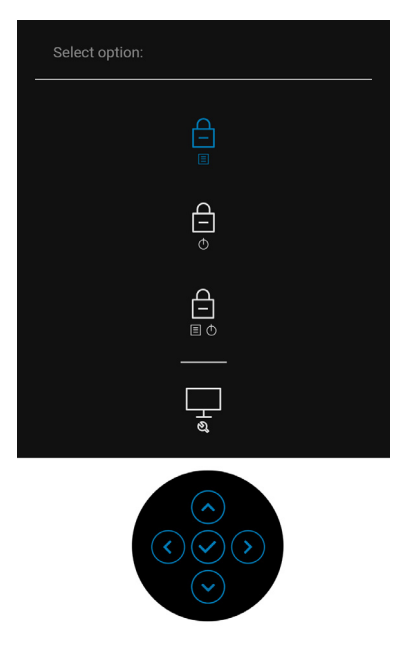

$$
\boxed{\text{Cell}}
$$

**3.** Přepněte pákový ovladač pro zvýraznění ikony Diagnostics (Diagnostika), potom stiskněte pákový ovladač a zobrazí se šedá obrazovka.

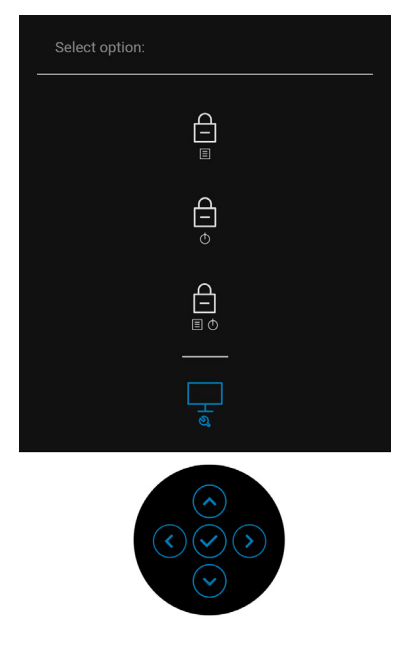

- **4.** Pečlivě zkontrolujte, zda obrazovka nevykazuje nějaké abnormality.
- **5.** Přepněte pákový ovladač **nahoru**. Barva obrazovky se změní na červenou.
- **6.** Zkontrolujte, zda obrazovka nevykazuje nějaké abnormality.
- **7.** Zopakujte kroky 5 a 6 pro zkontrolování obrazovky zobrazující zelenou, modrou, černou a bílou barvu a obrazovky s textem.

Jakmile se zobrazí obrazovka s textem, je test dokončen. Pro ukončení znovu přepněte pákový ovladač **nahoru**.

# **Nepřetržité nabíjení přes USB-C (pouze u modelu U2422HE)**

Monitor vám umožňuje nabíjet notebook nebo mobilní zařízení prostřednictvím kabelu USB-C, i když je monitor vypnutý. Další informace najdete v [USB-C](#page-68-0)  [Charging 90W \(Nabíjení USB-C 90 W\) \(pouze u modelu U2422HE\)](#page-68-0).

## **Aktualizace firmwaru monitoru**

Aktuální revizi firmwaru můžete ověřit v [Firmware](#page-72-0). Pokud to není k dispozici, přejděte na webové stránky zákaznické podpory Dell, kde najdete nejnovější instalační program aplikace (**Monitor Firmware Update Utility.exe**) a podívejte se do uživatelské příručky s pokyny pro aktualizaci firmwaru: [www.dell.com/](www.dell.com/U2422H) [U2422H](www.dell.com/U2422H),<www.dell.com/U2422HX> nebo <www.dell.com/U2422HE>.

## **Obecné problémy**

Následující tabulka obsahuje obecné informace o běžných problémech monitoru, se kterými se můžete setkat, a uvádí také jejich případná řešení:

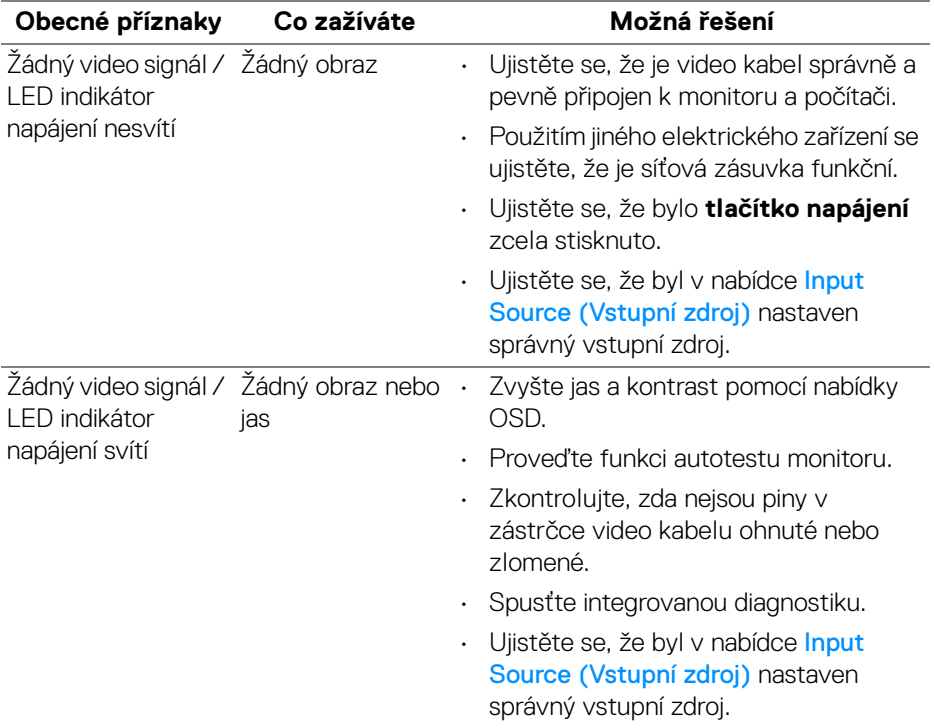

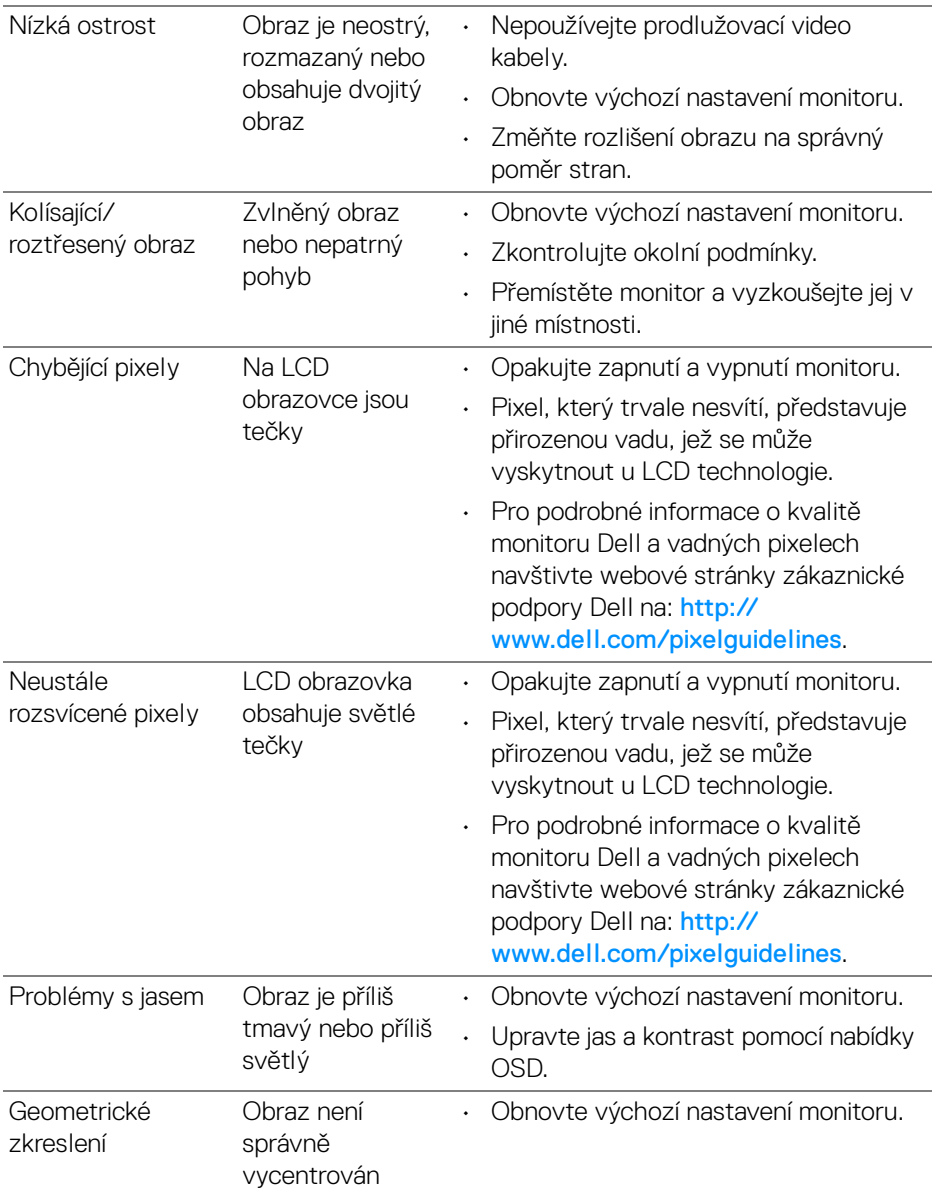

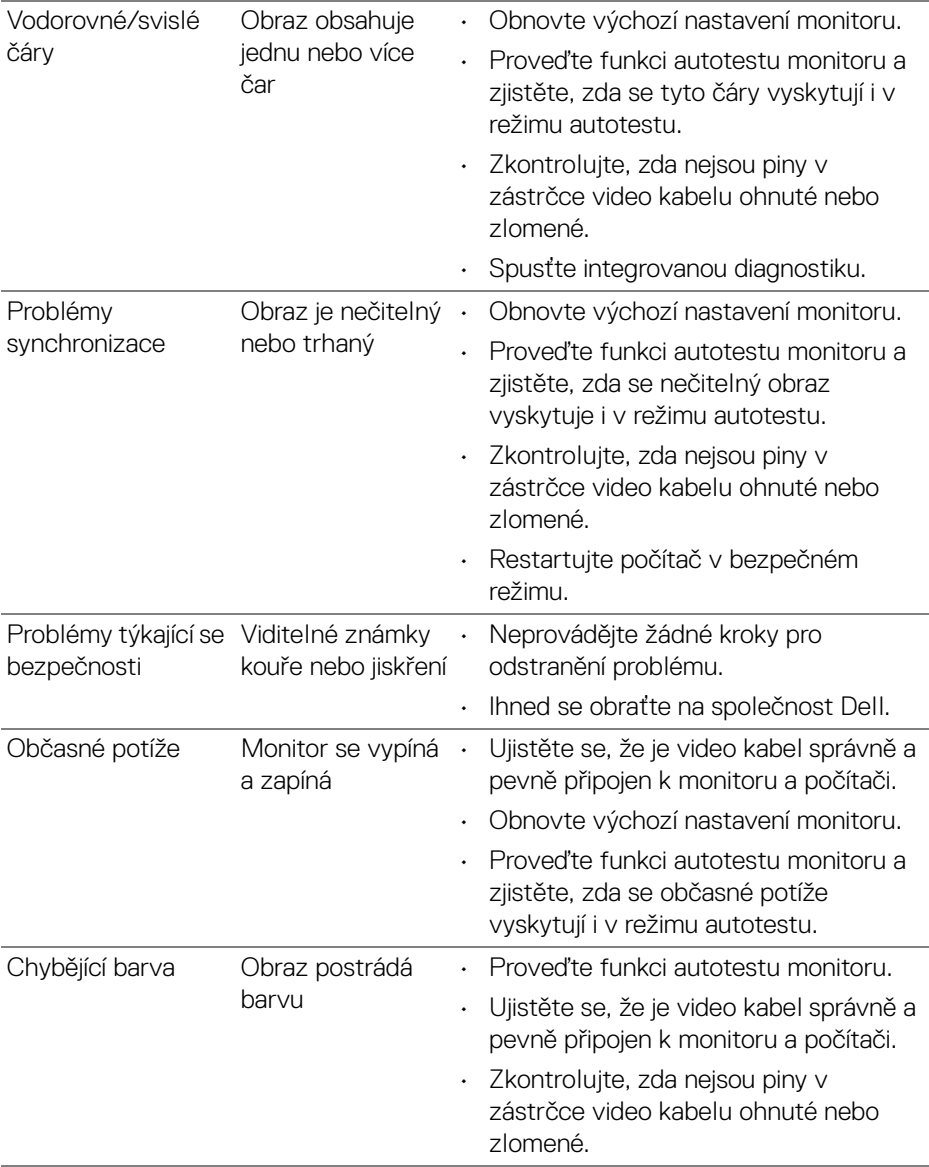

 $(\overline{DCL}$ 

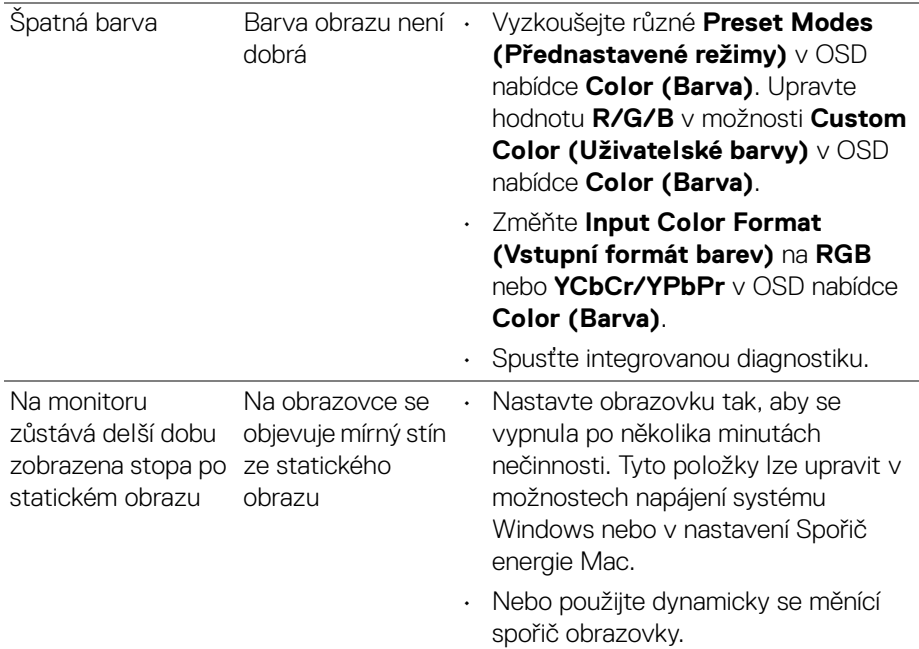

## **Specifické problémy výrobku**

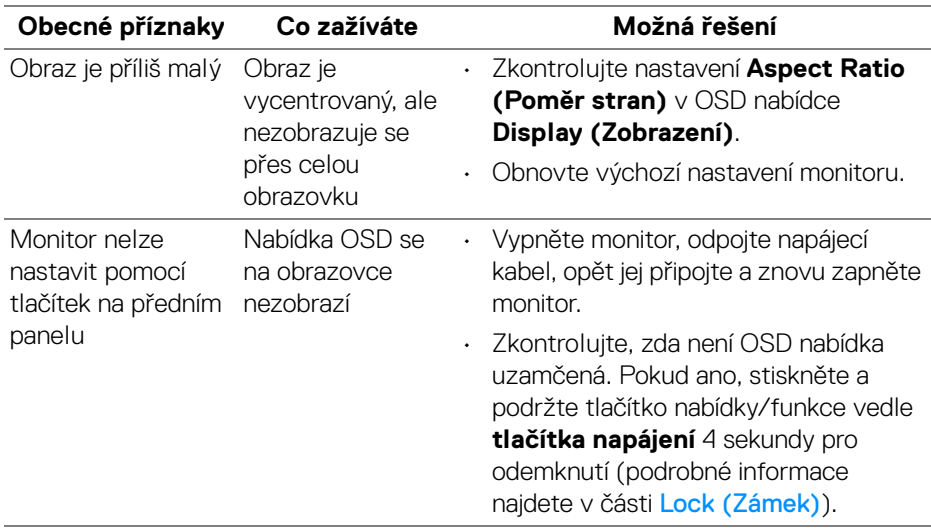

(dell

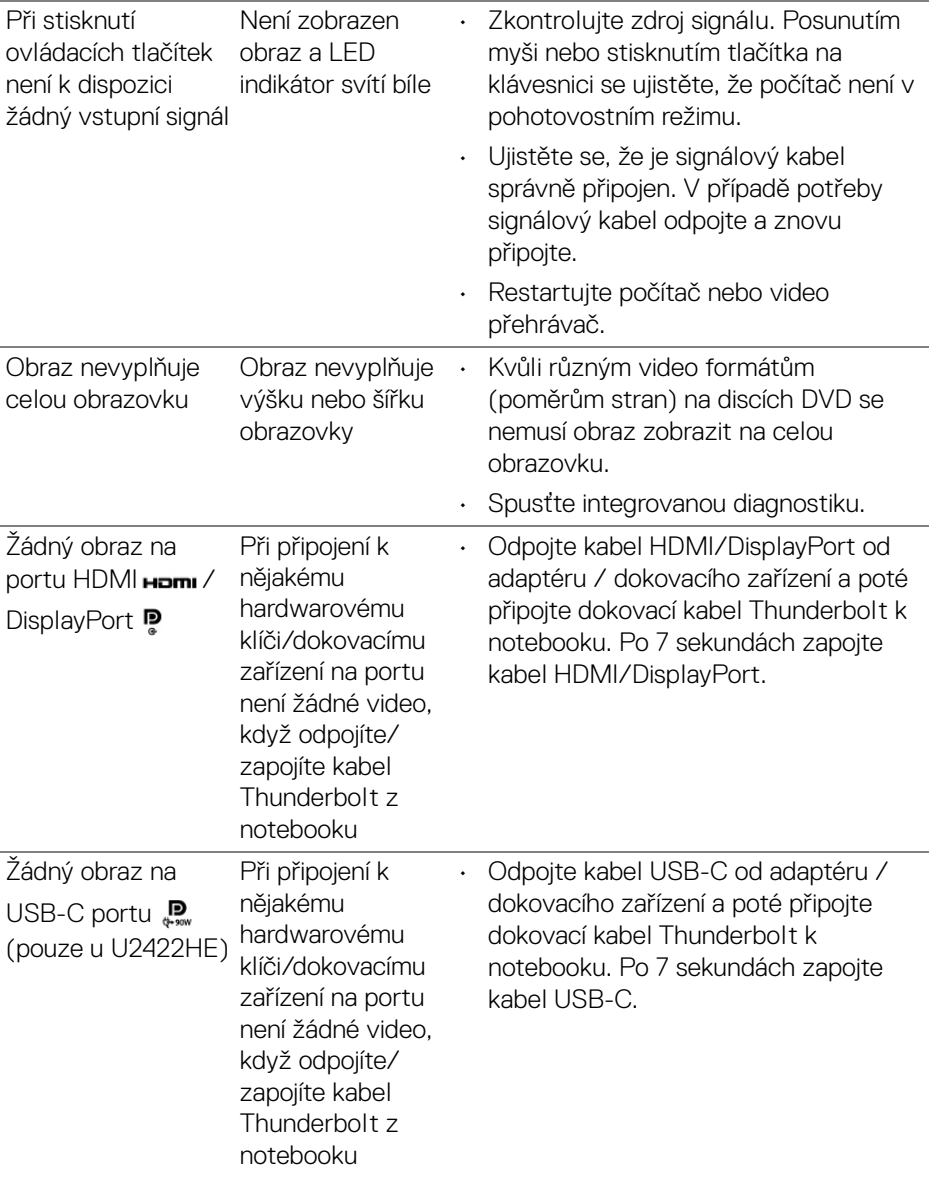

 $\left(\nabla \times \mathbf{L}\right)$ 

# **Specifické problémy USB (Universal Serial Bus)**

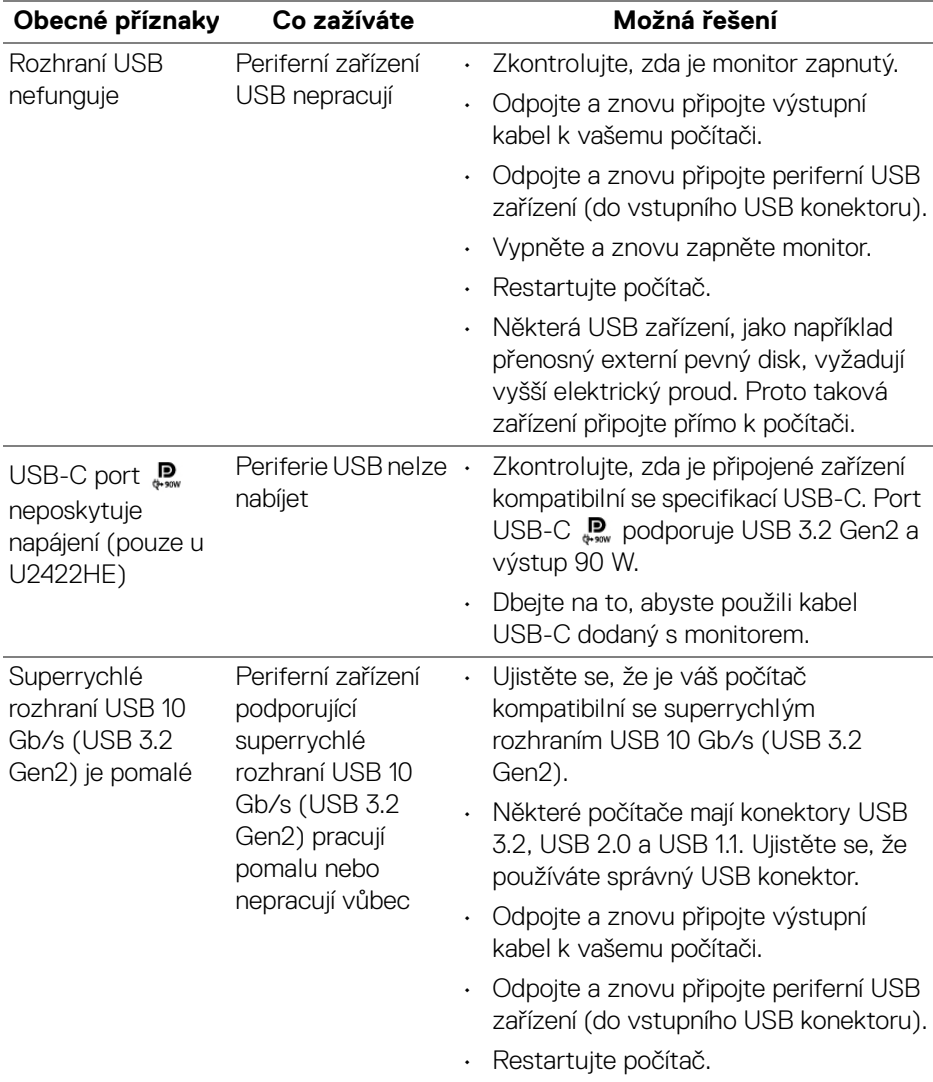

(dell

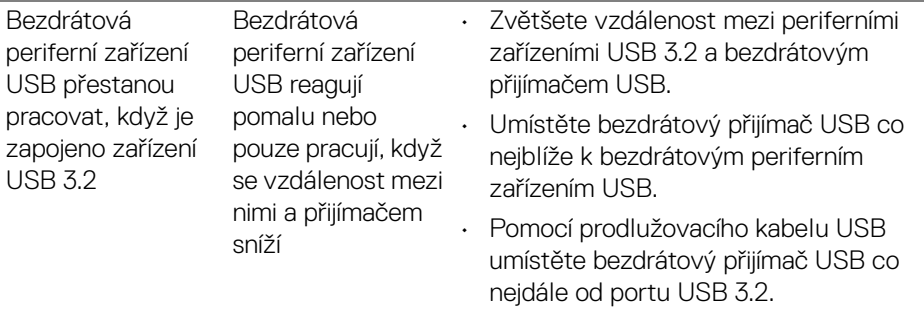

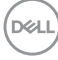

# **Dodatek**

## <span id="page-96-0"></span>**VAROVÁNÍ: Bezpečnostní pokyny**

**VAROVÁNÍ: Používání ovládacích prvků a provádění nastavení nebo postupů, které nejsou uvedeny v této dokumentaci, může vést k úrazu elektrickým proudem anebo mechanickému poškození výrobku.**

Pokud jde o informace o bezpečnostních pokynech, viz Informace o bezpečnosti, životním prostředí a předpisech (SERI).

## **Oznámení FCC (pouze USA) a další informace o předpisech**

Pro oznámení FCC a další informace o předpisech navštivte webové stránky popisující soulad s předpisy na adrese [www.dell.com/regulatory\\_compliance](www.dell.com/regulatory_compliance).

## **Kontakt na společnost Dell**

Pro zákazníky v USA, volejte 800-WWW-DELL (800-999-3355).

**POZNÁMKA: Pokud nemáte aktivní připojení k internetu, můžete nalézt kontaktní informace na vaší nákupní faktuře, dodacím listu, účtence nebo v produktovém katalogu Dell.**

**Společnost Dell poskytuje podporu online a po telefonu a také různé možnosti servisu. Jejich dostupnost se liší podle země a výrobku. Některé služby nemusí být ve vaší oblasti dostupné.**

- Online technická pomoc —<www.dell.com/support/monitors>
- Kontaktování společnosti Dell —<www.dell.com/contactdell>

## **Databáze produktů EU pro energetický štítek a informační list produktu**

U2422H:<https://eprel.ec.europa.eu/qr/414164> U2422H WOST:<https://eprel.ec.europa.eu/qr/419925> U2422HE:<https://eprel.ec.europa.eu/qr/414161>

DØL